# HP OpenView ServiceCenter

サポート対象の Windows® および UNIX® オペレーティングシステム向け

ソフトウェアバージョン: 6.2

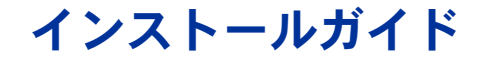

ドキュメントリリース日: 2007 年 3 月 ソフトウェアリリース日: 2007 年 3 月

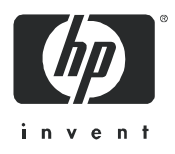

ご利用条件

#### 保証

HP 製品およびサービスの保証は、各製品およびサービスに添付された保証書に記載の明示保証のみとなり ます。追加保証に違反すると解釈される事項は、本文書に一切記載されていません。 HP は、本文書に記載の 技術上、編集上の過失または不作為に対し、法的責任はありません。

本文書に記載の事項は、予告なく変更されることがあります。

#### Restricted Rights Legend

Confidential computer software. Valid license from HP required for possession, use or copying. Consistent with FAR 12.211 and 12.212, Commercial Computer Software, Computer Software Documentation, and Technical Data for Commercial Items are licensed to the U.S. Government under vendor's standard commercial license.

#### 著作権表示

© Copyright 1996-2006 Hewlett-Packard Development Company, L.P.

本製品には、Eric Young (eay@cryptsoft.com)が作成した暗号ソフトウェアが含まれています。本製品には、 Tim Hudson(tjh@cryptsoft.com)が作成したソフトウェアが含まれています。 Smack ソフトウェア copyright © Jive Software, 1998-2004。SVG Viewer、Mozilla JavaScript-C(SpiderMonkey)、および Rhino ソフトウェア Copyright © 1998-2004 The Mozilla Organization。本製品には、OpenSSL ツールキットで使用するため OpenSSL Project が開発したソフトウェアが含まれています。(http:// www.openssl.org)。 OpenSSL ソフトウェア copyright 1998-2005 The OpenSSL Project。 All rights reserved. 本製品には、MX4J project (http:// mx4j.sourceforge.net) が開発したソフトウェアが含まれています。 MX4J ソフトウェア copyright © 2001-2004 MX4J Team。 All rights reserved. JFreeChart ソフトウェア © 2000-2004、Object Refinery Limited。 All rights reserved. JDOM ソフトウェア copyright © 2000 Brett McLaughlin, Jason Hunter。 All rights reserved. LDAP、OpenLDAP、Netscape Directory SDK Copyright © 1995-2004 Sun Microsystems, Inc.。Japanese Morphological Analyzer © 2004 Basis Technology Corp.。Sentry Spelling-Checker Engine Copyright © 2000 Wintertree Software Inc.。Spell Checker copyright © 1995-2004 Wintertree Software Inc.。CoolMenu ソフトウェア copyright © 2001 Thomas Brattli。 All rights reserved. Coroutine Software for Java は Neva Object Technology, Inc. が所有しており、米国および国際著作権法で保護されています。 Crystal Reports Pro および Crystal RTE ソフトウェア © 2001 Crystal Decisions, Inc., All rights reserved. Eclipse ソフトウェア © Copyright 2000, 2004 IBM Corporation およびその他。 All rights reserved. Copyright 2001-2004 Kiran Kaja and Robert A. van Engelen, Genivia Inc. All rights reserved. Xtree copyright 2004 Emil A. Eklund。本製品には、インディアナ 大学 Extreme! Lab (<http:// www.extreme.indiana.edu/>) が開発したソフトウェアが含まれています。 Portions copyright © Daniel G. Hyans, 1998. cbg.editor Eclipse plugin copyright © 2002, Chris Grindstaff。本製品に組み 込まれたソフトウェアの一部はgSOAPソフトウェアです。gSOAP が作成した部分は、copyright © 2001-2004 Robert A. van Engelen, Genivia Incです。All Rights Reserved. Copyright 1991-2005 Unicode, Inc. All rights reserved. http:// www.unicode.org/copyright.html の利用規約の下で配布されます。

#### 商標表示

Java およびすべての Java 関連の商標およびロゴは、米国およびその他の国における Sun Microsystems, Inc. の商標または登録商標です。

Microsoft® およびWindows® は、Microsoft Corporation の米国における登録商標です。

Oracle® は、Oracle Corporation (カリフォルニア州レッドウッド市)の米国における登録商標です。

UNIX® は、The Open Groupの登録商標です。

## ドキュメントの更新

本マニュアルのタイトルページには、次の識別情報が含まれます。

- ソフトウェアバージョン番号。ソフトウェアバージョンを示します。
- ドキュメントのリリース日。ドキュメントが更新されるたびに変更されます。
- ソフトウェアのリリース日。このバージョンのソフトウェアのリリース日を示します。

最新の更新について確認する場合や、最新版ドキュメントを使用していることを確認する場合は、次のサイ トを参照してください。

#### **[http://ovweb.external.hp.com/lpe/doc\\_serv/](http://ovweb.external.hp.com/lpe/doc_serv/ )**

該当製品のサポートサービスを受けている場合は、更新版または最新版ドキュメントも入手することができ ます。詳細については、お近くのHP営業窓口までご連絡ください。

## サポート

#### Peregrine 製品サポート

過去にPeregrineによって製造された製品のサポート情報は、次の方法で入手できます。

- HP OpenView Services Integrator(SVI)パートナ(**[www.hp.com/managementsoftware/](www.hp.com/managementsoftware/svi_partner_list) [svi\\_partner\\_list](www.hp.com/managementsoftware/svi_partner_list)**)と提携している場合、SVI の担当者にご連絡ください。
- 有効な HP OpenView サポート契約が存在する場合、HP OpenView サポートサイトのセルフソルブ技 術情報検索を使用し、技術的な質問に対する回答を見つけてください。
- 過去に Peregrine によって製造された製品向けのサポートプロセスや提供ツールの最新情報につい ては、HP-Peregrine ソフトウェアサポート Web サイト **[www.hp.com/managementsoftware/](www.hp.com/managementsoftware/peregrine_support) [peregrine\\_support](www.hp.com/managementsoftware/peregrine_support)** で、『Customer Support Handbook』 をダウンロードしてください。
- その他の質問については、お近くの HP 営業窓口までご連絡ください。

#### HP OpenView サポート

HP OpenView サポート Web サイト **<www.hp.com/managementsoftware/support>**をご覧いた だけます。

HP OpenView オンラインサポートでは、対話型の技術支援ツールにすばやく効率的にアクセスいただけま す。サポートカスタマのお客様は、サポートサイトで次のサービスをご利用いただけます。

- 必要なナレッジドキュメントの検索
- サポートケースやエンハンスメント要求の提出およびトラッキング
- ソフトウェアパッチのダウンロード
- サポート契約の管理
- HP サポート連絡先の検索
- 利用可能なサービスに関する情報の確認
- 他のソフトウェアカスタマとのディスカッションへの参加
- ソフトウェアトレーニングの調査および登録

ほとんどの場合、サポートを受けるには、HP Passport ユーザとして登録した上でサインインする必要が あります。また多くの場合、サポート契約も必要となります。

アクセスレベルの詳細については、次のサイトを参照してください。

#### **[www.hp.com/managementsoftware/access\\_level](www.hp.com/managementsoftware/access_level)**

HP Passport IDは、次のサイトでご登録いただけます。

#### **<www.managementsoftware.hp.com/passport-registration.html>**

# 目次

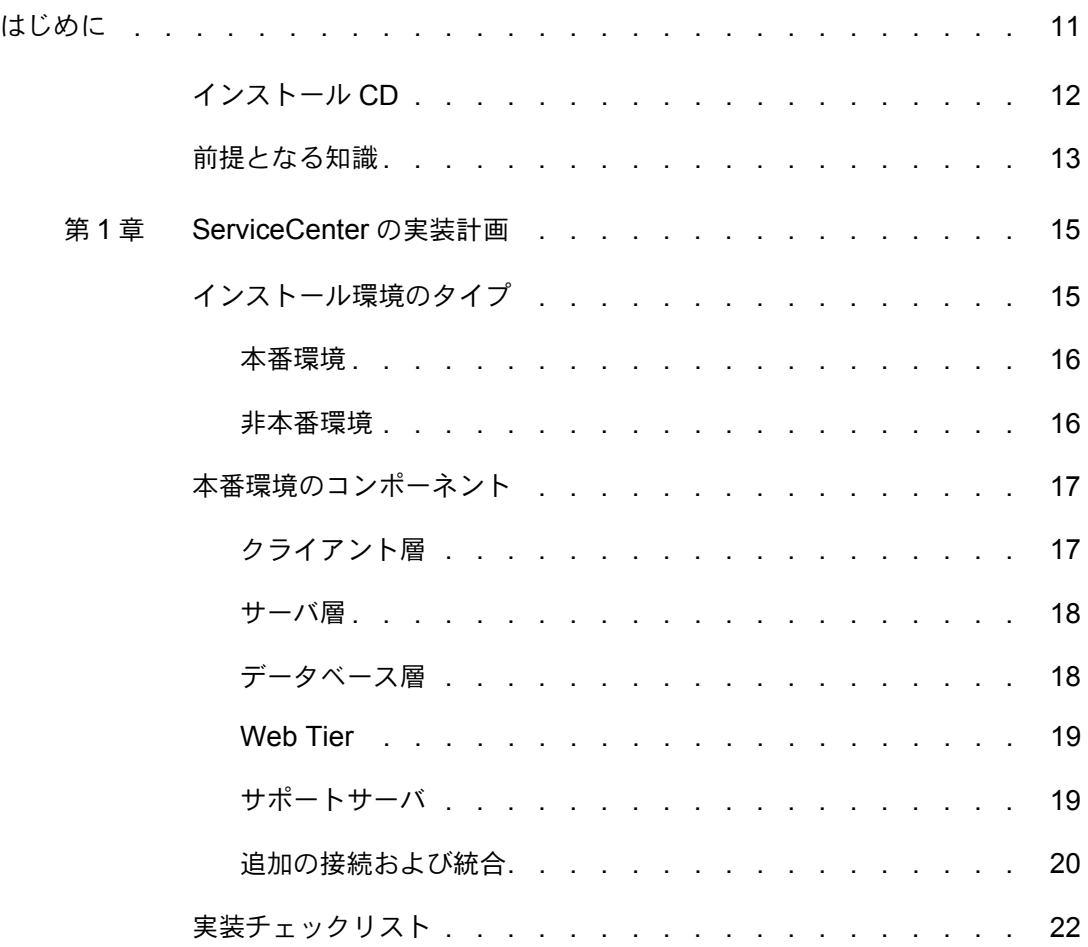

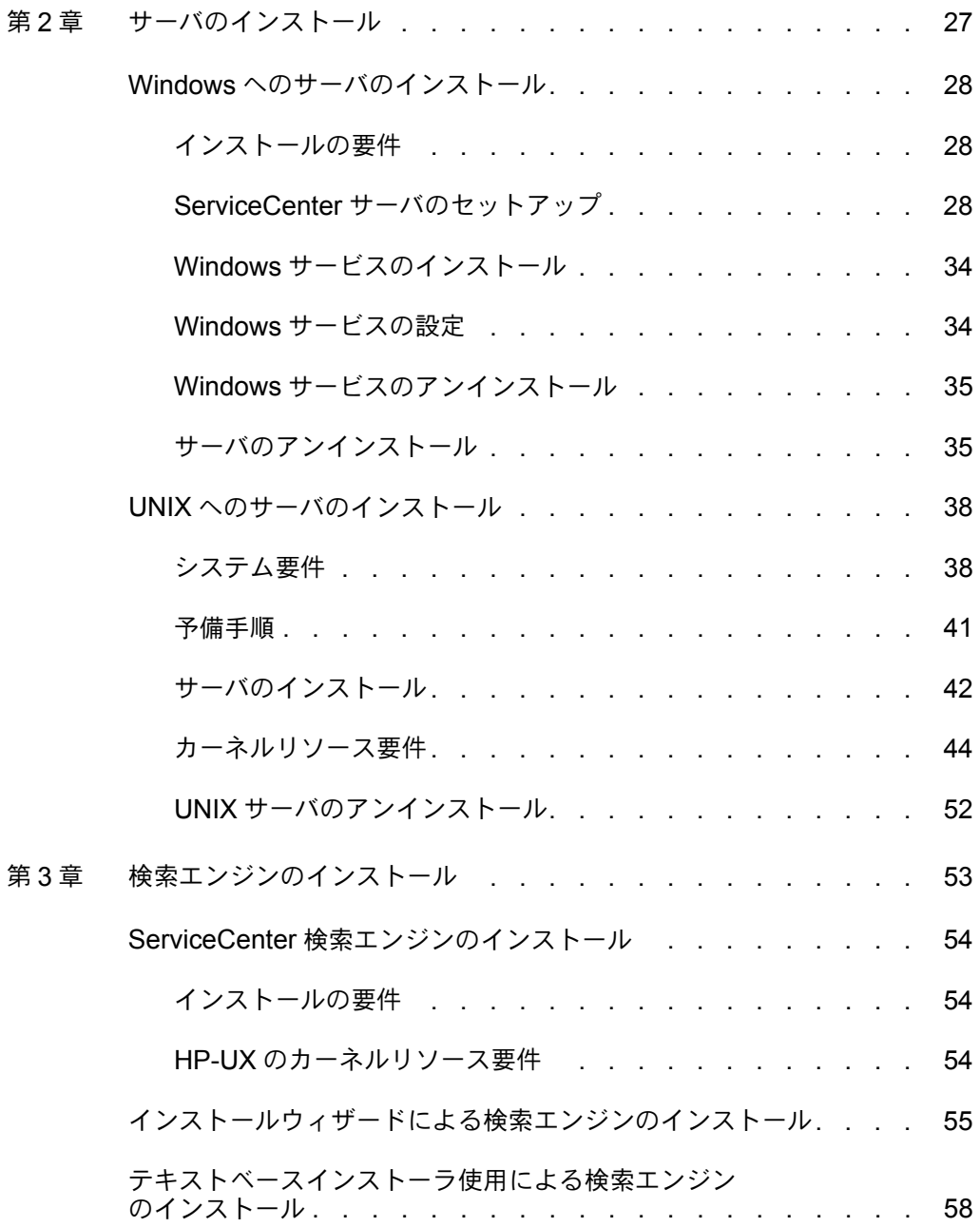

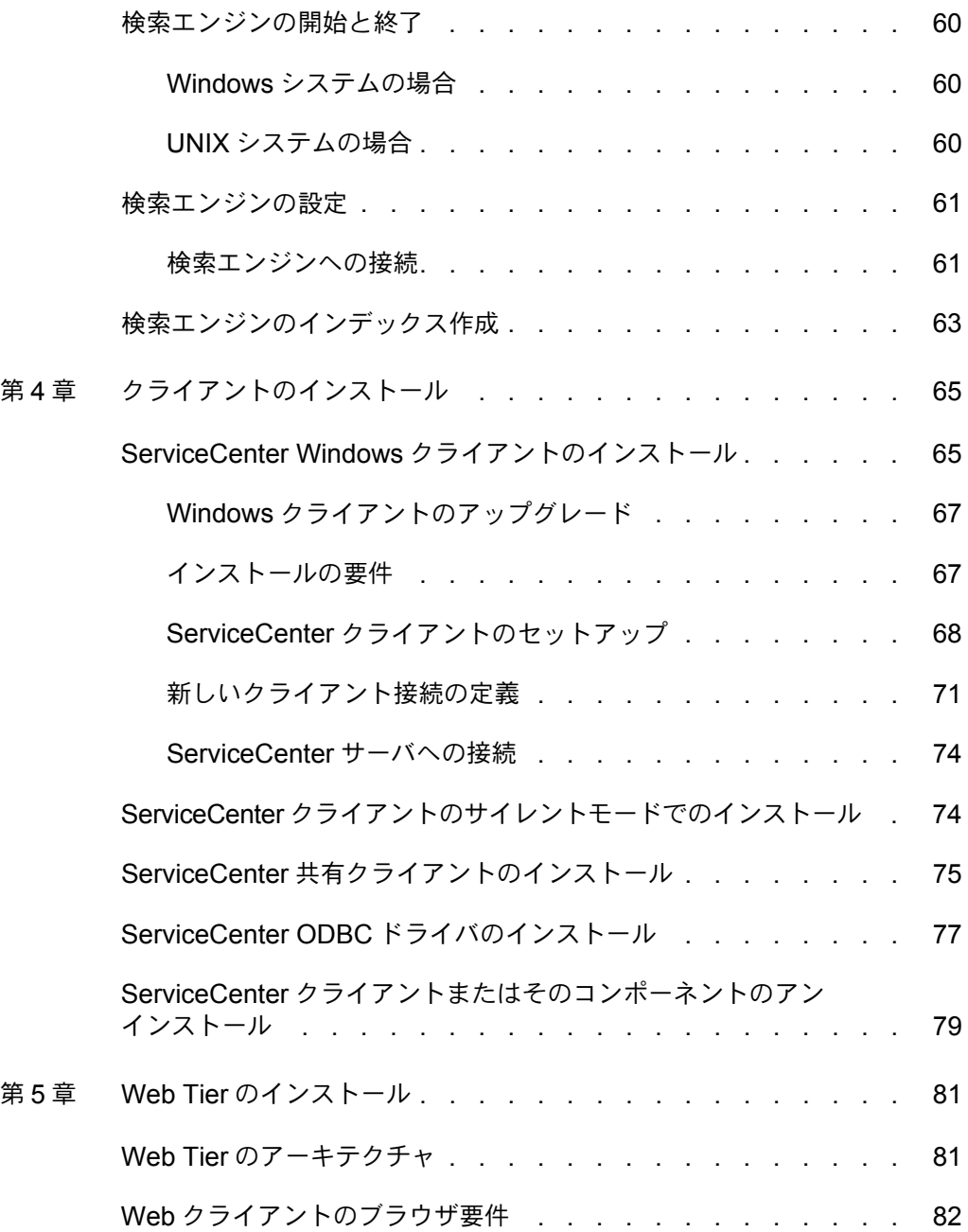

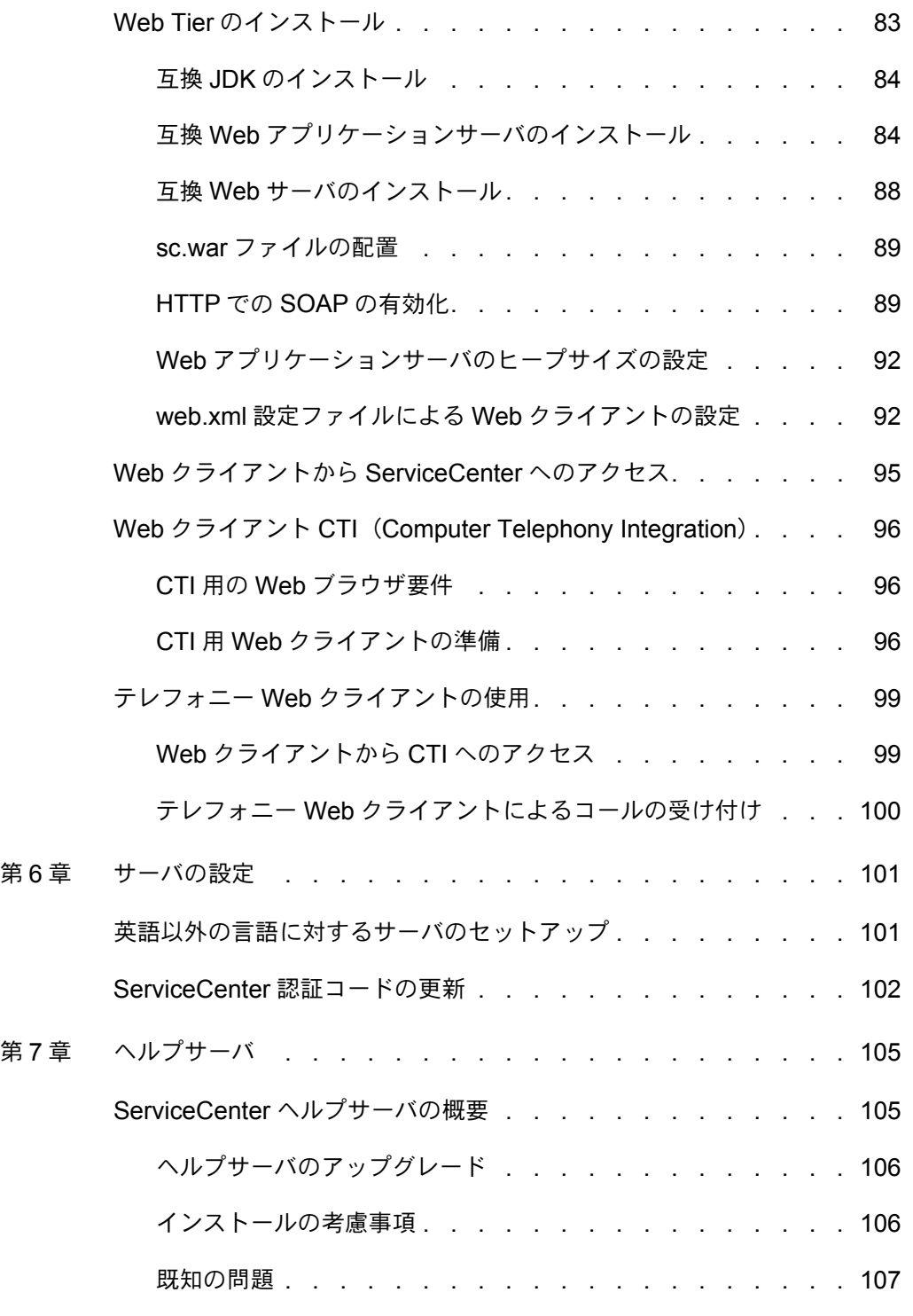

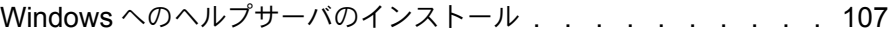

- インストールの要件 [. . . . . . . . . . . . . . . . . 107](#page-106-2)
- ServiceCenter [ヘルプサーバのセットアップ](#page-107-0) . . . . . . . . 108
- ヘルプサーバへのアクセス [. . . . . . . . . . . . . . . . 110](#page-109-0)
	- Windows [クライアントからヘルプサーバへのアクセス](#page-110-0) . . . . 111
	- Web [クライアントからヘルプサーバへのアクセス](#page-111-0) . . . . . . 112
	- [ブラウザからヘルプサーバへのアクセス](#page-111-1) . . . . . . . . . . 112
- 第8章 更新サイトユーティリティ [. . . . . . . . . . . . . . . . 113](#page-112-0)
	- 更新サイトユーティリティの概要 [. . . . . . . . . . . . . . 113](#page-112-1)
	- Windows [への更新サイトユーティリティのインストール](#page-113-0) . . . . 114
		- インストールの要件 [. . . . . . . . . . . . . . . . . 114](#page-113-1)
		- [更新サイトユーティリティのセットアップ](#page-114-0) . . . . . . . . . 115
	- 更新サイトの作成 [. . . . . . . . . . . . . . . . . . . . 116](#page-115-0)
		- Windows クライアント更新の取得 [. . . . . . . . . . . . 116](#page-115-1)
		- 更新サイト設定 [. . . . . . . . . . . . . . . . . . . 117](#page-116-0)
- 第9章 ウライアントパッケージングユーティリティ . . . . . . . . . 121
	- ServiceCenter [クライアントパッケージングユーティリティの概要](#page-121-0) . 122
		- インストールの考慮事項 [. . . . . . . . . . . . . . . . 123](#page-122-0)

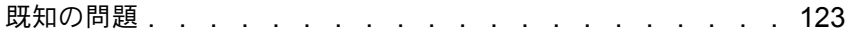

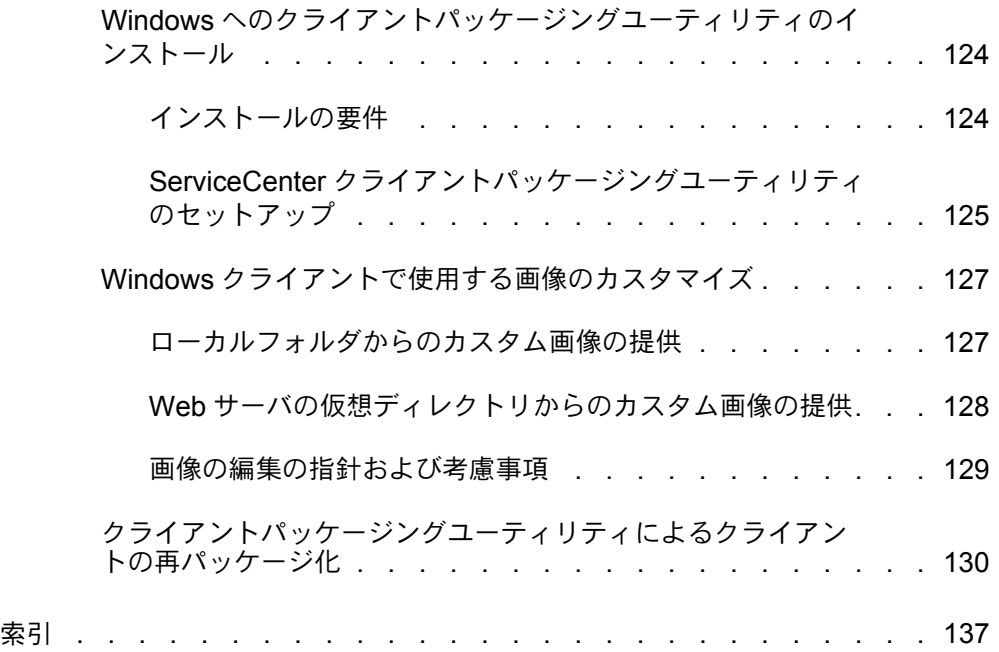

# <span id="page-10-0"></span>はじめに

*ServiceCenter 6.2* インストールガイドには、 ServiceCenter *6.2* サーバ およびクライアントをインストールする手順と、ServiceCenter を Web サーバに配置する手順が記載されています。本書の手順に従って、インス トールを行ってください。

『*ServiceCenter 6.2* インストールガイド』に含まれる情報は、次のと おりです。

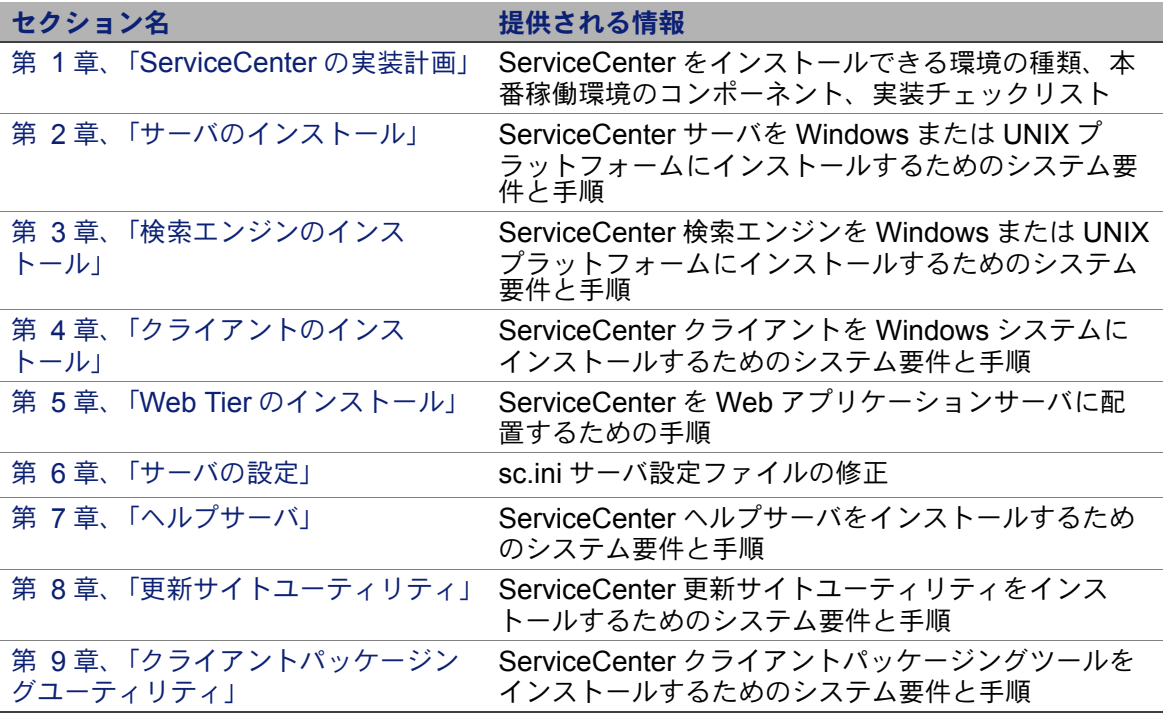

# <span id="page-11-0"></span>インストール **CD**

HP OpenView ServiceCenter インストール CD の内容は次のとおりです。

- ServiceCenter サーバのインストールファイル
- ServiceCenter ヘルプサーバのインストールファイル
- ServiceCenter Windows クライアントのインストールファイル
- ServiceCenter ODBC ドライバのインストールファイル
- ServiceCenter クライアントパッケージングユーティリティのインス トールファイル
- Crystal Reports ファイル
- ServiceCenter 更新サイトユーティリティ (アーカイブとして)
- ServiceCenter カレンダ (Web アプリケーションアーカイブ sccalendar.war および sc sccalendar.ear として)
- ServiceCenter Web Tier (Web アプリケーション sc.war および sc.ear として)
- 『*ServiceCenter 6.2 Accessibility Guide*』の PDF
- 『*ServiceCenter 6.2* インストールガイド』の PDF

HP OpenView ServiceCenter 検索エンジンのセットアップファイルは別 の CD に収録されています。

# <span id="page-12-0"></span>前提となる知識

本書では、HP OpenView ServiceCenter およびお使いのプラットフォー ムの操作知識を前提に手順の説明を行っています。

- 特定のプラットフォームについては、各プラットフォームドキュメン トを参照してください。
- パラメータを使用した環境のカスタマイズについては、 ServiceCenter 6.2 オンラインヘルプでパラメータを検索してください。
- ServiceCenter サーバを実行する前に、『ServiceCenter 6.2』オンラ インヘルプを参照してください。
- 構成およびシステム管理情報については、『ServiceCenter 6.2』オン ラインヘルプを参照してください。
- データベース構成情報については、『ServiceCenter 6.2』オンライン ヘルプを参照してください。

サーバまたはアプリケーションのアップグレードを実行する前に、 『*ServiceCenter 6.2* アップグレードガイド』を確認してください。 **HP OpenView ServiceCenter**

# <span id="page-14-2"></span><span id="page-14-0"></span>1 ServiceCenter の実装 章 計画

ここでは、組織に ServiceCenter を実装する方法について説明します。

このセクションのトピックは、次のとおりです。

- 15 [ページの インストール環境のタイプ](#page-14-1)
- 17 [ページの 本番環境のコンポーネント](#page-16-0)
- 22 [ページの 実装チェックリスト](#page-21-0)

# <span id="page-14-1"></span>インストール環境のタイプ

ServiceCenter は、さまざまな環境にインストールできます。

- 本番環境
- 非本番環境
	- 開発環境
	- テスト環境
	- 報告環境

## <span id="page-15-0"></span>本番環境

ServiceCenter を本番環境にインストールすると、独自のカスタマイズ を配置して対象ユーザにサービスを提供できます。ほとんどの本番環境は 1 日 24 時間連続で稼働し、多数のユーザを同時にサポートするだけでな く、大量のトランザクションや要求を処理します。通常、本番環境ではシ ステムパフォーマンスを最大限に高めるために、専用サーバに ServiceCenter の各種コンポーネントをインストールします。

## <span id="page-15-1"></span>非本番環境

次のセクションに、非本番環境に ServiceCenter をインストールする一 般的な目的を示します。

### 開発環境

ServiceCenter を開発環境にインストールすると、本番環境に配置する 前にアプリケーション機能を評価し、インストールをカスタマイズで きます。開発環境では通常、ユーザおよびデータ数が制限された 1 つの テストシステムにすべての ServiceCenter コンポーネントをインス トールします。

## テスト環境

テスト環境は、パフォーマンス、アップグレード、バックアップ / 復元 手順のテストに使用できる、本番環境を忠実に反映するインストールで す。テスト環境では通常、本番環境と同じ構成で ServiceCenter をイン ストールします。

### 報告環境

報告環境は、本番環境のデータをミラーリングするインストールです。 レポートの生成と表示に使用します。報告環境では通常、ServiceCenter をインストールして本番環境とデータを同期させますが、システムにア クセスするユーザの数を制限します。

# <span id="page-16-0"></span>本番環境のコンポーネント

本番環境は、次のコンポーネントから構成されます。

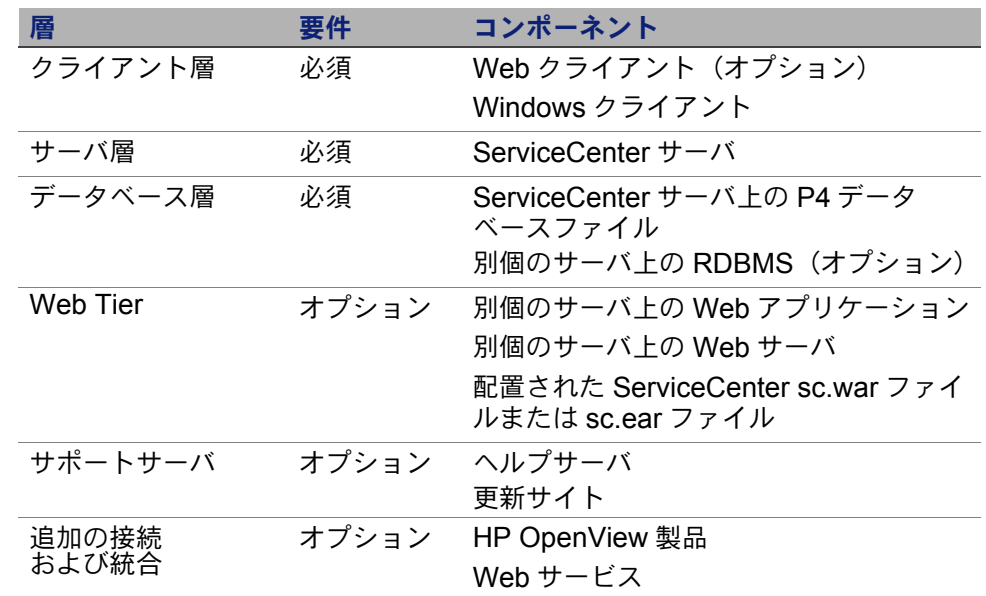

## <span id="page-16-1"></span>クライアント層

クライアント層は、次の 2 つのコンポーネントから構成されます。

- Web クライアント(オプション)
- Windows クライアント

Web クライアントを使用すると、ユーザは Web ブラウザを使用して ServiceCenter サーバに接続できます。 Web クライアントを使用するに は Web Tier をインストールする必要があります。ただし、ユーザのデス クトップで追加ソフトウェアをインストールしたりダウンロードする必 要はありません。

Windows クライアントを使用すると、ユーザは専用クライアントで ServiceCenter サーバに接続できます。 ServiceCenter に接続する各システ ムに、Windows クライアントを個別にインストールする必要があります。

Web クライアントと Windows クライアントの相違点のリストについて は、ServiceCenter 6.2 オンラインヘルプの「ServiceCenter の更新内 容」を参照してください。

## <span id="page-17-0"></span>サーバ層

サーバ層は、次のコンポーネントから構成されます。

 $S$ erviceCenter  $#$ ーバ

ServiceCenter サーバは、ServiceCenter アプリケーションを実行し、 クライアント層 - データベース層と Web Tier- データベース層間の接続 を管理します。

ServiceCenter サーバに対する変更のリストについては、 ServiceCenter 6.2 オンラインヘルプの「ServiceCenter の更新内容」を参 照してください。サーバをアップグレードする前に、『*ServiceCenter 6.2*  アップグレードガイド』を参照してください。

## <span id="page-17-1"></span>データベース層

データベース層は、次の 2 つのコンポーネントから構成されます。

- P4 ファイルシステム(デフォルト)
- RDBMS サーバ(オプション)

デフォルトでは、ServiceCenter は、アプリケーションデータを P4 ファ イルシステムフォーマットで ServiceCenter サーバと同じサーバに保存 します。

ServiceCenter アプリケーションデータの一部または全体を、外部 RDBMS サーバに変換することもできます。

ServiceCenter アプリケーションデータの P4 ファイルシステムでの保存 と RDBMS での保存の相違点については、『*ServiceCenter 6.2* データ ベース変換および *RDBMS* サポートガイド』を参照してください。アプ リケーションをアップグレードする前に、『*ServiceCenter 6.2* アップグ レードガイド』を参照してください。

## <span id="page-18-0"></span>**Web Tier**

Web Tier は、次のコンポーネントから構成されるオプション機能です。

- Web アプリケーションサーバ
- Web サーバ
- ServiceCenter sc.war ファイルまたは sc.ear ファイル

Web アプリケーションサーバは、sc.war ファイルまたは sc.ear ファイ ルを配置することで ServiceCenter Web クライアントからの接続を可能 にする、サードパーティ製サーバソフトウェアです。

Web サーバは、ServiceCenter Web クライアントに HTTP または HTTPS コンテンツを提供するサードパーティ製サーバソフトウェア です。 Web サーバが組み込まれた Web アプリケーションサーバやバ ンドルされた Web アプリケーションサーバもあります。

ServiceCenter sc.war ファイルまたは sc.ear ファイルは、 ServiceCenter Web クライアントからの接続をサポートするために、 互換 Web アプリケーションサーバに配置する必要がある Web アプリ ケーションです。

使用できる Web アプリケーションサーバと Web サーバのリストについ ては、ServiceCenter の互換性一覧表を参照してください。

## <span id="page-18-1"></span>サポートサーバ

サポートサーバは、次のコンポーネントから構成されるオプション 機能です。

- ヘルプサーバ
- 更新サイト

ヘルプサーバは、HTML ヘルプを ServiceCenter クライアントにスタン ドアロン Web ページとして提供する、設定済みの Web サーバです。こ のオプション機能の詳細については、105 [ページの ヘルプサーバ](#page-104-2) を参照 してください。

更新サイトは、ServiceCenter Windows クライアントが、 HP OpenView 提供の更新を確認してダウンロードするための Web サイ トです。更新サイトは、更新サイトユーティリティで作成します。このオ プション機能の詳細については、113 [ページの 更新サイトユーティリ](#page-112-2) [ティ](#page-112-2) を参照してください。

# <span id="page-19-0"></span>追加の接続および統合

追加の接続および統合は、ServiceCenter サーバに接続できるその他の HP OpenView 製品または Web サービスです。次の接続があります。

- HP OpenView 製品
	- AssetCenter
	- **Enterprise Discovery**
	- **Network Discovery**
	- **Desktop Inventory**
	- Get-Services
	- Get-Resources
	- Get-Answers
	- **ReportCenter**
	- BI Portal
	- **DecisionCenter**
- HP OpenViewWeb サービス API 準拠 Web サービス

利用可能な接続と統合のリストについては、ServiceCenter の互換性一 覧表を参照してください。

### これらのコンポーネントは、次の図のように論理的に接続されています。

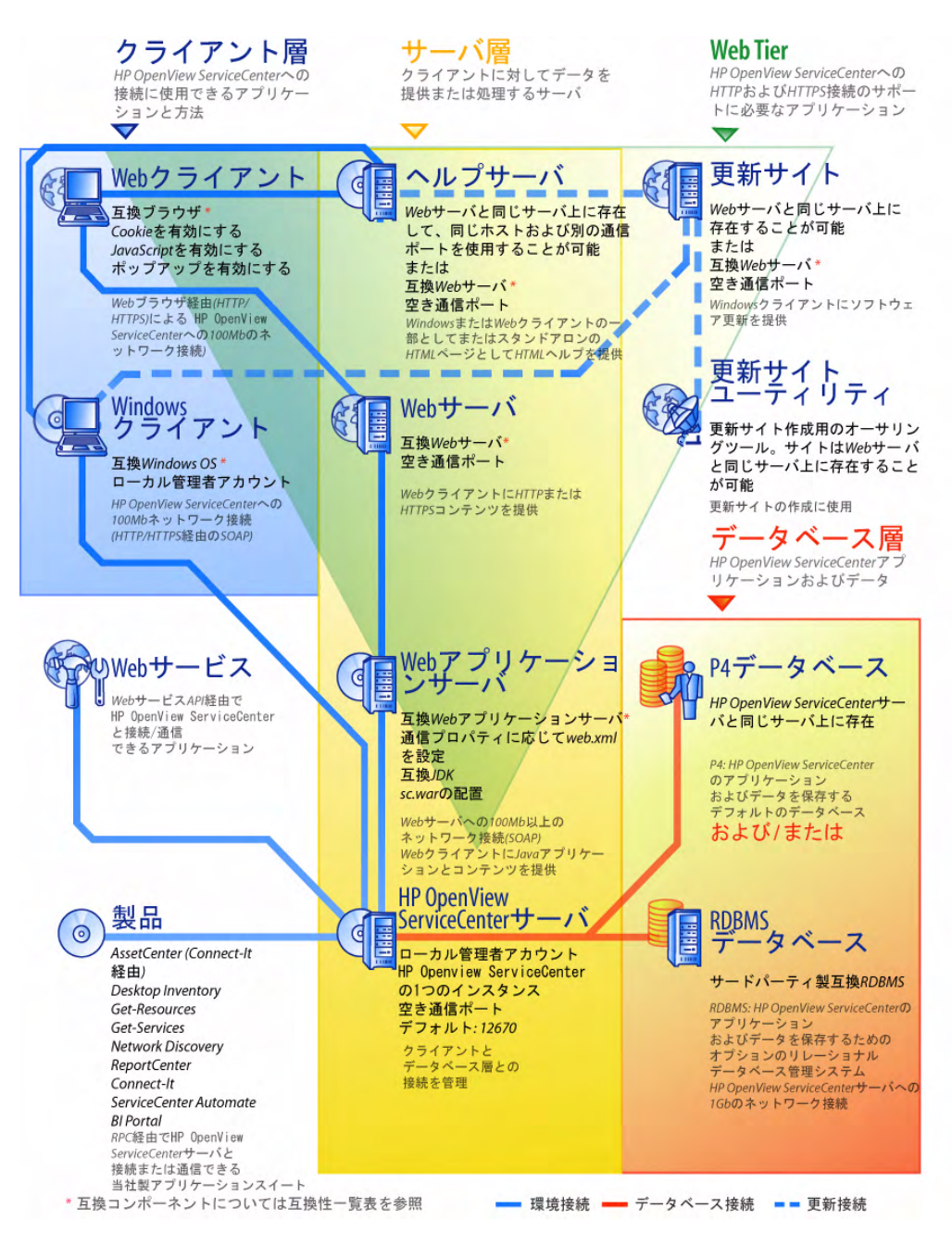

# <span id="page-21-0"></span>実装チェックリスト

ServiceCenter 6.2 リリースには、各種の新機能が追加されています。 さまざまな設定オプションや配置オプションが用意されています。製 品の機能向上、環境への統合、将来のサポートや更新のため、これら のオプションを最初から考慮することを推奨します。次のチェックリス トに、独自の実装および更新計画に組み込むことができる考慮事項と 推奨手順を示します。

ServiceCenter を実装するには

**1** ServiceCenter の本番環境に必要なハードウェアを決定します。

必要なサーバハードウェアを予測する手順については、基本サーバ サイジングワークシートを参照してください。このワークシートは、 カスタマサポート Web サイトのナレッジベースからダウンロード できます。

**2** 前バージョンの ServiceCenter からアップグレードしていますか ?

はい。手順については、『*ServiceCenter 6.2* アップグレードガイド』 を参照してください。

**3** 既存 RDBMS に存在する ServiceCenter データを新しい ServiceCenter 6.2 UTF8/Unicode エンコーディングに変換しますか?

はい。手順およびエンコーディングの考慮事項については、 『*ServiceCenter 6.2* アップグレードガイド』を参照してください。

**4** ServiceCenter をサードパーティの RDBMS で使用しますか?

はい。手順については、『*ServiceCenter 6.2* データベース変換および *RDBMS* サポートガイド』を参照してください。

**5** ServiceCenter サーバを開発環境にインストールします。

手順については、27 [ページの サーバのインストール](#page-26-1) を参照してく ださい。

**6** ServiceCenter に接続するクライアント(Windows または Web、 あるいは両方)を決定します。

手順については、クライアント選択ワークシート を参照してくださ い。このワークシートは、カスタマサポート Web サイトのナレッジ ベースからダウンロードできます。

**7** Windows クライアントをインストールする必要がありますか?

はい。 Windows クライアントのインストール要件を確認します。 手順については、65 [ページの クライアントのインストール](#page-64-2) を参 照してください。

**8** Web クライアントをサポートする必要がありますか?

はい。開発環境に ServiceCenter Web Tier をインストールします。 手順については、81 ページの Web Tier [のインストール](#page-80-2) を参照し てください。

**9** 既存の ServiceCenter データを ServiceCenter 6.2 へ移行しますか?

はい。手順については、『*ServiceCenter 6.2* アップグレードガイド』 を参照してください。

**10** 中央サーバからオンラインヘルプを提供しますか?

はい。ヘルプサーバをインストールします。手順については、 105 [ページの ヘルプサーバ](#page-104-2) を参照してください。

**11** HP OpenView から Windows クライアントに自動ソフトウェア更新 を提供しますか?

はい。更新サイトユーティリティをインストールします。手順につい ては、113 [ページの 更新サイトユーティリティ](#page-112-2) を参照してください。

いいえ[。手順](#page-23-0) 13 へ進みます。

**12** 更新サイトユーティリティを使って更新サイトを作成します。

手順については、113 [ページの 更新サイトユーティリティ](#page-112-2) を参照し てください。

<span id="page-23-0"></span>**13** スプラッシュ画面の変更、カスタム画像の追加、会社ブランド設定の 追加、デフォルト設定および接続の保存、ヘルプサーバまたは更新サ イトへの接続の設定など、Windows クライアントのカスタマイズを 行いますか?

はい。クライアントパッケージングユーティリティをインストールし ます。手順については、121 [ページの クライアントパッケージング](#page-120-1) [ユーティリティ](#page-120-1) を参照してください。

いいえ。開発環境に Windows クライアントをインストールしてか ら[、手順](#page-23-1) 16 へ進みます。

**14** クライアントパッケージングユーティリティを使って Windows クラ イアントをカスタマイズします。

手順については、121 [ページの クライアントパッケージングユー](#page-120-1) [ティリティ](#page-120-1) を参照してください。

- **15** 開発環境にカスタマイズした Windows クライアントインストーラ を配置します。
- <span id="page-23-1"></span>**16** 開発環境で ServiceCenter アプリケーションをカスタマイズします。

手順については、ServiceCenter 6.2 オンラインヘルプを参照してく ださい。

**17** 新しいケイパビリティワードを使って、開発環境でオペレータレコー ドを追加または更新します。

新しいオペレータと新しいケイパビリティワードのリストの追加手順に ついては、ServiceCenter 6.2 オンラインヘルプを参照してください。

**18** 開発環境で ServiceCenter インターフェイスを最適化します。例え ば、パブリックお気に入りとダッシュボードの追加、Web Tier で表 示するフォームのカスタマイズ、アクセシブルアシストユーザの フォームのカスタマイズを実行できます。

新しいお気に入りとダッシュボードの追加、Web Tier のフォームのカ スタマイズ、アクセシブルアシストユーザのニーズへの対応の手順に ついては、ServiceCenter 6.2 オンラインヘルプを参照してください。

**19** 外部データソースおよび Connect-It、Get-It、ODBC、Web サー ビスなどのアプリケーションとの接続や統合を行うために、 ServiceCenter サーバを設定します。

その他のアプリケーションへの統合を有効にする手順については、 ServiceCenter 6.2 オンラインヘルプを参照してください。

ServiceCenter との接続およびデータの共有が可能なアプリケー ションのリストについては、ServiceCenter の互換性一覧表を参照 してください。

**20** 開発環境をテストします。

クライアントおよびサーバのカスタマイズ、クライアント接続、シス テム全体のパフォーマンスを確認します。問題を修正し、開発環境を 再テストします。

**21** 開発環境を本番環境へ切り替えるか、本番環境に拡張します。

開発環境を切り替えるには、ServiceCenter サーバを本番環境ネット ワークに接続し、必要なクライアントを本番環境に配置します。

開発環境を本番環境に拡張するには、アプリケーションとオペレータ カスタマイズのアンロードファイルを作成し、ファイルを本番環境シ ステムにロードします。手順については、ServiceCenter 6.2 オンラ インヘルプを参照してください。

# <span id="page-26-1"></span><span id="page-26-0"></span>**2** サーバのインストール 章

ServiceCenter は、Windows または UNIX サーバにインストールできま す。ここでは、インストールの要件とサーバのインストール方法について 説明します。サーバの起動方法と停止方法については、ServiceCenter オ ンラインヘルプを参照してください。

このセクションのトピックは、次のとおりです。

- 28 ページの Windows [へのサーバのインストール](#page-27-0)
- 38 ページの UNIX [へのサーバのインストール](#page-37-0)

サーバのアップグレード方法については、『*ServiceCenter* アップグレー ドガイド』を参照してください。

ナレッジ管理検索エンジンをインストールする方法については、 53 [ページの 検索エンジンのインストールを](#page-52-1)参照してください。

# <span id="page-27-0"></span>**Windows** へのサーバのインストール

Microsoft Installer(MSI)テクノロジを使用してサーバをインストール します。サーバのインストール後、サーバ設定を設定できます。

## <span id="page-27-1"></span>インストールの要件

- 互換性のある Windows オペレーティングシステム(ServiceCenter 互換性一覧表を参照してください)
- 使用オペレーティングシステム用の最新の Windows Update
- 350 MB の空き容量
- 256 MB 以上の RAM を推奨
	- テスト環境の場合は、128 MB の RAM で十分です。
	- 本番環境の場合は、予想されるユーザ負荷に基づいて RAM を決定 します。
- Windows サーバにインストールするためのローカル管理者アカウント

## <span id="page-27-2"></span>**ServiceCenter** サーバのセットアップ

次の手順に従って ServiceCenter サーバをインストールします。

ServiceCenter サーバをインストールするには

**1** Windows サーバにローカル管理者権限を持つユーザとしてログイン します。

**2** ServiceCenter のインストール CD-ROM をサーバの適切なドライブ に入れます。

インストール先システムの自動実行が有効になっていれば、CD ブラ ウザが自動的に起動します。自動実行が無効になっている場合、次の いずれかの方法で CD ブラウザを手動で起動します。

- Windows のエクスプローラを使って CD-ROM ディレクトリへ移 動します。autorun.exe をダブルクリックします。
- Windows のコマンドプロンプトから ServiceCenter インストーラ を起動します。次のように入力します。

D:\>autorun

ここで、D は CD-ROM ドライブを表します。実際の CD-ROM ドラ イブ名を入力してください。

**3** [**Install ServiceCenter Server**(ServiceCenter サーバのインス トール)]をクリックします。

[ServiceCenter Server Setup(ServiceCenter サーバのセットアッ プ)]ウィザードが開きます。

- **4** [**Next**]をクリックして、ライセンス契約を読んだ上で同意します。
- **5** [**I accept the terms in the License Agreement** (ライセンス契約 の条件に同意します)]オプションを選択します。

[**Next**]ボタンがアクティブになります。

[Destination Folder(インストール先のフォルダ)]ページが開きます。

- **6** 次のいずれかを実行します。
	- [**Next**]をクリックして、デフォルトのインストールフォルダを 使用します。 デフォルトのインストールフォルダは C:\Program Files\Peregrine Systems\ServiceCenter 6.2\Server\ です。
- 注 **:** 6.2 サーバは、他のバージョンの ServiceCenter に上書きインス トールすることはできません。前のバージョンに上書きインストー ルしようとすると、ServiceCenter を削除するオプションがインス トーラに表示されます。
	- [**Change**]をクリックして、別のインストール場所を選択します。
- **7** [**Next**]をクリックして、セットアップのタイプを選択します。
	- すべてのプログラム機能をインストールするには、[**Complete**] を選択します[。手順](#page-31-0) 9 へ進みます。
	- **インストールするプログラム機能を選択するには、「Custom**]を 選択します。

[Custom Setup(カスタムセットアップ)]ページが開きます。

- **8** 各機能に対して、次のオプションのいずれかを選択します。
	- [**This feature will be installed on local hard drive**(この機能 がローカルハードディスクにインストールされます)]- 選択され た機能だけをインストールします。
	- [**This feature, and all subfeatures, will be installed on local hard drive**(この機能およびすべてのサブ機能がローカルハード ディスクにインストールされます)] - 選択された機能と、この機 能に付随するすべてのサブ機能をインストールします。

 [**This feature will not be available**(この機能は使用できなくな ります)]- 選択された機能をインストールしません。

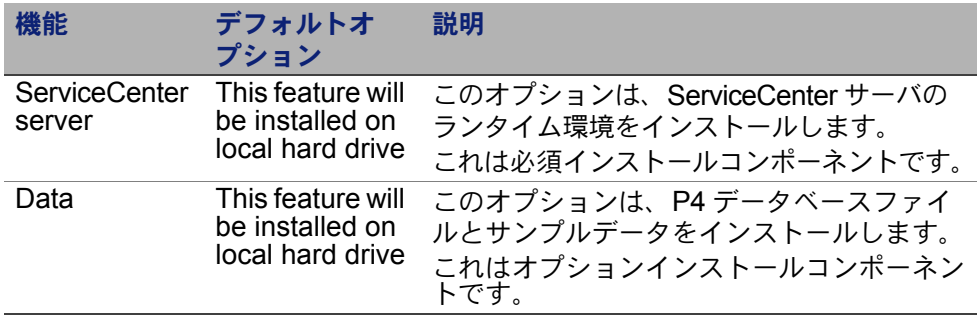

- ヒント **:** 旧バージョンの ServiceCenter からアップグレードする場合、 Data ファイルをインストールする必要はありません。前バー ジョンの ServiceCenter からのサーバのアップグレード方法に ついては、『*ServiceCenter 6.2* アップグレードガイド』を参照 してください。
	- a 必要なら、[Change]をクリックしてインストールフォルダの場 所を変更します。

デフォルトのインストールフォルダは C:\Program Files\Peregrine Systems\ServiceCenter 6.2\ Server\ です。

- 注 **:** 6.2 サーバは、他のバージョンの ServiceCenter に上書きインス トールすることはできません。前のバージョンに上書きインストール しようとすると、ServiceCenter を削除するオプションがインス トーラに表示されます。
	- **b** [**Help**]をクリックすると、インストールアイコンの説明が表示 されます。
	- **c** [**Space**]をクリックすると、各機能に必要な容量とシステムの 空き容量が表示されます。

<span id="page-31-0"></span>**9** [**Next**]をクリックして、インストールプロセスを準備します。

[Ready to Install the Program(プログラムをインストールする準備 ができました)]ページが開きます。

**10**[**Install**]をクリックすると、インストールファイルのコピーが開始 されます。

[**Cancel**]をクリックすると、インストールを中止できます。

インストールが完了すると、[InstallShield Wizard Completed (InstallShield ウィザードの完了)]ページが開きます。

- **11** サーバを自動的に構成するには、[**Configure ServiceCenter Server** (ServiceCenter サーバを設定する)]オプションを選択します。
- 注 **:** ServiceCenter サーバの設定には、sc.ini 設定ファイルを編集する 方法もあります。
- **12**[**Finish**]をクリックして、セットアップウィザードを終了します。

サーバのインストールは完了です。

[Configure Server (サーバを設定する)]オプションを選択した場合、 [Configuring HP OpenView ServiceCenter Server(HP OpenView ServiceCenter サーバの設定)]ウィザードが開きます。

- **13**[**Next**]をクリックして、デフォルトの sc.ini 設定ファイルを表示 または変更します。
- **14** 必要に応じて、次のパラメータを更新します。

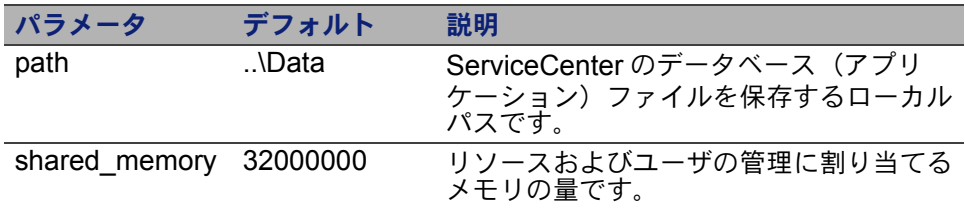

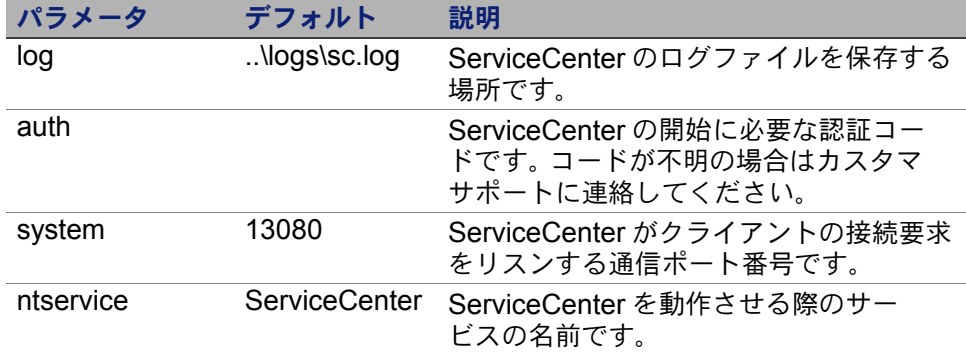

- 重要 **:** ServiceCenter サーバの複数のインスタンスを同じマシンにイン ストールしている場合、ServiceCenter のサービス名を変更する 必要があります。それぞれの ServiceCenter サーバインスタンス に、固有のサービス名を付けてください。
- 注 **:** sc.ini ファイルに保存されているパラメータの一覧は、 ServiceCenter オンラインヘルプにあります。
- **15**[**Next**]をクリックして、Windows サービスをインストールします。
- 注 **:** 後で、[スタート]メニューのショートカットから Windows サービ スをインストールすることもできます。34 [ページの](#page-33-0) Windows サー [ビスのインストールを](#page-33-0)参照してください。
- **16**[**Finish**]をクリックして、設定を完了します。
- **17** セットアップ CD ブラウザで、[**Exit Install**(インストールを終了)] をクリックします。

ユーザが ServiceCenter にアクセスできるようにするには、サーバを起 動する必要があります。サーバの起動方法については、ServiceCenter オ ンラインヘルプを参照してください。

# <span id="page-33-0"></span>**Windows** サービスのインストール

ServiceCenter サーバをすでにインストールしたマシンであれば、 Windows サービスを手動でインストールできます。

Windows サービスをインストールするには

- **1** Windows サーバにローカル管理者権限を持つユーザとしてログイン します。
- **2** [スタート]>[プログラム]>[**ServiceCenter 6.2**]>[**Server**]> [**Install Service**]をクリックします。

# <span id="page-33-1"></span>**Windows** サービスの設定

ServiceCenter を起動する際に Windows サービスが使用する起動パラ メータを設定するには、sc.cfg ファイルを編集します。この設定ファイ ルは、ServiceCenter のインストールフォルダの RUN サブフォルダにあ ります。このファイルに任意の ServiceCenter コマンドラインパラメー タを入力できます。Windows サービスは、ServiceCenter の起動時にコ マンドを実行します。例えば、デフォルトのサーブレットコンテナエント リを次のように変更できます。

scenter -servletcontainer -httpPort:16200

起動パラメータをそれぞれ独立した行に入力します。詳細については、 ServiceCenter オンラインヘルプを参照してください。

## <span id="page-34-0"></span>**Windows** サービスのアンインストール

ServiceCenter サーバがすでにインストールされているマシンであれば、 Windows サービスを手動で削除することができます。

Windows サービスをアンインストールするには

- **1** ServiceCenter サーバに管理者アカウントでログインします。
- **2** [スタート]>[プログラム]>[**ServiceCenter 6.2**]>[**Server**]> [**Remove Service**]をクリックします。

バッチファイルにより Windows サービスが削除されます。

## <span id="page-34-1"></span>サーバのアンインストール

Microsoft Installer(MSI)テクノロジを使用してサーバをアンインス トールします。サーバは、2 つの方法のいずれかでアンインストール できます。

- 「プログラムの追加と削除]からサーバをアンインストールします。 36 ページの「プログラムの追加と削除]からのアンインストールを 参照してください。
- ServiceCenter インストール CD からサーバをアンインストールしま す。36 ページの インストール CD [からのアンインストール](#page-35-1)を参照し てください。
- 重要 **:** サーバのアンインストール処理では、すべてのデータベースファ イルおよびサーバの設定値が意図的に保持されます。 ServiceCenter を完全にアンインストールするには、これらの ファイルを手動で削除する必要があります。 Hewlett-Packard Development Company, L.P. では、既存のサーバデータを保持す る必要がない場合、サーバのインストールフォルダ全体を削除す ることを推奨します。

## <span id="page-35-0"></span>[プログラムの追加と削除]からのアンインストール 「プログラムの追加と削除]からサーバをアンインストールするには

**1** ServiceCenter サービスを停止します。

サーバの停止方法については、ServiceCenter オンラインヘルプを参 照してください。

2 Windows メインメニューから、[スタート] > [設定] > [コント ロールパネル]>[プログラムの追加と削除]をクリックします。

「プログラムの追加と削除]ダイアログボックスが開きます。

**3** ServiceCenter サーバプログラムまでスクロールして、[削除] をクリックします。

プログラム削除の確認を求めるメッセージが表示されます。

**4** [はい]をクリックします。

この処理には数分かかります。アンインストールの進行状況を知ら せる追加のメッセージが表示されます。

アンインストールが完了すると、[プログラムの追加と削除] ダイアログボックスに戻ります。

5 「閉じる」をクリックします。

## <span id="page-35-1"></span>インストール **CD** からのアンインストール

インストール CD からサーバをアンインストールには

**1** ServiceCenter サービスを停止します。

サーバの停止方法については、ServiceCenter オンラインヘルプを参 照してください。
**2** ServiceCenter のインストール CD-ROM をサーバの適切なドライブ に入れます。

インストール先システムの自動実行が有効になっていれば、CD ブラ ウザが自動的に起動します。自動実行が無効になっている場合、次の いずれかの方法で CD ブラウザを手動で起動します。

- Windows のエクスプローラを使って CD-ROM ディレクトリへ移 動します。autorun.exe をダブルクリックします。
- Windows のコマンドプロンプトから ServiceCenter インストーラ を起動します。次のように入力します。

D:\>autorun

ここで、D は CD-ROM ドライブを表します。実際の CD-ROM ドラ イブ名を入力してください。

**3** [**Install ServiceCenter Server**(ServiceCenter サーバのインス トール)]をクリックします。

ServiceCenter InstallShield ウィザードが開きます。

**4** [**Next**]をクリックして続行します。

[Remove the Program (プログラムの削除)]ウィンドウが開きます。

**5** [**Remove**]をクリックします。

この処理には数分かかります。アンインストールの進行状況を知ら せる追加のメッセージが表示されます。完了すると、[InstallShield Wizard Completed (InstallShield ウィザードを完了しました)] ページが開きます。

- **6** [**Finish**]をクリックします。
- **7** [**Exit Install**(インストールを終了)]をクリックして、CD ブラウザ を閉じます。

## **UNIX** へのサーバのインストール

UNIX へのインストールに含まれるトピックは、次のとおりです。

- 38 [ページの システム要件](#page-37-0)
- 41 [ページの 予備手順](#page-40-0)
- 42 [ページの サーバのインストール](#page-41-0)
- 44 [ページの カーネルリソース要件](#page-43-0)

現在のプラットフォームの要件と互換性については、カスタマサポー ト Web サイト *[http:///www.hp.com/managementsoftware/support](http://www.hp.com/managementsoftware/support)* をご覧ください。

### <span id="page-37-0"></span>システム要件

ServiceCenter をインストールする前に、使用システムが次の要件を満 たすことを確認します。

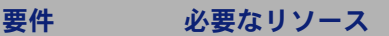

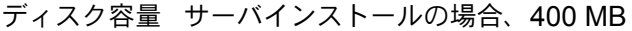

- ユーザおよび ServiceCenter をインストールする前に、ServiceCenter のインストール、実 グループ ID 行、保守を担当する管理者専用の新しい UNIX ユーザ名とグループ ID を作成し ます。ServiceCenter は、UNIX オペレーティングシステムの setuid 機能を使 用して、ファイルシステムと UNIX リソースのセキュリティを保守します。 ServiceCenter の実行可能ファイルの名前とは異なるユーザ名を作成します。例 えば、scenter は不適切です。新しい管理ユーザ名を使用して、ServiceCenter をインストールします。
- IP アドレス ServiceCenter は、動作しているサーバの IP アドレスを取得するために **getmyip** というサービスを利用します。複数の IP アドレスを持つサーバの場 合、**getmyip** サービスは常に最も下位の IP アドレスを返します。これが不都合 な場合もあります。例えば、既存のどのアドレスよりも下位である新しい IP ア ドレスを追加すると、認証コードが機能しなくなります。 ServiceCenter サーバのライセンスの検証を、最も下位の IP アドレスに対して 行いたくない場合、sc.ini ファイルで初期化パラメータを設定します。 ip\_address:<address> ここで「address」は使用する実際の IP アドレスです。指定したアドレスがコ ンピュータで有効な IP アドレスでないと、システムは起動しません。

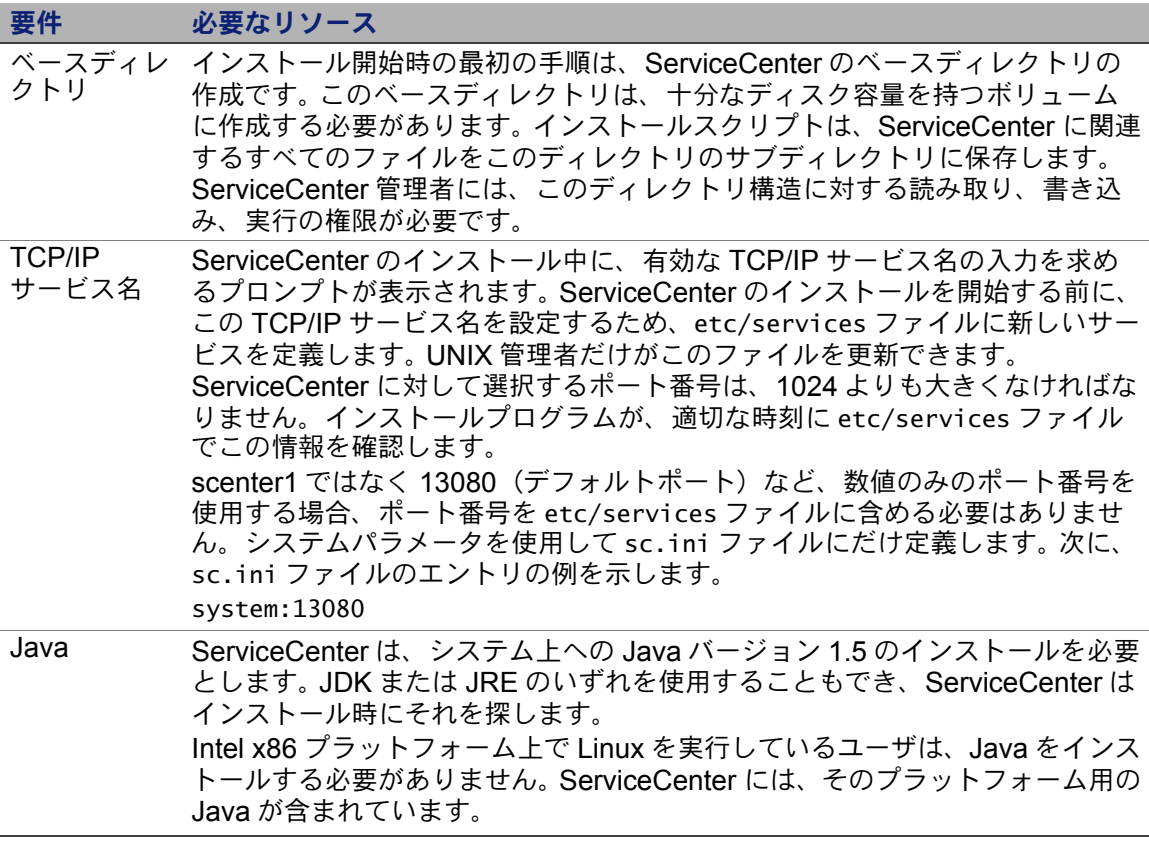

警告 **:** ServiceCenter をルートとしてインストールしないでください。 システムをルートアカウントからインストールした場合、 ServiceCenter サービスを実行できません。

### サーバリソース

ServiceCenter サーバは、次のリソースを使用します。

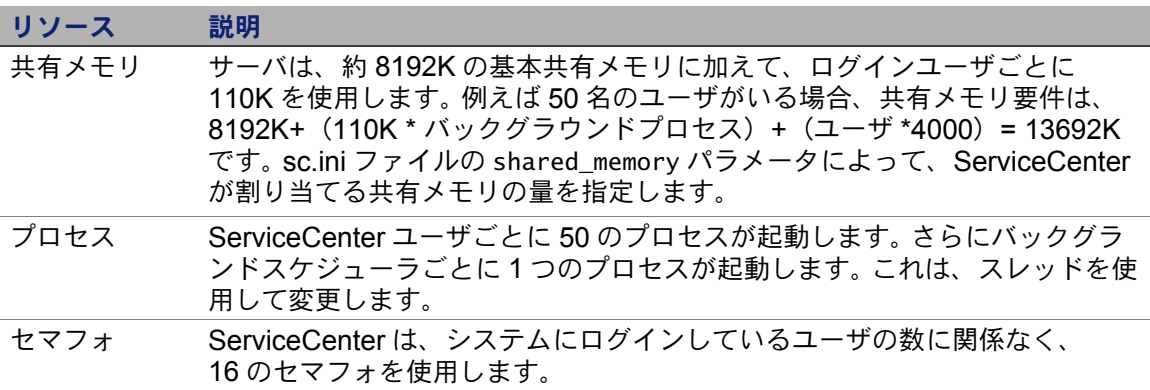

### その他の情報

ServiceCenter をインストールする前に次の情報を確認します。

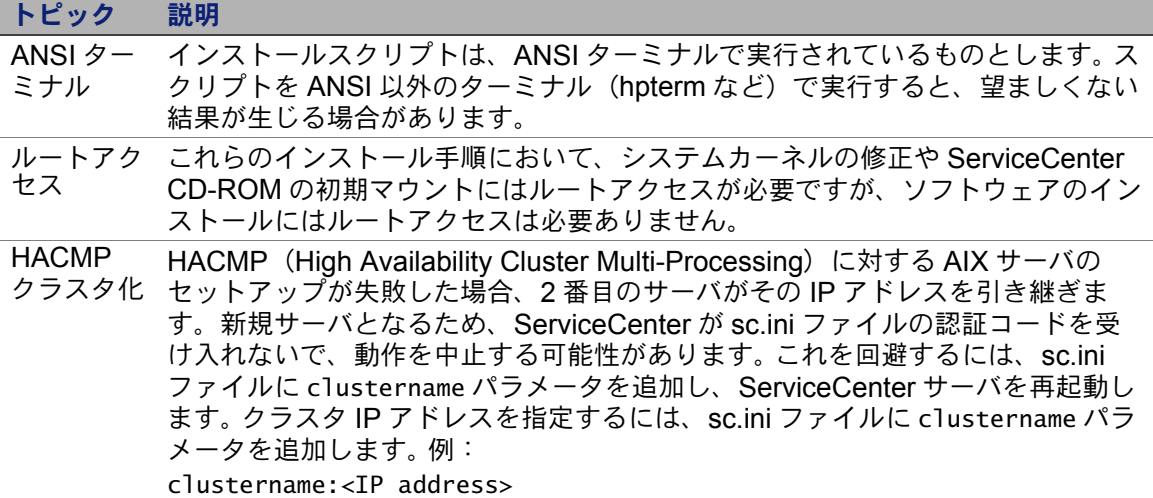

### <span id="page-40-0"></span>予備手順

インストールごとに変化する可能性がある変数は、次の規則によって区 別されています。

< 変数 >

インストール手順の実行中にカッコで囲まれた変数があった場合、変数 に別の値を代入できます。入力の際、カッコ (<>) は、コマンドに含めな いでください。

インストールの前に

- ServiceCenter のインストール場所を決定します。次のいずれかを実 行します。
	- ServiceCenter インストールのディレクトリを作成します。 例えば、コマンドプロンプトで「mkdir <sc>」と入力します。<sc> は、ServiceCenter インストールのベースディレクトリです。
	- インストールスクリプトによってディレクトリを自動的に作成 します。インストールスクリプトを実行するユーザは、新しい ディレクトリを作成するための十分な権限を所有している必要 があります。
- 環境変数を login.profile などの適切なシェルスクリプトに追加し ます。

ServiceCenter バイナリは、実行する多数のライブラリにより異なり ます。システムが正しいバイナリを使用するためには、システムライ ブラリパスに ServiceCenter RUN ディレクトリを含める必要があり ます。次の環境変数を修正して、必要なライブラリパスを指定します。

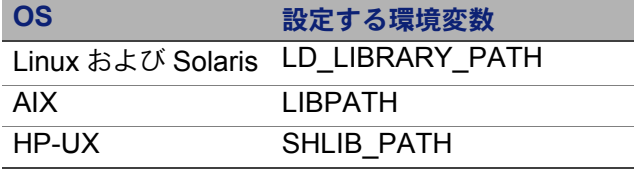

scstart コマンドで ServiceCenter を起動するには、ライブラリパスに ディレクトリ . と <sc>/RUN を追加する必要があります。これらのディレ クトリは、シェルログインの一部またはプロファイルスクリプトの一部 として追加できます。環境変数の設定方法については、使用オペレーティ ングシステムのドキュメントを参照してください。

例えば bash シェルを使用する Linux では、次のコマンドを ~/.profile ファイルに追加すると、ライブラリパスが正しく設定されます。

set LD\_LIBRARY\_PATH=.:<sc>/RUN:\$LD\_LIBRARY\_PATH export LD\_LIBRARY\_PATH

この例では、<sc> を ServiceCenter インストールのベースディレクトリ と置き換えます。

警告 **:** ServiceCenter をルートとしてインストールしないでください。 システムをルートアカウントからインストールした場合、 ServiceCenter 管理ユーザに所有権と権限を与えなければ、 ServiceCenter サービスを実行できません。 ServiceCenter を所有 するユーザ ID を作成してください。

### <span id="page-41-0"></span>サーバのインストール

ServiceCenter サーバをインストールするには

- **1** ServiceCenter CD-ROM をドライブに入れます。
- **2** CD-ROM ドライブをマウントします。
- **3** 実行可能スクリプトを実行します。

./install.sh

インストールスクリプトが動作中のオペレーティングシステムを検出 します。

注 **:** インストールスクリプトは、CD のルートにあります。

- **4** インストールスクリプトのプロンプトで、「yes」と入力してライセン ス契約に同意します。
- **5** インストールスクリプトのプロンプトで、ServiceCenter をインス トールするインストールディレクトリを入力します。
- 注 **:** 指定したディレクトリ名がシステムによって検証されます。無効な ディレクトリを指定した場合、エラーメッセージが生成されます。
- **6** 次のいずれかを実行します。

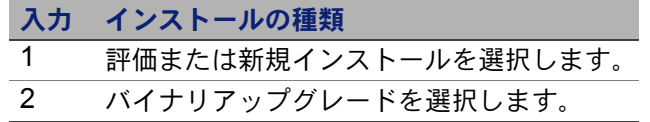

システムによる CD-ROM の内容の読み取り、ファイルの解凍、 logs ディレクトリの作成には、数分かかります。

**7** TCP/IP ポート番号または特定サービスを入力して、[Enter] を押 します。

特定サービスは、システムの services ファイルでサービス名を指定 した場合にのみ使用できます。この値は、1024 よりも大きくなけれ ばなりません。

特定サービスではなくポート番号を指定すると、サービス名が見つか らないことを知らせるエラーメッセージが表示されます。この場合、 次のように対処します。

**8** 指定したポートを使用するには、「y」と入力し、[Enter] を押します。

新しいポートを選択するには、「n」と入力し、[Enter] を押します。 新しいポートを指定し、[Enter]を押します。

**9** 認証コードを入力し、[Enter] を押します。

認証コードは、製品購入時に通知されます。詳細については、 102 ページの ServiceCenter [認証コードの更新](#page-101-0)を参照してください。 認証コードの取得方法については、カスタマサポートにお問い合わせ ください。

インストールスクリプトが実行され、サンプルの sc.ini ファイルが 生成されます。

**10** [Enter] を押します。

インストールスクリプトは、カーネルセットアップデータを収集し、 情報を kernel.data というファイルに保存します。kernel.data ファ イルは、ServiceCenter install サブディレクトリにあります。

**11** [Enter] を押します。

サーバのインストールは完了です。

### <span id="page-43-0"></span>カーネルリソース要件

ServiceCenter サーバの実行には、共有メモリとセマフォの両方が必要 です。ほとんどの UNIX システムでは、カーネル設定パラメータを介して これらのリソースを設定できます。

カーネル設定は、ServiceCenter による UNIX IPC(プロセス間通信)機 能の使用をサポートします。新しい接続ごとに、新しい **scenter** プロセ スが起動されます。これらのプロセスはすべて、IPC を使って通信や共有 リソースの管理を行います。

重要 **:** 次のカーネルリソース要件は、ServiceCenter サーバの実行に必 要な最小要件です。システムで ServiceCenter をその他のプログ ラムまたは製品と同時に実行するには、これらの値を現在の設定 値またはデフォルト設定値に追加します。

注 **:** 全プラットフォームの共有メモリの最大単位がメガバイト(MB) で示されています。例えば、30 名のユーザを持つ HP-UX サーバ の shmmax 値は、11534336 バイト (11 MB) です。

#### **AIX** サーバ

AIX システムには自動調整機能があるため、カーネル設定の調整は不 要です。

#### **HP-UX** サーバ

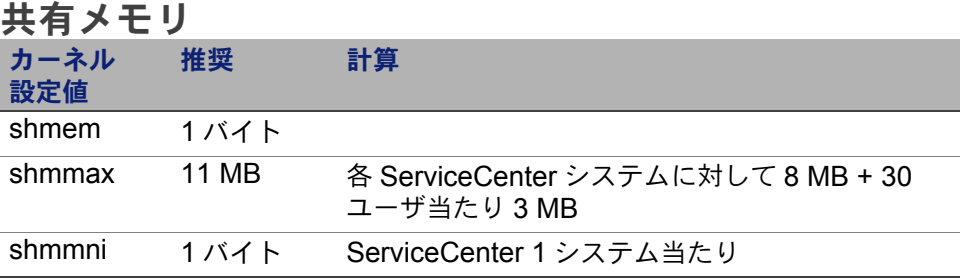

#### プロセス

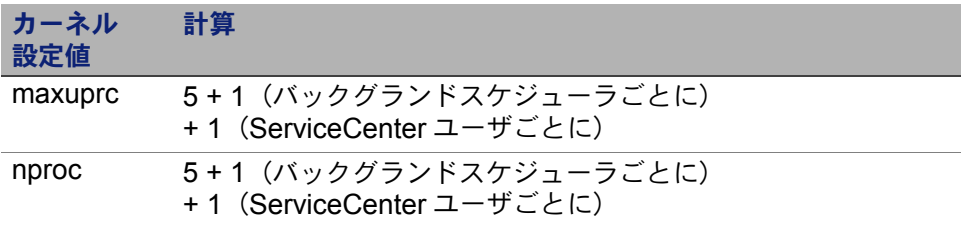

#### <span id="page-44-0"></span>**IPC** パラメータ

SAM ユーティリティを使用して、HP-UX にカーネル IPC パラメータを 設定します。

注 **:** SAM ユーティリティを起動するには、ルートユーザとなるか、また は superuser 権限を持つ必要があります。

SAM を起動する前に、DISPLAY 環境変数を定義します。例えば、ホスト (または X ターミナル)の名前が「eagle」である場合、シェルプロンプ トに次のコマンドを入力します。

■ Bourne または Korn シェルを使用する場合

DISPLAY=eagle:0 # export DISPLAY

■ C シェルを使用する場合

setenv DISPLAY eagle:0

カーネルの IPC パラメータを設定するには

- **1** SAM を起動します。
- **2** メインメニューから[カーネル設定]オプションを選択します。
- **3** [設定可能パラメータ]オプションを選択します。
- **4** 45 ページの IPC [パラメータ](#page-44-0)の説明に従ってカーネルパラメータを修 正します。

必要なパラメータを修正したら、SAM ユーティリティがシステム再起動 の手順を表示します。変更を有効にするには再起動が必要です。

#### **maxdsiz** パラメータ

HP-UX **maxdsiz** パラメータは、各プロセスの最大データセグメントサ イズを設定します。このデータセグメントは、仮想メモリ(スワップ領 域)と実メモリから構成されます。システムは、実メモリによって要件を 満たそうとします。**maxdsiz** 限界値に到達するまでは、足りない領域を 補うためにスワップ領域が使用されます。

ServiceCenter のユーザはそれぞれ、約 1 MB の物理メモリ(UNIX では 常駐セットサイズ)を必要とします。サーバプラットフォームのメモリサ イズは、ServiceCenter に同時にログインする最大数のユーザをサポー トするように設定する必要があります。例えば、100 名の ServiceCenter ユーザがいる場合、**maxdsiz** パラメータを 100 MB 以上に設定します。

大量の静的データ記憶領域を使用するプロセスがない限り、**maxdsiz** パ ラメータの値をシステム上のユーザ数より大きくする必要はありません。 **maxdsiz** 値を最大サイズである 944 MB に設定しないでください。プラ イベートメモリマップファイルや共有ライブラリデータも動的記憶領域 内のスペースを占有するからです。

指定できる値は次のとおりです。

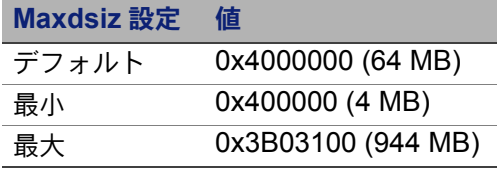

**maxdsiz** 値がユーザおよび実行中のプロセスの数に対して小さすぎる場 合、呼び出しプロセスに対してエラーが返されます。設定値が小さすぎる と、プロセスが終了する場合があります。

**maxdsiz** パラメータは、45 ページの IPC [パラメータで](#page-44-0)説明した SAM ユーティリティプロセスを使用して変更できます。

#### 環境変数

HP-UX 上で 6.2 サーブレットモードを実行するには、LD\_PRELOAD 環 境変数を設定する必要があります。この変数は、あらかじめ用意されてい る scstart スクリプトで設定されます。ただし、scstart ではなくユーザ 独自のスクリプトを使用する場合は、必ずそのスクリプトで変数を設定 しなくてはなりません。

重要 **:** .profile、.cshrc などのファイルで変数を設定しないでください。 ServiceCenter 以外のプログラムが正しく実行されなくなる可能 性があります。

次のエラーメッセージは、開始スクリプトで LD\_PRELOAD 環境変数を 設定しなかったことを示しています。

- Can't shl\_load() a library containing Thread Local Storage: <SC\_RUN\_DIRECTORY>/jre/lib/PA\_RISC2.0/server/libjvm.sl
- /usr/lib/dld.sl: Can't shl\_load() a library containing Thread Local Storage: .../RUN/jre/lib/PA\_RISC2.0/server/libjvm.sl
- /usr/lib/dld.sl: Exec format error

### **Linux** サーバ

デフォルトの共有メモリ制限(SHMMAX と SHMALL の両方)は 32 MB です。ただしこの値は、システムを再起動せずに proc ファイ ルシステムで変更できます。例えば、128 MB を指定するには、次の ように入力します。

# echo 134217728 >/proc/sys/kernel/shmall

# echo 134217728 >/proc/sys/kernel/shmmax

これらのパラメータを制御するため、**sysctl.conf** を使用できます。次の 行を **/etc/sysctl.conf** ファイルに追加します。

kernel.shmall = 134217728 kernel.shmmax = 134217728W

このファイルは通常、起動時に処理されますが、**sysctl.conf** は後から 呼び出される場合があります。

Linux のセキュリティ機能である **exec-shield-randomize** は、 ServiceCenter サーバ起動時にはオフにしておく必要があります。 **exec-shield-randomize** がオンになっていると、用意されている scstart スクリプトはユーザにエラーメッセージを送信し、サーバを起動 しません。ただし、scstart ではなくユーザ独自のスクリプトを使用する 場合、**exec-shield-randomize** がオンであってもサーバを起動すること は可能です。ただし後でクラッシュすることに注意してください。

**/proc/sys/kernel/exec-shield-randomize** ファイルは、Exec-Shield に よって VM マッピングをランダム化するかどうかを制御します。 **exec-shield-randomize** をオフにするには、次のいずれかのオプション を使用します。

■ 次のコマンドを入力します。 echo 0 > /proc/sys/kernel/exec-shield-randomize

**/proc/sys/kernel/exec-shield-randomize** のデフォルト値は 1 です。

- 次の行を **/etc/sysctl.conf** ファイルに追加します。 kernel.exec-shield-randomize=0
- 次の行を **/etc/grub.conf** ファイルに追加します。

exec-shield=0

### **Solaris** サーバ

#### 共有メモリ

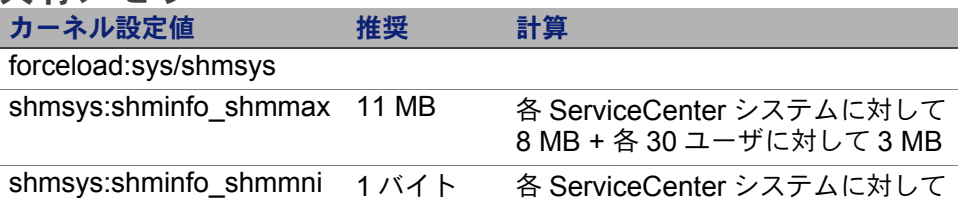

#### プロセス

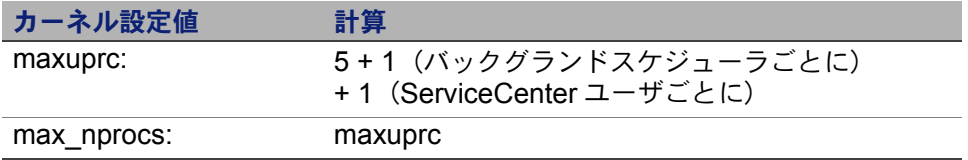

**IPC** パラメータ

**/etc/system** ファイルを使用してカーネルパラメータを制御できます。オ ペレーティングシステムが初期化時に **/etc/system** ファイルを読み込ん で、初期カーネルパラメータを定義します。

カーネルの IPC パラメータを設定するには

**1 /etc/system** ファイルを修正して、カーネルパラメータを変更しま す。デフォルトでは、IPC システムは有効になっていません。ファイ ルの最後に次のステートメントを追加します。

```
* /etc/system sample file
* Customize kernel parameters
* These statements initialize the IPC subsystem
forceload: sys/shmsys
forceload: sys/semsys
forceload: sys/msgsys
*
* SEM
set semsys:seminfo_semmap=60
set semsys:seminfo_semmni=100
set semsys:seminfo_semmns=1000
set semsys:seminfo_semmnu=30
set semsys:seminfo_semmsl=50
set semsys:seminfo_semopm=10
set semsys:seminfo_semume=15
set semsys:seminfo_semvmx=32767
set semsys:seminfo_semaem=16384
*
* SHM
set shmsys:shminfo_shmmax=67108864
set shmsys:shminfo_shmmni=100
set shmsys:shminfo_shmmin=1
set shmsys:shminfo_shmseg=10
*
set max_nprocs=1200
set maxusers=64
set maxuprc=800
```
**2** システムを再起動して、変更を有効にします。次のように入力します。

cd / usr/sbin/shutdown -i6 -y -g0

#### **AIX** サーバのデータセットサイズ

デフォルトの上限データセットサイズは 1 GB です。この制限を越える scdb ファイルを収容するには、この値を大きくする必要があります。

上限を増加するには

- **1** AIX サーバにログインします。
- **2 ulimit -a** を実行します。

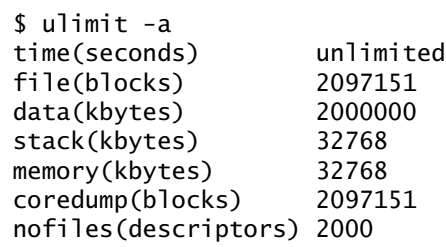

data ( キロバイト ) の結果が 2000000 ( ブロック ) で、各ブロックが 512 バイトである場合、この UNIX ユーザの最大データファイルサイ ズは、2,000,000 ブロック× 512 バイトです。この結果の 1 GB が、 デフォルトの上限値となります。

**3** この値を 2 GB に増加するには、次のコマンドを入力します。

\$ ulimit -f 4005000

データセットの容量制限をなくすには

■ 次のコマンドを入力します。

\$ ulimit -f unlimited

## **UNIX** サーバのアンインストール

ServiceCenter サーバをアンインストールするには

- **1** ServiceCenter サーバを停止します。
- **2** ServiceCenter サーバのディレクトリとサブディレクトリをすべて削 除します。

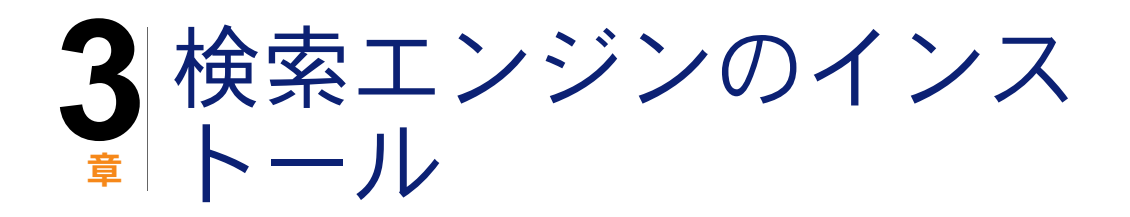

HP OpenView ServiceCenter 検索エンジンは、Windows または UNIX サーバにインストールできます。ここでは、インストール要件に関する 情報の他に、検索エンジンのインストール方法と構成方法について説明 します。

ナレッジ管理アプリケーションは通常のサーバのインストールによって インストールされますが、検索エンジンは別にインストールする必要が あります。

このセクションのトピックは、次のとおりです。

- 54 ページの ServiceCenter [検索エンジンのインストール](#page-53-0)
- −55 [ページの インストールウィザードによる検索エンジンのインス](#page-54-0) [トール](#page-54-0)
- 58 [ページの テキストベースインストーラ使用による検索エンジンの](#page-57-0) [インストール](#page-57-0)
- 60 [ページの 検索エンジンの開始と終了](#page-59-0)
- 61 [ページの 検索エンジンの設定](#page-60-0)
- 63 [ページの 検索エンジンのインデックス作成](#page-62-0)

# <span id="page-53-0"></span>**ServiceCenter** 検索エンジンのインス トール

ServiceCenter 検索エンジンのインストールには、次の 2 種類の方法が あります。インストールウィザードを使用してインストールする方法と、 テキストベースのインストーラを使用してインストールする方法です。検 索エンジンをインストールした後に、検索エンジン設定を構成できます。

重要 **:** 検索エンジンのインストーラを実行するには、JVM をインストー ルする必要があります。

## インストールの要件

- $-512$  MB RAM
- 3 GB の空き容量
- 800 MHz 以上のプロセッサ
- /tmp (UNIX) および \TEMP (Windows) に指定された 400 MB の空間

### <span id="page-53-1"></span>**HP-UX** のカーネルリソース要件

HP-UX 上でナレッジ管理を実行するには、次のカーネルパラメータを設 定します。

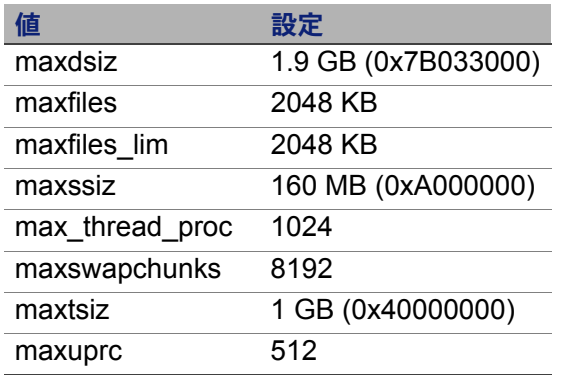

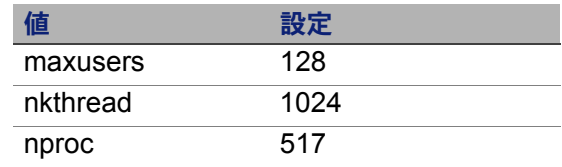

## <span id="page-54-0"></span>インストールウィザードによる検索エン ジンのインストール

ServiceCenter インストールウィザードを使用して検索エンジンをイン ストールするには

- **1** 検索エンジンのインストール CD-ROM をサーバの適切なドライブに 入れます。
- **2** HP OpenView ServiceCenter 検索エンジンのインストールウィザー ドを開始します。

インストール先の Windows システムの自動実行が有効になっていれ ば、ウィザードが自動的に起動します。自動実行が無効になっている 場合、次のいずれかの方法でウィザードを手動で起動します。

Windows システムの場合

- GUI から:CD-ROM ディレクトリへ移動します。 setupwin32.exe をダブルクリックします。
- コマンドプロンプトから: 次のように入力します。

D:\>setupwin32

ここで、D は CD-ROM ドライブを表します。実際の CD-ROM ドライブ名を入力してください。

UNIX システムの場合

HP-UX の場合、54 ページの HP-UX [のカーネルリソース要件に](#page-53-1)説明 したカーネル設定パラメータをセットしていることを確認します。

■ GUIから:

CD-ROM をマウントして、CD-ROM ディレクトリへ移動します。

例えば Solaris システム用の setupsolaris、AIX システム用の setupaix など、UNIX システムに一致する実行可能スクリプトをダ ブルクリックします。

■ コマンドプロンプトから: CD-ROM をマウントして、ディレクトリをマウント位置に変更 します。

例えば Solaris システム用の ./setupsolaris、AIX システム用の ./setupaix など、UNIX システムに一致する実行可能スクリプトを 実行します。

[ServiceCenter Search Engine Setup (ServiceCenter 検索エンジ ンセットアップ)]ウィザードが開きます。

- **3** [**Next**]をクリックして、ライセンス契約を読んだ上で同意します。
- **4** [**I accept the terms in the License Agreement**(ライセンス契約の 条件に同意します)]オプションを選択します。

[**Next**]ボタンがアクティブになります。

**5** [**Next**]をクリックして、次のインストールパラメータを指定します。

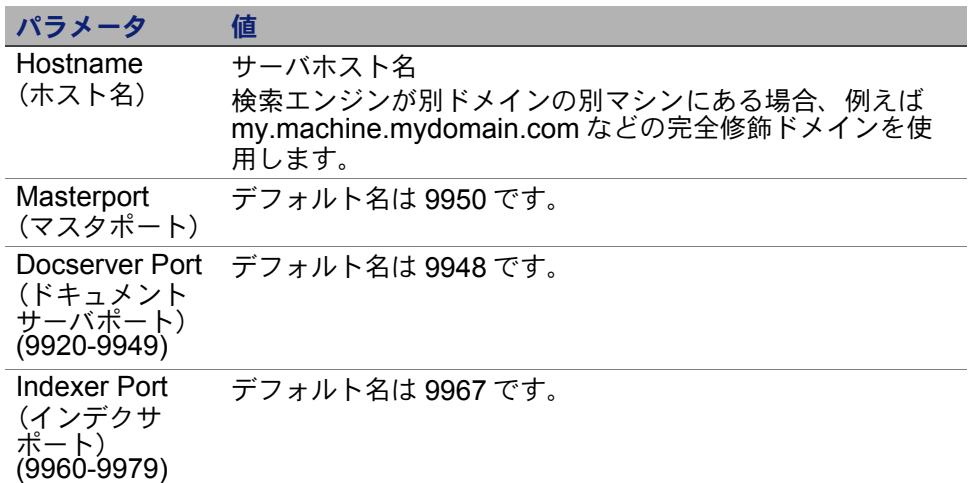

- 重要 **:** これらの設定を記録しておいてください。ServiceCenter と検索 エンジン間の通信を構成する際にこれらの値が必要となります。
- **6** [**Next**]をクリックして、インストールディレクトリを指定します。

Windows 用のデフォルトのインストールディレクトリは C:\Program Files\Peregrine Systems\ServiceCenter 6.2\Search Engine です。

必要なら、[**Browse**]をクリックして別の場所を選択します。

- **7** [**Next**]をクリックして、インストールの概要を確認します。
- **8** [**Install**]をクリックすると、インストールファイルのコピーが開始さ れます。インストールを中止するには、[**Cancel**]をクリックします。

インストールが完了すると、InstallShield ウィザードによってダイア ログボックスが開きます。

**9** UNIX システムの場合、 <åüç ÉGÉìÉWÉìÇÃÉCÉìÉXÉgÅ[ÉãÉpÉX>/ ディレ クトリにある InstallConfiguration.sh を実行します。

**10**[**Finish**]をクリックして、ウィザードを終了します。

## <span id="page-57-0"></span>テキストベースインストーラ使用による 検索エンジンのインストール

テキストベースインストーラを使用して ServiceCenter 検索エンジンを インストールするには

- **1** 検索エンジンのインストール CD-ROM をサーバの適切なドライブに 入れます。
- **2** インストーラを実行します。

Windows システムの場合

コマンドプロンプトを開いて、次のように入力します。

D:\>setupwin32 -console

ここで、D は CD-ROM ドライブを表します。実際の CD-ROM ドラ イブ名を入力してください。

UNIX システムの場合

- **a** CD-ROM をマウントして、マウント位置にディレクトリを変更 します。
- **b** 例えば Solaris システム用の ./setupsolaris -console、AIX シス テム用の ./setupaix -console など、UNIX システムに一致する 実行可能スクリプトを実行します。
- **3** インストールスクリプトのプロンプトで、「yes」と入力してライセン ス契約に同意します。
- **4** インストールスクリプトのプロンプトで、ServiceCenter をインス トールするインストールディレクトリのアドレスを入力します。

注 **:** 指定したディレクトリ名がシステムによって検証されます。無効な ディレクトリを指定した場合、エラーメッセージが生成されます。

システムによる CD-ROM の内容の読み取り、ファイルの解凍、 logs ディレクトリの作成には、数分かかります。

- **5** インストールスクリプトのプロンプトで、ホスト名を入力して [Enter]を押します。
- 注 **:** 検索エンジンが別ドメインにある場合は、 mymachine.mydomain.com などの完全修飾ドメインを使用します。
- **6** インストールスクリプトのプロンプトで、マスタポート番号を入力し て[Enter]を押します。デフォルト名は 9950 です。
- **7** インストールスクリプトのプロンプトで、ドキュメントサーバポート 番号(9920-9949)を入力して[Enter]を押します。デフォルト名は 9948 です。
- **8** インストールスクリプトのプロンプトで、インデクサポート番号 (9960-9979)を入力して[Enter]を押します。デフォルト名は 9967 です。
- 重要 **:** これらの設定を記録しておいてください。ServiceCenter と検索 エンジン間の通信を構成する際にこれらの値が必要となります。

サーバのインストールは完了です。

**9** UNIX システムの場合、 <åüç ÉGÉìÉWÉìÉCÉìÉXÉgÅ[ÉãÉpÉX>/ ディレク トリにある InstallConfiguration.sh を実行します。

## <span id="page-59-0"></span>検索エンジンの開始と終了

### **Windows** システムの場合

インストーラによって **KMSearch** という名前のサービスが作成されま す。これを使用して検索エンジンを開始および終了します。このサービス は、インストール後に自動的に開始されます。

## **UNIX** システムの場合

次の項目を sc.ini ファイルに追加します。

#### **HP-UX** の場合

plugin0:libkmplugin.sl

#### 他のすべての **UNIX** バージョンの場合

plugin0:libkmplugin.so

インストールフォルダには、3 つの実行可能スクリプトがあります。

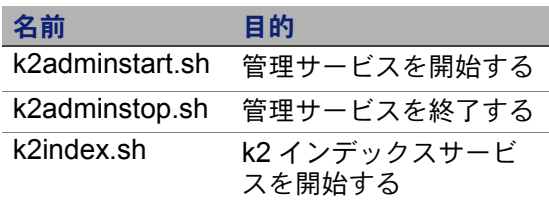

まず k2adminstart.sh 実行可能スクリプトファイルを実行し、それから k2index.sh を実行して検索エンジン用のインデックスを開始します。

### <span id="page-60-0"></span>検索エンジンの設定

検索エンジンを使用するには、まず接続を設定し、それから検索エンジ ンのインデックスを作成します。

### 検索エンジンへの接続

検索エンジンに接続するには

- **1** KM ADMIN プロファイルを持つユーザとしてログインします。
- **2** [サービス]**>**[ナレッジ管理]**>**[アドミニストレーション]**>** [環境]を開きます。
- **3** デフォルトのナレッジビューグループをすべてのオペレータに割り 当てるには、このチェックボックスをオンにします。
- **4** 検索サーバのホスト名を指定します。これは、サーバのインストー ル時に指定したホスト名と同一でなくてはなりません。

情報が正しいことを確認するには、C:\Program Files\Peregrine Systems\ServiceCenter 6.2\Search Engine\KMSearch.cfg の設定 ファイルを確認します。

[サーバの検証]をクリックして、検索エンジンへの接続を検証 します。

**5** スタイルファイルに対してマップされたドライブを指定します。 デフォルトのパスは C:\Program Files\Peregrine Systems\ServiceCenter 6.2\Search Engine\data\ stylesets です。

「パスの検証]をクリックして、パスとマップの設定が正しいことを 検証します。

**6** 検索エンジンと ServiceCenter サーバの両方が、stylesets フォルダ に対して読み取りおよび書き込み権限を持つことを確認します。

- 注 **:** 検索エンジンが別のマシンにインストールされている場合、検索エ ンジンの stylesets フォルダを ServiceCenter サーバと共有する必要 があります。環境フォーム内のスタイルファイルパスを stylesets フォルダに設定するために、この設定には共有の名前およびパスを 使用します。
- **7** 検索エンジンの管理ポート番号を指定します。これは、サーバのイン ストール時に指定したポート番号と同一でなくてはなりません。デ フォルトのポート番号を変更していなければ、フィールドに表示され ているデフォルト値を使用します。
- **8** 検索エンジンのインデクサポート番号を指定します。これは、サーバ のインストール時に指定したポート番号と同一でなくてはなりませ ん。デフォルトのポート番号を変更していなければ、フィールドに表 示されているデフォルト値を使用します。
- **9** 検索エンジンの検索ポート番号を指定します。これは、サーバのイン ストール時に指定したポート番号と同一でなくてはなりません。デ フォルトのポート番号を変更していなければ、フィールドに表示され ているデフォルト値を使用します。
- **10** 検索で返されるドキュメントの最大数を指定します。
- **11** デフォルトの有効期限を指定します。ここで指定する有効期限は、 ユーザが「新規ドキュメントの作成」機能でドキュメントを作成した ときに有効期限を指定すると無効になります。
- **12** 検索結果のスタイルテキストを指定します。このスタイルシートを使 用することで、検索によって返される情報の外観を制御します。これ は、HTML css スタイルシートに似ています。
- **13** ServiceCenter からログアウトして、再度ログインします。

### <span id="page-62-0"></span>検索エンジンのインデックス作成

特定のアクションには、フル再インデックスが必要となります。これらの アクションを次に示します。

- 初期セットアップ(インデックスなし)
- [タイプ情報]タブまたは[フィールド定義]タブ上での値変更

次のような場合にも、フル再インデックスを実行するべきです。

- 大量の変更や新規ドキュメントがある
- 検索パフォーマンスが低下している

インデックスに更新を適用すると、更新は増分インデックスファイルと して追加されます。ナレッジベースに多くの変更を適用している場合、検 索エンジンはこれらの増分インデックスファイルのそれぞれに対してク エリを実行しなくてはならないため、性能が低下する可能性があります。 フル再インデックスではまったく新しいインデックスが作成されるため、 性能が向上します。これはハードディスクのデフラグに似ています。大規 模なナレッジベースにフル再インデックスを実行すると、ナレッジベー スにおけるあらゆる変更が変更キャッシュから削除されるため、システ ムリソースに大きなインパクトが生じる可能性があります。

注 **:** 検索エンジンが環境ページで適切に設定されている場合のみ、ユー ザのナレッジベースの再インデックスまたはステータス取得を行う ことができます。検索エンジンが見つからなければ、メッセージボッ クスで通知されます。

検索エンジンのインデックスを作成するには

- **1** KM ADMIN プロファイルを持つユーザとしてログインします。
- **2** [サービス]**>**[ナレッジ管理]**>**[アドミニストレーション]**>** [ナレッジベースの管理]を開きます。
- **3** [検索]をクリックして、ナレッジベースのリストを表示します。
- **4** ナレッジベースごとに、情報が正しいことを確認して、[フル再イン デックス]をクリックします。各フィールドの説明については、 フィールドヘルプを参照してください。
- **5** インデックスが存在しない場合は、作成されます。インデックスが存 在する場合は、削除または再作成されます。「ドキュメント]フィー ルドは、インデックスを作成すると、空白ではなくなります。

インデックスが作成されると、ユーザは次回のログイン時にインデック ス作成済みのドキュメントにアクセスできるようになります。

## **4** 章 クライアントのインス トール

ServiceCenter Windows クライアントは、Windows ワークステーショ ンにのみインストールできます。その他のオペレーティングシステムで動 作するクライアントをサポートするには、ServiceCenter Web Tier をイ ンストールします。ここでは、インストールの要件と Windows クライア ントのインストール方法について説明します。

このセクションのトピックは、次のとおりです。

- 65 ページの ServiceCenter Windows [クライアントのインストール](#page-64-0)
- 74 ページの ServiceCenter [クライアントのサイレントモードでのイ](#page-73-0) [ンストール](#page-73-0)
- 75 ページの ServiceCenter [共有クライアントのインストール](#page-74-0)
- 77 ページの ServiceCenter ODBC [ドライバのインストール](#page-76-0)
- 79 ページの ServiceCenter [クライアントまたはそのコンポーネント](#page-78-0) [のアンインストール](#page-78-0)

## <span id="page-64-0"></span>**ServiceCenter Windows** クライアン トのインストール

Microsoft Installer(MSI)テクノロジを使用してクライアントをインス トールします。 Windows クライアントのインストール後、 ServiceCenter サーバへの接続を設定できます。

ServiceCenter クライアントをインストールするには、ローカル管理者 権限が必要です。エンドユーザが ServiceCenter クライアントを使用す るには、ServiceCenter クライアントがインストールされたディレクト リへの書き込み権限が必要です。

ServiceCenter クライアントを実行するすべてのユーザに対して、クラ イアントインストールディレクトリへの読み取り、書き込み、実行権限 を与えるか、次の手順を実行して workspace フォルダおよび configuration フォルダを書き込み可能な場所に設定します。

workspace フォルダおよび configuration フォルダを書き込み可能な場 所に設定するには

- **1** ユーザプロファイル情報を表示するには、コマンドラインから設定を 入力します。
- **2** [スタート]>[プログラム]>[ServiceCenter 6.2]> [ServiceCenter Client]を選択し、[ServiceCenter Client]> [プロパティ]を右クリックします。
- **3** リンク先ディレクトリを次のように修正します(デフォルトの場所を 使用しない場合は必要に応じて変更します)。

"C:\Program Files\Peregrine Systems\ServiceCenter 6.2\Client\ ServiceCenter.exe" -data \"%USERPROFILE%\scworkspace\" -configuration \"%USERPROFILE%\scworkspace\configuration" -vmargs -Xmx128M

- -data %USERPROFILE%\scworkspace パラメータによって、ログイン ユーザごとに .metadata ファイルおよびフォルダを含む scworkspace ディレクトリが作成されます。
- -configuration パラメータによって、scworkspace の下の configuration フォルダに一時ファイルが格納されます。

クライアントのワークスペースおよび構成情報は、次のディレクトリに 保存されます。C:\Documents and Settings\user\_name\scworkspace

## **Windows** クライアントのアップグレード

旧バージョンの ServiceCenter クライアントを ServiceCenter 6.2 Windows クライアントにアップグレードすることはできません。 ServiceCenter 6.2 Windows クライアントは、新しいフォルダにインス トールする必要があります。旧バージョンの ServiceCenter クライアン トは削除することを推奨します(必須ではありません)。

重要 **:** ServiceCenter クライアント用にカスタマイズしたオンラインヘ ルプファイルがある場合、バックアップを作成しておきます。 ServiceCenter 6.2 Windows クライアントのインストーラによっ て、ServiceCenter 6.0.x または 6.1.x クライアントのカスタムヘ ルプは上書きされます。

### インストールの要件

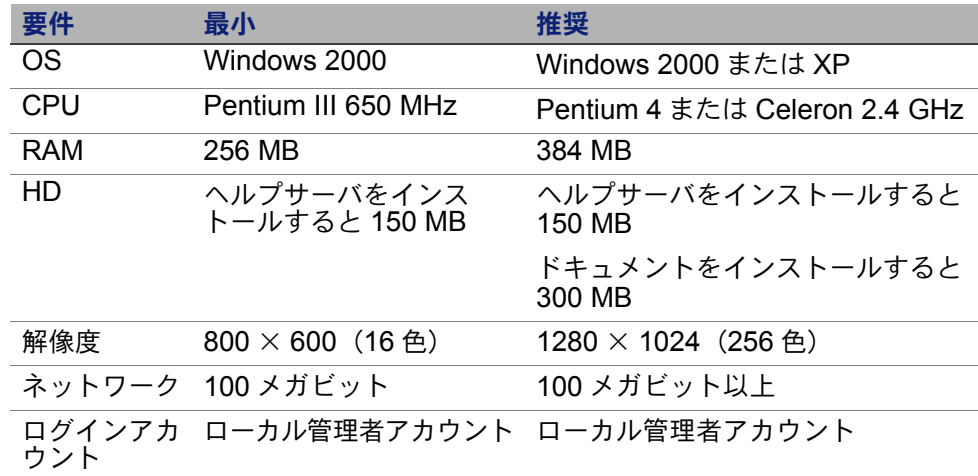

## **ServiceCenter** クライアントのセットアップ

ServiceCenter Windows クライアントのセットアップは、オペレーティ ングシステムと同じ言語で表示されます。

ServiceCenter Windows クライアントをインストールするには

- **1** Windows システムにローカル管理者権限を持つユーザとしてログイ ンします。
- **2** ServiceCenter のインストール CD-ROM をサーバの適切なドライブ に入れます。

インストール先システムの自動実行が有効になっていれば、CD ブラ ウザが自動的に起動します。自動実行が無効になっている場合、次の いずれかの方法で CD ブラウザを手動で起動します。

- Windows のエクスプローラを使って CD-ROM ディレクトリへ移 動します。autorun.exe をダブルクリックします。
- Windows のコマンドプロンプトから ServiceCenter インストーラ を起動します。次のように入力します。

D:\>autorun

ここで、D は CD-ROM ドライブを表します。実際の CD-ROM ドラ イブ名を入力してください。

**3** [**Install Windows Client**(Windows クライアントのインストール)] をクリックします。

[ServiceCenter Client Setup(ServiceCenter クライアントのセット アップ)]ウィザードが開きます。

**4** [**Next**]をクリックして、ライセンス契約を読んだ上で同意します。

**5** [**I accept the terms in the License Agreement** (ライセンス契約 の条件に同意します)] オプションを選択します。

[**Next**]ボタンがアクティブになります。

[Destination Folder (インストール先のフォルダ)]ページが開きます。

- **6** 次のいずれかを実行します。
	- [**Next**]をクリックして、デフォルトのインストールフォルダを 使用します。 デフォルトのインストールフォルダは C:\Program Files\Peregrine Systems\ServiceCenter 6.2\ Client です。
	- **[Change]**をクリックして、別のインストール場所を選択します。
- **7** [**Next**]をクリックして、セットアップのタイプを選択します。
	- すべてのプログラム機能をインストールするには、[**Complete**] を選択します[。手順](#page-69-0) 9 へ進みます。
	- インストールするプログラム機能を選択するには、[**Custom**] を選択します。

[Custom Setup (カスタムセットアップ)]ページが開きます。

- **8** 各機能に対して、次のオプションのいずれかを選択します。
	- [**This feature will be installed on local hard drive**(この機能 がローカルハードディスクにインストールされます)]- 選択され た機能だけをインストールします。
	- [**This feature, and all subfeatures, will be installed on local hard drive**(この機能およびすべてのサブ機能がローカルハード ディスクにインストールされます)] - 選択された機能と、この機 能に付随するすべてのサブ機能をインストールします。

 [**This feature will not be available**(この機能は使用できなくな ります)]- 選択された機能をインストールしません。

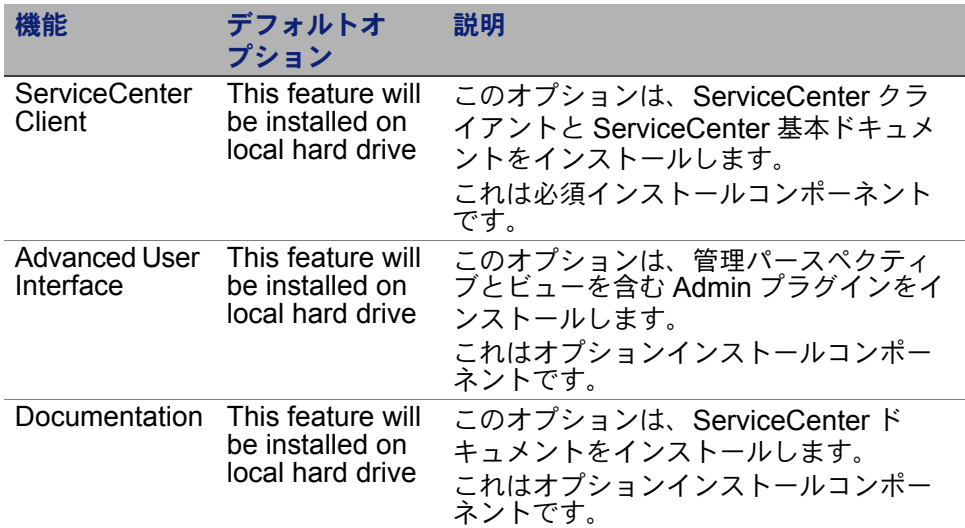

- ヒント **:** ヘルプサーバをインストールすると、中央サーバから ServiceCenter オンラインヘルプを提供できます。詳細につ いては、本書のヘルプサーバの章を参照してください。
	- 必要なら、[Change]をクリックしてインストールフォルダの場 所を変更します。

デフォルトのインストールフォルダは C:\Program Files\Peregrine Systems\ServiceCenter 6.2\ Client です。

- [**Help**]をクリックすると、インストールアイコンの説明が表示 されます。
- [**Space**]をクリックすると、各機能に必要な容量とシステムの 空き容量が表示されます。
- <span id="page-69-0"></span>**9** [**Next**]をクリックして、インストールプロセスを準備します。

[Ready to Install the Program(プログラムをインストールする準備 ができました)]ページが開きます。

**10**[**Install**]をクリックすると、インストールファイルのコピーが開始 されます。

[**Cancel**]をクリックすると、インストールを中止できます。

インストールが完了すると、[InstallShield Wizard Completed (InstallShield ウィザードの完了)]ダイアログボックスが開きます。

**11**[**Finish**]をクリックして、セットアップウィザードを終了します。

クライアントのインストールは完了です。

**12** セットアップ CD ブラウザで、[**Exit Install**(インストールを終了)] をクリックします。

### 新しいクライアント接続の定義

クライアントへの最初のアクセス時に、ServiceCenter ホストサーバへ の接続を定義するための接続ウィンドウが開きます。接続ウィンドウで は、複数の接続設定を追加して保存することができます。

アクティブなサーバプロセスに接続を設定する必要があります。インス トールでは、いくつかのデフォルト起動プロセスが sc.cfg ファイルに設 定されます。

- Get-It、Connect-It、および ODBC 用にインストール時に指定した ポート(12670 デフォルト)上のリスナ
- SCAuto 用のポート 12690 上のリスナ
- Windows、Web、および SOAP-API などの HTTP クライアント用 ポート 13080 (http) および 13443 (https/SSL) 上のサーブレット コンテナ

これらの設定を変更する場合は、クライアントが新しいプロセスに接続 する必要があります。

新しいクライアント接続を定義するには

**1** Windows メインメニューで、[スタート]>[プログラム]> [**ServiceCenter 6.2**]>[**ServiceCenter Client**]をクリック します。

接続ウィンドウが開きます。

2 [新規] をクリックします。

[接続]ウィンドウの[接続]ペインに新しいノードが表示されます。

**3** 接続パラメータを入力するか、選択します。

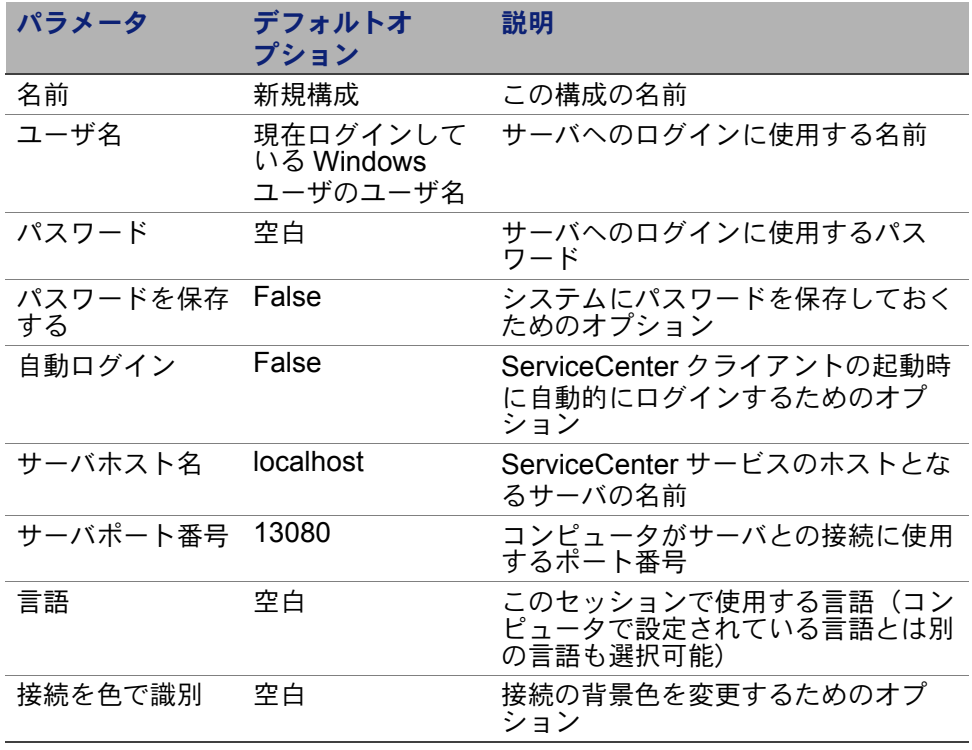
**4** [詳細設定]をクリックして、その他の接続オプションを設定します。 詳細機能はオプションです。

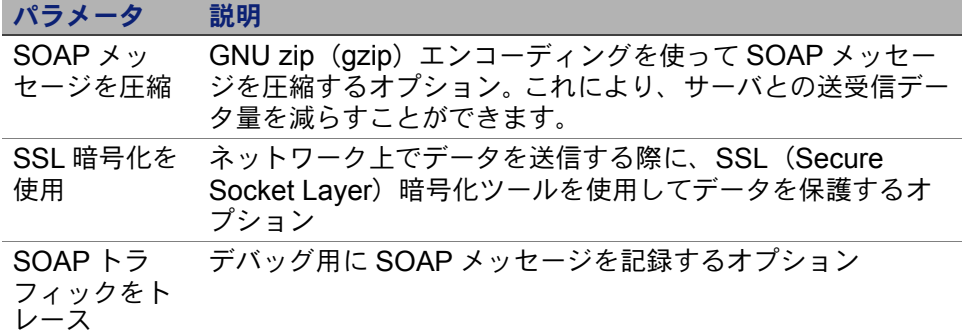

- 重要 **:** SSL 暗号化を有効にするには、有効な CA 証明書ファイルを定義 する必要があります。インストールには、サンプル CA 証明書ファ イル「cacerts」が含まれています。 Windows インストールで cacerts ファイルが配置されるデフォルトの場所は C:\Program Files\Peregrine Systems\ServiceCenter 6.2\ Client\plugins\com.peregrine.commons\_6.2.0.0\ です。
- **5** [**OK**]をクリックして、詳細機能を追加します。
- **6** [適用]をクリックして、接続を追加します。
- **7** その他の接続を追加するには、手順 2 ~手順 6 を繰り返します。
- 注 **:** Windows クライアントのその他の設定方法については、 ServiceCenter オンラインヘルプを参照してください。

### **ServiceCenter** サーバへの接続

1 つの ServiceCenter クライアントから複数のサーバに接続できます。 接続ごとに別のウィンドウが開きます。

ServiceCenter サーバに接続するには

**1** Windows メインメニューで、[スタート]>[プログラム]> [**ServiceCenter 6.2**]>[**ServiceCenter Client**]をクリック します。

接続ウィンドウが開きます。

- **2** 次のいずれかを実行します。
	- 接続をダブルクリックします。
	- 接続をクリックして、[**接続**] をクリックします。

# **ServiceCenter** クライアントのサイレ ントモードでのインストール

Windows のコマンドプロンプトから ServiceCenter クライアントをサイ レントモードでインストールできます。インストールをサイレントモード で実行すると、[ServiceCenter Client Setup(ServiceCenter クライア ントのセットアップ)]ウィザードにおいて、すべてデフォルトのオプ ションを選択した場合と同じ動作になります。

ServiceCenter クライアントをサイレントモードでインストールするには

**1** [スタート]>[プログラム]>[アクセサリ]>[コマンド プロン プト]をクリックします。

Windows のコマンドプロンプトが開きます。

**2** 次のいずれかのコマンドを入力します。

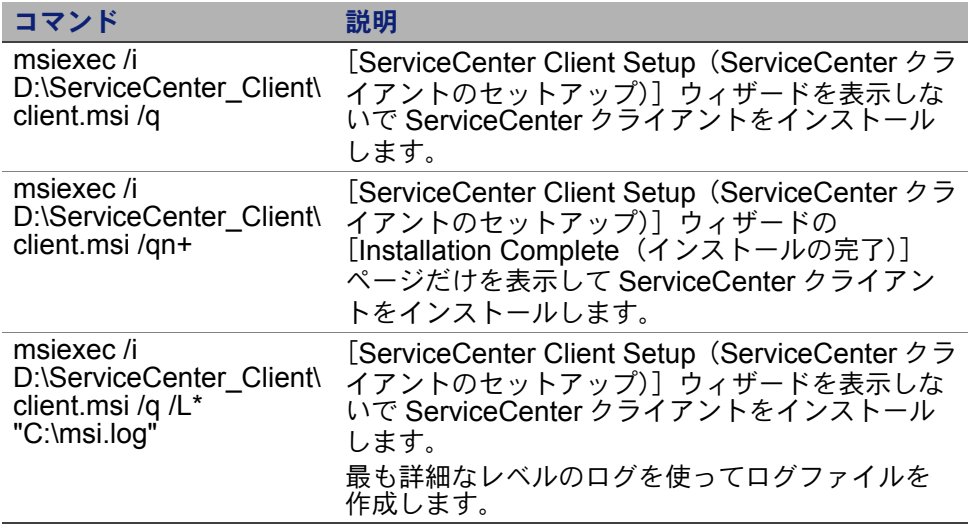

- 注 **:** D:\ には、実際のディスクドライブのドライブ名を入力します。 C:\msi.log には、インストール情報を保存するログファイルのパス と名前を入力します。
- **3** [**Enter**]を押します。

[ServiceCenter Client Setup(ServiceCenter クライアントのセット アップ)]ウィザードが、ServiceCenter クライアントをサイレント モードでインストールします。

# **ServiceCenter** 共有クライアントのイ ンストール

ServiceCenter クライアントをネットワーク共有にインストールし、複 数のユーザが共有クライアントから実行するように設定できます。共有ク ライアント設定では、各ユーザが独自のローカル設定を持つように構成 することも、もしくは全ユーザが共通設定を使用するように構成するこ とも可能です。 ServiceCenter サーバは、接続元に関係なく各クライアン ト接続を個別にトラッキングします。

ServiceCenter クライアントの共有インスタンスをインストールするには

- **1** ServiceCenter クライアントをネットワークサーバにインストールし ます。詳細については、65 ページの [ServiceCenter Windows](#page-64-0) クライ [アントのインストールを](#page-64-0)参照してください。
- **2** ServiceCenter クライアントをインストールしたフォルダに対して Windows ネットワーク共有を作成し、ユーザにネットワーク共有へ のアクセスを許可します。詳細については、Windows のオンライン ヘルプを参照してください。例:

*\\my\_server\ServiceCenter Client*

- **3** 共有クライアントを使用する各ユーザのコンピュータシステムにログ インします。
- **4** ネットワーク共有をローカルシステムのドライブ名にマッピングし ます。例:

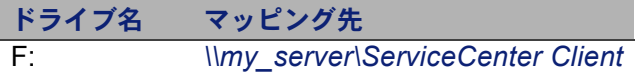

**5** ネットワーク共有の ServiceCenter.exe ファイルの Windows ショー トカットを作成します。例:

F:\ServiceCenter.exe

デフォルトでは、すべてのユーザが共通のクライアント設定を共有し ます。各ユーザが独自のローカルクライアント設定を持つようにする 場合は、次の手順に進みます。

**6** Windows ショートカットのターゲットプロパティを修正して、 実行可能ファイル名の後に次の情報を追加します。

-data %USERPROFILE%\scworkspace\

-data パラメータを使用すると、クライアント設定を保存するパス を指定できます。上記のサンプルパスは、現在ログインしている ユーザの Document and Settings フォルダに workspace フォルダを 配置します。

注 **:** パス名にスペースが含まれる場合は、パスを二重引用符で囲む必要 があります。例: F:\ServiceCenter.exe -data "%USERPROFILE%\HP Openview ServiceCenter\workspace"

# **ServiceCenter ODBC** ドライバのイン ストール

ReportCenter を使用するには、ServiceCenter ODBC ドライバが必要と なります。

ServiceCenter ODBC ドライバをインストールするには

**1** ServiceCenter のインストール CD-ROM をサーバの適切なドライブ に入れます。

インストール先システムの自動実行が有効になっていれば、CD ブラ ウザが自動的に起動します。自動実行が無効になっている場合、次の いずれかの方法で CD ブラウザを手動で起動します。

■ Windows のエクスプローラを使って CD-ROM ディレクトリへ移 動します。autorun.exe をダブルクリックします。

■ Windows のコマンドプロンプトから ServiceCenter インストーラ を起動します。次のように入力します。

D:\>autorun

ここで、D は CD-ROM ドライブを表します。実際の CD-ROM ドラ イブ名を入力してください。

**2** [Install **ODBC Driver**(ODBC ドライバのインストール)]をクリッ クします。

[ServiceCenter ODBC Setup(ServiceCenter ODBC セットアッ プ)]ウィザードが開きます。

- **3** [**Next**]をクリックして、ライセンス契約を読んだ上で同意します。
- **4** [**I accept the terms in the License Agreement** (ライセンス契約 の条件に同意します)]オプションを選択します。

[**Next**]ボタンがアクティブになります。

**5** [**Next**]をクリックして、インストールフォルダを選択します。

デフォルトのインストールフォルダは C:\Program Files\Peregrine Systems\ServiceCenter 6.2\ ODBC Driver です。

- **6** 必要なら、[**Change**]をクリックして別の場所を選択します。
- **7** [**Next**]をクリックして、インストールプロセスを準備します。

**8** [**Install**]をクリックすると、インストールファイルのコピーが開始 されます。

[Cancel]をクリックすると、インストールを中止できます。

インストールが完了すると、[Completing the ServiceCenter ODBC Setup Wizard (ServiceCenter ODBC セットアップウィザードの完 了)]ダイアログボックスが開きます。

- **9** [**Finish**]をクリックして、セットアップウィザードを終了します。
- **10** セットアップ CD ブラウザで、[**Exit Install**(インストールを終了)] をクリックします。

# **ServiceCenter** クライアントまたはそ のコンポーネントのアンインストール

Windows の[プログラムの追加と削除]を使って、ServiceCenter クラ イアントをアンインストールできます。

ServiceCenter クライアントまたはコンポーネントをアンインストール するには

**1 Windows のメインメニューから、[<b>スタート**]>[設定]>[**コント ロールパネル] > 「プログラムの追加と削除]** をクリックします。

[プログラムの追加と削除]ウィンドウが開きます。

**2** ServiceCenter クライアントまでスクロールして、[削除]をクリッ クします。

プログラム削除の確認を求めるメッセージが表示されます。

**3** [はい]をクリックします。

アンインストール処理には数分かかります。アンインストールの進行 状況を知らせる追加のメッセージが表示されます。

アンインストールが完了すると、[プログラムの追加と削除]ダイア ログボックスに戻ります。

- **4** [閉じる]をクリックします。
- 重要 **:** クライアントのアンインストール処理では、クライアントの構成 設定値が意図的に保持されます。 ServiceCenter を完全にアンイン ストールするには、これらのファイルを手動で削除する必要があ ります。 Hewlett-Packard Development Company, L.P. では、既 存のクライアント設定を保持する必要がない場合、クライアント のインストールフォルダ全体を削除することを推奨します。

# **5** Web Tier のインストール 章

Web Tier をインストールすると、クライアントが Web インターフェイ スを使って ServiceCenter サーバにアクセスできるようになります。

このセクションのトピックは、次のとおりです。

- 81 ページの Web Tier [のアーキテクチャ](#page-80-0)
- 82 ページの Web [クライアントのブラウザ要件](#page-81-0)
- 83 ページの Web Tier [のインストール](#page-82-0)
- 95 ページの Web [クライアントから](#page-94-0) ServiceCenter へのアクセス
- 96 ページの Web クライアント CTI (Computer Telephony [Integration](#page-95-0))
- 99 [ページの テレフォニー](#page-98-0) Web クライアントの使用

## <span id="page-80-0"></span>**Web Tier** のアーキテクチャ

ServiceCenter Web Tier は、Web サーバと Web アプリケーションサー バの両方を使って、Web ブラウザから ServiceCenter のフォームにアク セスできるようにします。 Web サーバは受信した HTTP 要求を処理し、 Web アプリケーションサーバは ServiceCenter への接続に必要な Java および JSP を実行します。

注 : Tomcat、WebSphere などの Web アプリケーションサーバには、 Web サーバが組み込まれています。

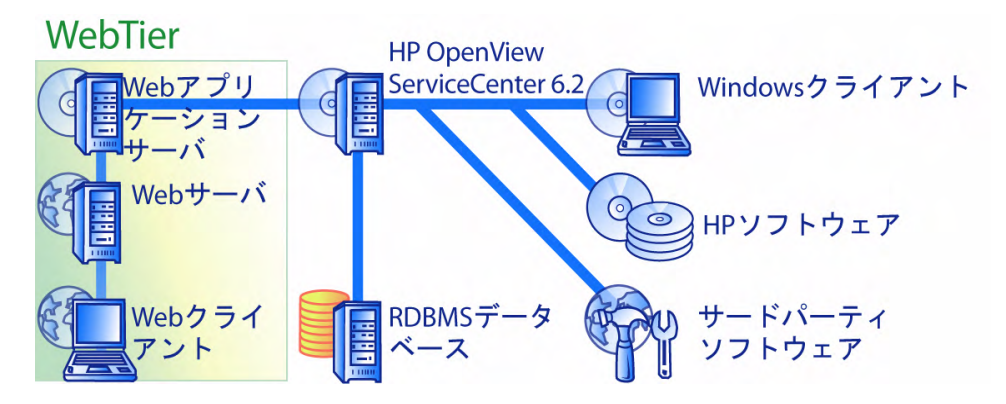

Windows または UNIX プラットフォームに Web Tier をインストールす るには、Web アプリケーションサーバに sc.war ファイルを配置します。 ほとんどの Web アプリケーションサーバでは、Sun J2SE Java Development Kit (JDK) のインストールも必要となります。84 ページ の 互換 JDK のインストールを参照してください。

# <span id="page-81-0"></span>Web クライアントのブラウザ要件

ブラウザから Web クライアントにアクセスできるようにするには、次の 設定とオプションを有効にする必要があります。

- Cookie を有効にします。
- Java を有効にします。
- JavaScript を有効にします。
- ポップアップを有効にします。ServiceCenter サーバの URL をポップ アップ例外リストに追加できます。

ワークフローのグラフィカルビューを表示するには、次の Java コンポー ネントのいずれかをインストールします。

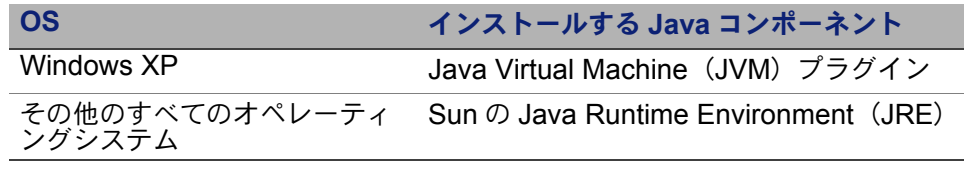

### <span id="page-82-0"></span>**Web Tier** のインストール

ServiceCenter Web Tier をインストールするには、次の手順を実行する 必要があります。

- **手順 1 互換 Java Development Kit (JDK) をインストールします。** 84 ページの 互換 JDK [のインストールを](#page-83-0)参照してください。
- 手順 **2** 互換 Web アプリケーションサーバをインストールします。 84 ページの 互換 Web [アプリケーションサーバのインストール](#page-83-1)を 参照してください。
- 手順 **3** 互換 Web サーバをインストールします。88 [ページの 互換](#page-87-0) Web [サーバのインストールを](#page-87-0)参照してください。
- 手順 **4** Web アプリケーションサーバに sc.war ファイルを配置します。 89 ページの sc.war [ファイルの配置を](#page-88-0)参照してください。
- 手順 **5** HTTP について SOAP を有効にします。89 [ページの](#page-88-1) HTTP での SOAP [の有効化を](#page-88-1)参照してください。
- 手順 **6** Web アプリケーションサーバのメモリ設定を本番環境用に設定し ます。92 ページの Web [アプリケーションサーバのヒープサイズ](#page-91-0) [の設定を](#page-91-0)参照してください。
- 手順 **7** web.xml ファイルにグローバル Web クライアント設定を記述しま す。92 ページの web.xml [設定ファイルによる](#page-91-1) Web クライアント [の設定](#page-91-1)を参照してください。

### <span id="page-83-0"></span>互換 **JDK** のインストール

Web アプリケーションサーバを実行するには、Java Development Kit (JDK)をインストールする必要があります。 Web アプリケーションサー バのドキュメントを参照して、使用している Web アプリケーションサー バと互換性がある JDK バージョンを判断します。次の手順は、Sun の J2SE SDK をインストールする手順です。J2SE SDK は Tomcat と一緒 に使用できます。

Sun の J2SE SDK をインストールするには

- **1** *[http://java.sun.com/downloads](http://www.java.sun.com/downloads)* Web サイトにアクセスします。
- **2 J2SE SDK** を探して、最新ビルドをダウンロードします。
- **3** 使用オペレーティングシステム(Solaris など)まで移動し、オペ レーティングシステム用の最新 SDK をダウンロードします。
- 重要 **:** ダウンロードするのは SDK です。Java Runtime Environment (JRE)ではありません。

### <span id="page-83-1"></span>互換 **Web** アプリケーションサーバのインス トール

Apache Tomcat、WebLogic、または WebSphere Application Server を Web アプリケーションサーバとしてインストールできます。 Web Tier で サポートされるコンポーネントの一覧については、ServiceCenter の互 換性一覧表を参照してください。

#### **Apache Tomcat** アプリケーションサーバ

Apache Tomcat アプリケーションサーバをインストールするには

- **1** *<http://jakarta.apache.org>* Web サイトにアクセスします。
- **2** [**Tomcat**]リンクをクリックして、Tomcat の最新互換バージョン までスクロールします。
- **3** 使用オペレーティングシステム用の適切なファイルをダウンロー ドします。
- **4** JAVA\_HOME 環境変数を定義します。

85 ページの JAVA\_HOME [環境変数の定義](#page-84-0)を参照してください。

**5** 必要に応じて、追加の JAR ファイルまたは最新の JAR ファイルをイ ンストールします。

90 ページの Web [アプリケーションサーバ用のその他の](#page-89-0) JAR ファイ [ルのインストール](#page-89-0)を参照してください。

#### <span id="page-84-0"></span>**JAVA\_HOME** 環境変数の定義

アプリケーションサーバとして Tomcat を使用する場合、最初にサーバ を起動する前に JAVA\_HOME 環境変数を手動で定義する必要がありま す。この変数で、Java Development Kit (JDK) ファイルの場所を指定 します。

JAVA\_HOME 環境変数を追加するには

- **1** デスクトップから[マイコンピュータ]を右クリックし、[プロパ ティ]を選択して「システムのプロパティ]ダイアログボックスを 開きます。
- **2** [詳細設定]>[環境変数]をクリックします。

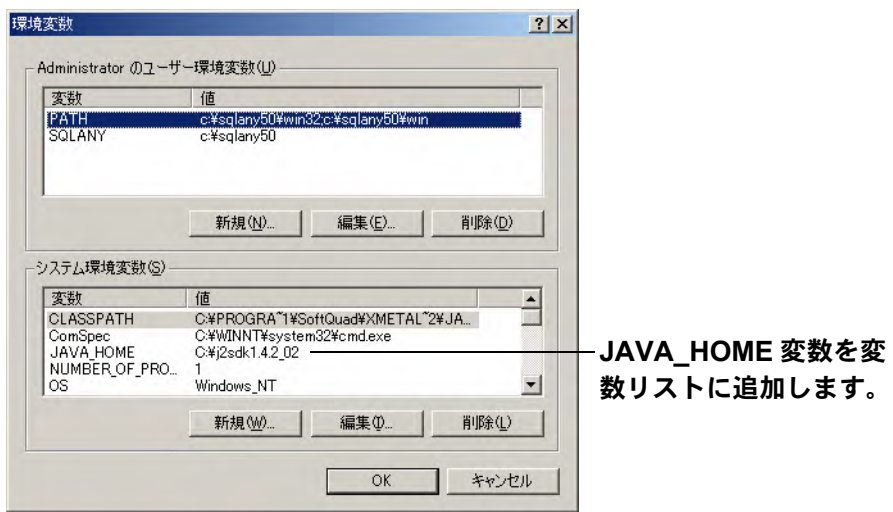

**3** [システム環境変数]で、[新規]をクリックしてダイアログボックス を開きます。

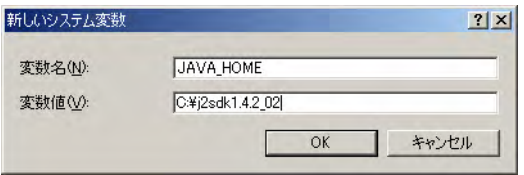

- **a** [変数名]フィールドに「JAVA\_HOME」と入力します。
- **b** [変数値] フィールドに Java Development Kit (JDK) ファイル へのパスを入力します。例: C:\j2sdk1.4.2\_02。

**4** [**OK**]を 3 回クリックして、ダイアログボックスを終了します。

サーバの起動および停止方法については、ServiceCenter オンライン ヘルプを参照してください。

#### **WebSphere Application Server**

次の手順に従って、互換バージョンの WebSphere Application Server をインストールします。

**1** 互換バージョンの IBM WebSphere Application Server を購入してイ ンストールします。

WebSphere Application Server には IBM HTTP サーバが組み込まれ ています。

**2** WAS\_HOME 環境変数を定義します。

手順については、WebSphere のドキュメントを参照してください。

**3** ServiceCenter Web Tier のクラスローダモードを Web モジュールレ ベルで PARENT LAST に設定します。

手順については、WebSphere のドキュメントを参照してください。

**4** 必要に応じて、追加の JAR ファイルまたは最新の JAR ファイルをイ ンストールします。

90 ページの Web [アプリケーションサーバ用のその他の](#page-89-0) JAR ファイ [ルのインストール](#page-89-0)を参照してください。

#### **WebLogic** アプリケーションサーバ

互換バージョンの WebLogic アプリケーションサーバをインストー ルするには

**1** 互換バージョンの WebLogic Web アプリケーションサーバを購入し てインストールします。

使用バージョンの WebLogic には Java Development Kit が含まれ ています。

**2** BEA\_HOME 環境変数を定義します。

手順については、WebLogic のドキュメントを参照してください。

**3** 必要に応じて、追加の JAR ファイルまたは最新の JAR ファイルをイ ンストールします。

90 ページの Web [アプリケーションサーバ用のその他の](#page-89-0) JAR ファイ [ルのインストール](#page-89-0)を参照してください。

### <span id="page-87-0"></span>互換 **Web** サーバのインストール

Web アプリケーションサーバには、Web サーバが組み込まれている場 合と組み込まれていない場合があります。開発環境では、Web アプリ ケーションサーバを Web サーバとしても動作するよう設定して、HTTP 要求を処理できます。本番環境では、Apache、IBM HTTP サーバなど、 本稼働レベルの Web サーバを使用するとパフォーマンスが向上します。 Web Tier コンポーネントの一覧については、ServiceCenter の互換性一 覧表を参照してください。

Apache Web サーバをインストールするには

- **1** *<http://www.apache.org/>* Web サイトに進みます。
- **2** リンクをクリックして、互換バージョンの Apache HTTP サーバをダ ウンロードします。

IBM HTTP サーバをインストールするには

■ IBM HTTP サーバは、WebSphere Application Server に組み込まれて います。

#### <span id="page-88-0"></span>**sc.war** ファイルの配置

sc.warファイルには、Webアプリケーションサーバで動作するJ2EE準拠 の Web アプリケーションが含まれています。 Web アプリケーションの 配置方法は、Web アプリケーションサーバごとに異なります。 Web アー カイブ(WAR)ファイルの配置手順については、Web アプリケーショ ンサーバのドキュメントを参照してください。

次のナレッジベース記事の情報を参照することもできます。

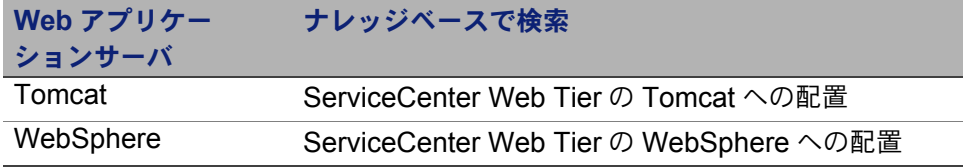

#### <span id="page-88-1"></span>**HTTP** での **SOAP** の有効化

SOAP (Simple Object Access Protocol) は、Web サービスのメッセー ジングおよびインタラクションにおける標準的な汎用メッセージングプ ロトコルです。 ServiceCenter では、Sun SOAP および Apache Axis SOAP の 2 つの SOAP 実装を提供します。

#### **Sun SOAP**

これは、6.2 のサーブレットモードサーバ運用に使用する推奨 SOAP 実 装です。これにより、サーバおよび Web Tier が SOAP プロトコルと SOAP メッセージの Fast Infoset エンコーディングを使用して通信でき るようになります。交換する XML データサイズの削減と XML 処理の改 善によってパフォーマンスが向上します。

Fast Infoset の詳細については、*[https://fi.dev.java.net/](https://fi.dev.java.net/standardization.html) [standardization.html](https://fi.dev.java.net/standardization.html)* を参照してください。

Sun SOAP をセットアップするには、redistributable/java/lib/ endorsed の下にある配布メディアのファイルを次の表の記述に従って endorsedディレクトリに格納します。endorsedディレクトリにファイルが ある場合は、これらのファイルで置き換えます。endorsed ディレクトリ がまだない場合は、このディレクトリを作成する必要があります。

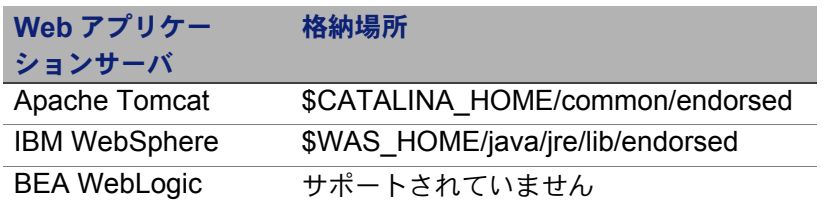

#### **Apache axis SOAP**

これはデフォルトの SOAP 実装です。この実装を使用する場合、追加の jar ファイルを Web アプリケーションサーバにインストールする必要が あります。

<span id="page-89-0"></span>**Web** アプリケーションサーバ用のその他の **JAR** ファ イルのインストール

Web アプリケーションサーバによっては、Web Tier を実行するために、 追加の JAR ファイルや最新の JAR ファイルが必要となる場合があります。 次の表は、各種の Web アプリケーションサーバと JDK に必要な JAR ファイルのリストです。

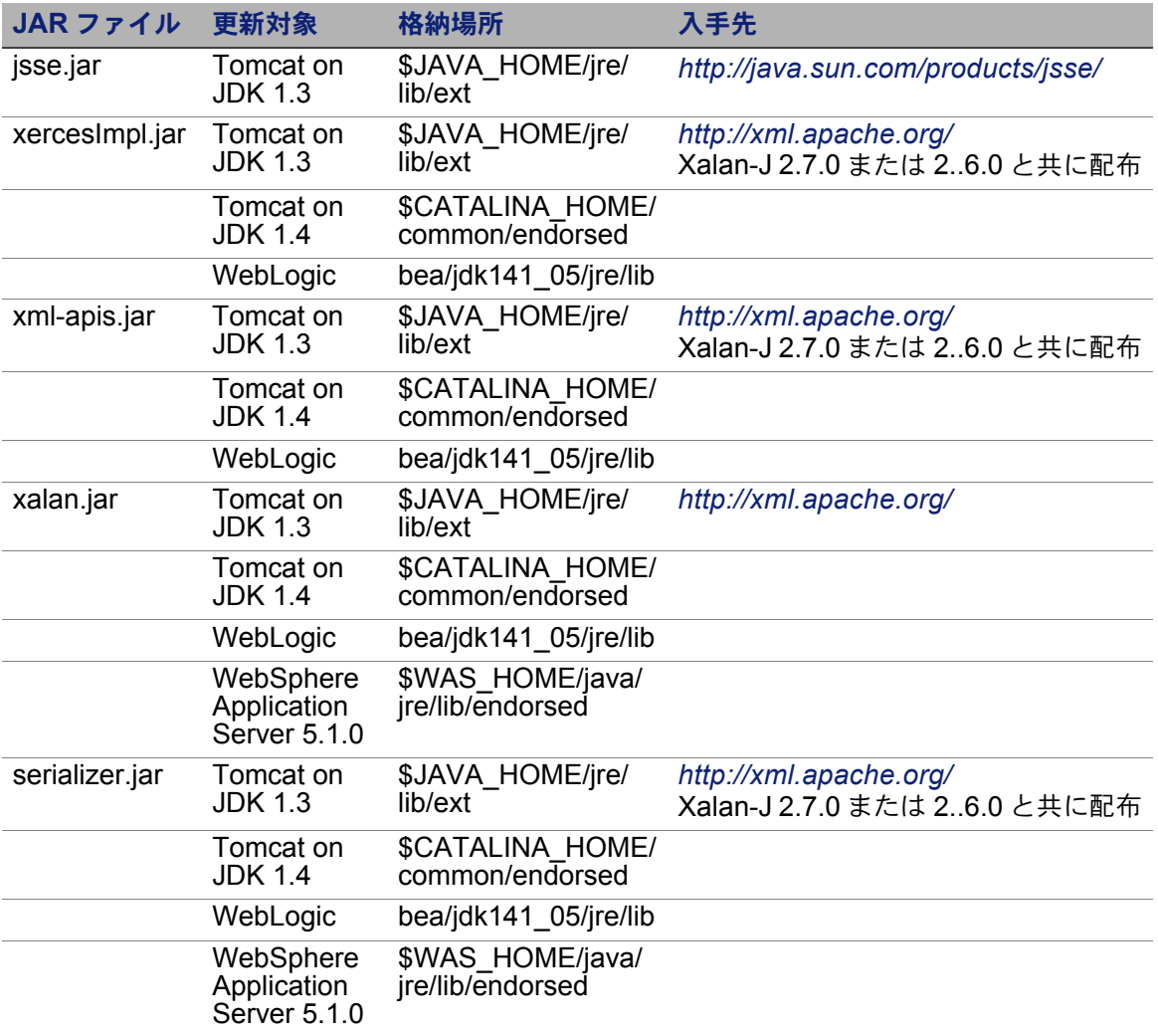

### <span id="page-91-0"></span>**Web** アプリケーションサーバのヒープサイズ の設定

Web アプリケーションサーバのヒープサイズに比例して、各 Web アプ リケーションサーバが処理できる接続数が決まります。最適なパフォーマ ンスを実現するには、ほとんどのアプリケーションサーバで 256 MB 以 上のヒープサイズが必要となります。 Web クライアント接続によりパ フォーマンスが低下した場合、Web アプリケーションサーバのヒープサ イズを増やしてみてください。ヒープサイズの設定手順については、 Web アプリケーションサーバのドキュメントを参照してください。

# <span id="page-91-1"></span>**web.xml** 設定ファイルによる **Web** クライア

### ントの設定

Web Tier サーバの web.xml ファイルでグローバル Web クライアント設 定を定義できます。このファイルで定義する設定により、すべての Web クライアントのクライアント設定が決まります。各パラメータの一覧と詳 細については、ServiceCenter オンラインヘルプを参照してください。

web.xml ファイルでクライアントを設定するには

**1** アーカイブ管理プログラムで sc.war ファイルを開きます。

このファイルは、ServiceCenter のインストール CD からダウンロー ドできます。

- **2** web.xml ファイルを Web アーカイブからローカルシステムに解凍 します。
- ヒント **:** ファイルはデフォルトパスの WEB-INF\ に解凍します。これによ り、ファイルを再度アーカイブするときにパス情報が保持され ます。
- **3** テキストエディタで web.xml ファイルを開きます。

**4** ファイルで設定を追加または編集します。

少なくとも、**sc.host** パラメータと **sc.port** パラメータを設定する必 要があります。

<?xml version="1.0" encoding="UTF-8"?> <!DOCTYPE web-app PUBLIC "-//Sun Microsystems, Inc.// DTD Web Application 2.2//EN" "http://java.sun.com/ j2ee/dtds/web-app\_2\_2.dtd"> <web-app> <display-name>ServiceCenter</display-name> <description>HP OpenView ServiceCenter</ description> ... <init-param> <param-name>sc.host</param-name> <param-value>localhost</param-value> </init-param> <init-param> <param-name>sc.port</param-name> <param-value>13080</param-value> </init-param> ... **Set sc.host Set sc.port**

最も一般的な Web パラメータの設定のリストについては、94 [ペー](#page-93-0) ジの 一般的な Web [パラメータの設定を](#page-93-0)参照してください。

- **5** ファイルを保存します。
- **6** 更新した web.xml ファイルをもう一度 sc.war アーカイブに追加 します。
- 重要 **:** web.xml ファイルには、WEB-INF\ パスが含まれていなければなり ません。

sc.warをWeb Tierに配置すると、Webクライアントがweb.xmlファイ ルで定義したクライアント設定を使用するようになります。

#### **Web Tier** のログファイル

ServiceCenter Web Tier は、ログファイルを Web アプリケーション サーバが使用するデフォルトのログファイルおよび場所に書き込みます。 ログファイルの名前と場所については、Web アプリケーションサーバの ドキュメントを参照してください。

#### 一般的な **Web** パラメータの設定

<span id="page-93-0"></span>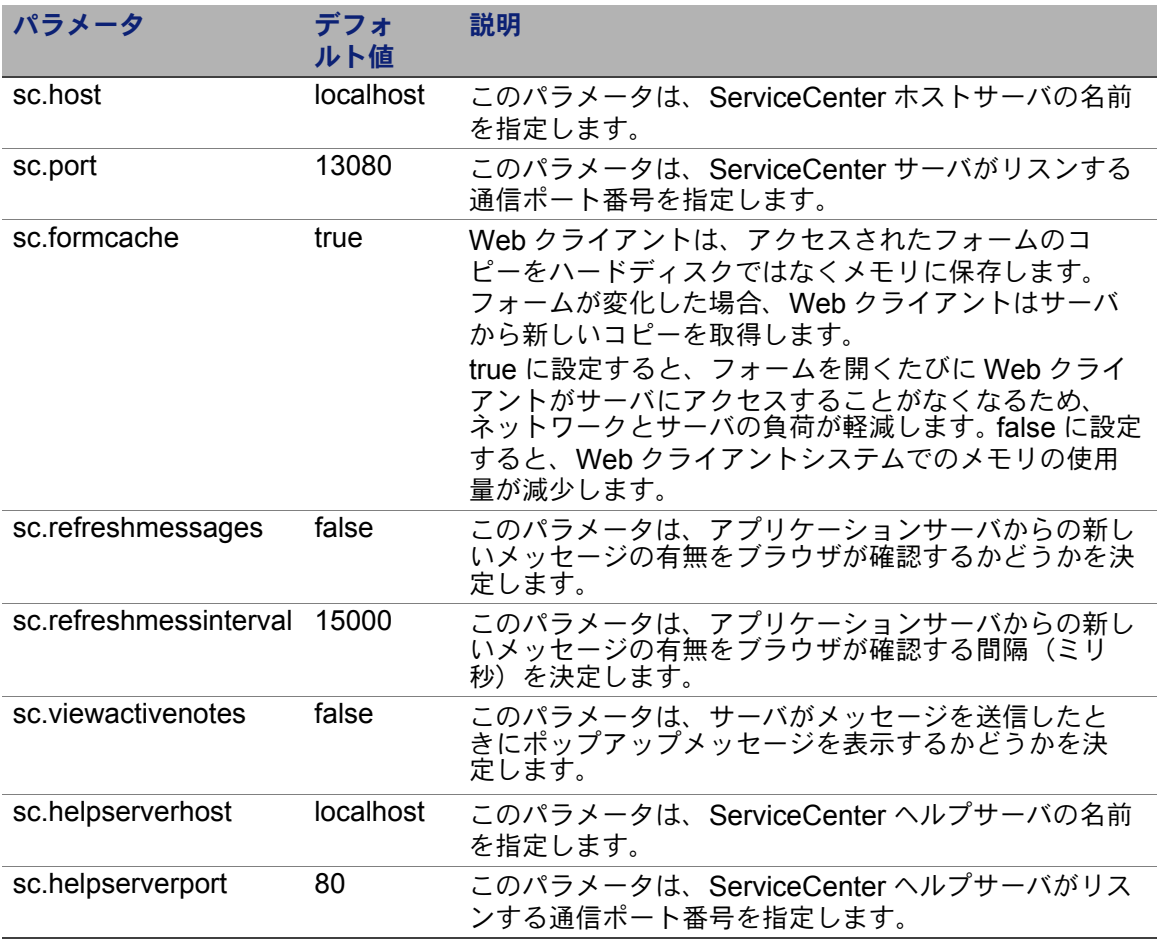

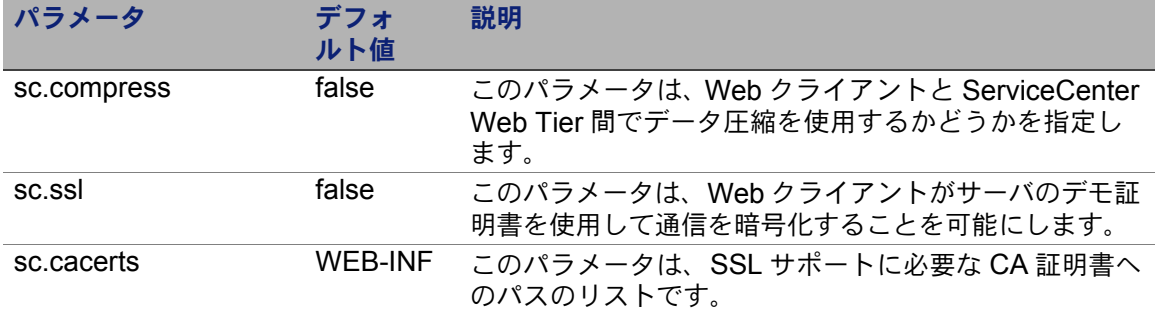

### <span id="page-94-0"></span>**Web** クライアントから **ServiceCenter** へのアクセス

次の URL を使用して、Web Tier から ServiceCenter にアクセスします。

- 標準 Web クライアントのアドレス: *http://<server>:<port>/sc/index.do*
- 従業員セルフサービス Web クライアントのアドレス: *http://<server>:<port>/sc/ess.do*
- アクセシブル Web クライアントのアドレス: *http://<server>:<port>/sc/accessible.do* このアドレスを使用すると、レコードリストモードおよび従来の メニューは、アクセシビリティ要件に準拠しないため使用できな くなります。
- アクセシブル従業員セルフサービス Web クライアントのアドレス: *http://<server>:<port>/sc/accessible\_ess.do*

*<server>* には、Web Tier を実行している Web サーバの名前を入力し ます。*<port>* には、Web Tier への接続に使用する通信ポート番号を入 力します。

ヒント **:** デフォルトの Web サーバポート(ポート 80)を使用している 場合、Web Tier の URL で通信ポートを指定する必要はありま せん。通信ポートの設定手順については、Web サーバのドキュ メントを参照してください。

# <span id="page-95-0"></span>**Web** クライアント **CTI**(**Computer Telephony Integration**)

Web クライアントは、CTI (Computer Telephony Integration) アプリ ケーションからの接続をサポートします。 Web クライアントの CTI 実装 では、ServiceCenter イベントサービスアプリケーションを使用してレ コードのオープンや更新を行います。

### **CTI** 用の **Web** ブラウザ要件

Web クライアントで CTI を使用するには、次の設定およびオプションを 有効にします。

- Cookies
- Java
- JavaScript
- ポップアップ。 ServiceCenter サーバの URL をポップアップ例外リス トに追加します。

### **CTI** 用 **Web** クライアントの準備

Web クライアント上で CTI を実行するには、次の手順を実行する必要が あります。

- 手順 **1** 互換 JRE(Java Runtime Environment)をインストールします。 97 ページの 互換 JDK [のインストールを](#page-96-0)参照してください。
- 手順 **2** CTI アプレットをインストールします。98 [ページの](#page-97-0) CTI アプレッ [トのインストール](#page-97-0)を参照してください。

#### <span id="page-96-0"></span>互換 **JDK** のインストール

CTI アプレットを実行するには、JRE(Java Runtime Environment) を各 Web クライアントシステムにインストールする必要があります。 互換 JRE バージョンの確認については、Web ブラウザのドキュメン トを参照してください。

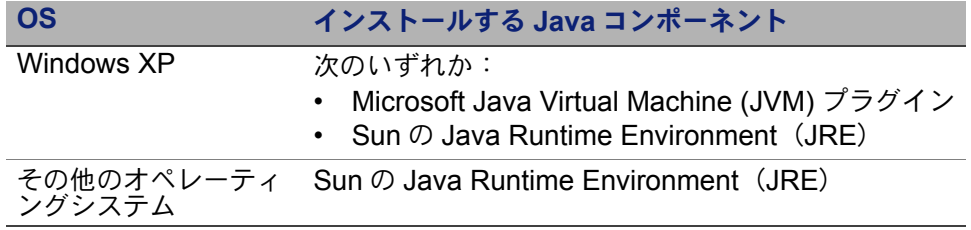

次の手順は、Sun の J2SE JRE をインストールする手順です。J2SE JRE は Internet Explorer または Mozilla と一緒に使用できます。

Sun の J2SE JRE をインストールするには

- **1** Sun の Java Web サイトにアクセスします。*[http://java.sun.com/](http://java.sun.com/j2se/1.4.2/download.html) [j2se/1.4.2/download.html](http://java.sun.com/j2se/1.4.2/download.html)*.
- **2** [Download J2SE JRE] リンクをクリックします。
- **3** 使用許諾契約に同意します。
- **4** 使用オペレーティングシステム(Windows など)まで移動し、オペ レーティングシステム用の最新 JRE をダウンロードします。

#### <span id="page-97-0"></span>**CTI** アプレットのインストール

Web クライアントが CTI アプリケーションからの ServiceCenter システ ムイベントを受け付けるようにするには、各 Web クライアントシステム で CTI アプレットの 1 回限りのインストールを実行する必要があります。

CTI アプレットをインストールするには

- **1** Web クライアントシステムにローカル管理者アカウントでログイン します。
- 重要 **:** アプレットのインストールには、ローカル管理者アカウントが必 要です。
- **2** 他のすべての ServiceCenter クライアントおよび Web ブラウザウィ ンドウを閉じます。
- **3** Web ブラウザを開いて、テレフォニー Web Tier URL にアクセス します。

*http://<server>:<port>/sc/index.do?telephonyuser=1*

*<server>* には、Web Tier を実行している Web サーバの名前を入力 します。*<port>* には、Web Tier への接続に使用する通信ポート番号 を入力します。

- **4** Web クライアントシステムに JRE が適切にインストールされている 場合、ユーザに CTI アプレットをインストールするよう要求するプ ロンプトが Web ブラウザに表示されます。
- **5** ブラウザ上で適切なアクションをクリックし、アプレットを受付けま す([実行]や[**OK**])。
- **6** Web ブラウザを閉じて再起動します。

### <span id="page-98-0"></span>テレフォニー **Web** クライアントの使用

テレフォニー Web クライアントには CTI アプリケーションが必要です。 また、ServiceCenter 内でイベントサービスアプリケーションを構成す る必要があります。

#### **Web** クライアントから **CTI** へのアクセス

次の URL を使用して、Web クライアントのテレフォニー部分にアクセ スすることができます。

- 注 **:** テレフォニーアプレットは、ServiceCenter のセルフサービス部分 には適用されません。
- 標準テレフォニー Web クライアントのアドレス: *http://<server>:<port>/sc/index.do?telephonyuser=1*
- アクヤシブル Web クライアントのアドレス: *http://<server>:<port>/sc/accessible.do?telephonyuser=1* このアドレスを使用すると、レコードリストモードおよび従来の メニューは、アクセシビリティ要件に準拠しないため使用できな くなります。

*<server>* には、Web Tier を実行している Web サーバの名前を入力し ます。*<port>* には、Web Tier への接続に使用する通信ポート番号を 入力します。

ヒント **:** デフォルトの Web サーバポート(ポート 80)を使用している 場合、Web Tier の URL で通信ポートを指定する必要はありま せん。通信ポートの設定手順については、Web サーバのドキュ メントを参照してください。

### テレフォニー **Web** クライアントによるコール の受け付け

CTI アプリケーションからイベントが来ると、テレフォニー Web クライ アントはユーザに対して、現在の作業を保存するよう促すプロンプトを 表示します。現在の作業を保存し、[はい]をクリックして着信コール (または他のイベント)を受け付ける必要があります。

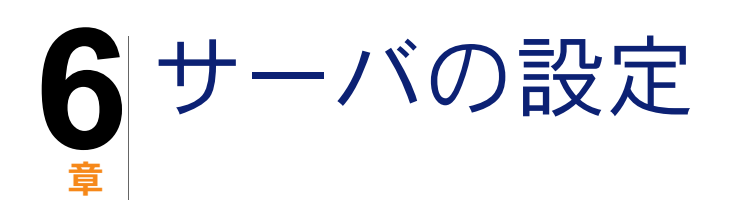

ServiceCenter 初期設定ファイル(sc.ini または SCINI ファイル)を修 正すると、Windows および UNIX サーバインストールをカスタマイズで きます。ファイルはテキストエディタで開いて修正できます。 ServiceCenter サーバが Windows プラットフォーム上にある場合、設定 ウィザードを使ってファイルを修正することもできます(Windows メイ ンメニューから、[スタート]>[プログラム]>[**ServiceCenter 6.2**]> [**Server**]>[**Configure Server**]をクリックします)。

このセクションのトピックは、次のとおりです。

- 101 [ページの 英語以外の言語に対するサーバのセットアップ](#page-100-0) .
- 102 ページの ServiceCenter [認証コードの更新](#page-101-0) .

<span id="page-100-0"></span>英語以外の言語に対するサーバのセッ トアップ

> テキストエディタで ServiceCenter 初期設定ファイルを編集することで、 デフォルトを英語以外に変更できます。

> -language パラメータは、データを外部データソースとの間でエクス ポートまたはインポートする際に使用する、デフォルトのコードページ を設定します。 -dblanguage は、-language と異なっていれば、RDBMS のコードページを設定します。

デフォルト言語を変更するには

- **1** テキストエディタを使用して、ServiceCenter の **RUN** ディレクトリ の ServiceCenter 初期設定ファイルを開きます。
- **2** language: パラメータを検索し、英語の ISO コードを新しい言語コー ドと置換します。
- **3** 変更を保存し、ファイルを閉じます。

サポートされる言語のリストについては、カスタマサポート Web サ イト *<http://www.hp.com/managementsoftware/support>* にある互換 性一覧表を参照してください。

### <span id="page-101-0"></span>**ServiceCenter** 認証コードの更新

ServiceCenter を実行するには認証コードが必要です。 ServiceCenter の 試用版を実行している場合、認証コードは一時的なものであり、所定の 日付で期限切れとなります。新しい認証コードを指定するには、sc.ini ファイルを編集するか、[Configure Server]ウィザードを実行します。 認証コードがない場合は、カスタマサポートにお問い合わせください。

ServiceCenter 認証コードを変更するには

- **1** テキストエディタを使用して、ServiceCenter の RUN ディレクトリ の ServiceCenter 初期設定ファイルを開きます。
- **2** auth パラメータを検索し、カスタマサポートが提供する認証コード を入力します。
- **3** 「固定ユーザ」ライセンスを使用している場合、次のいずれかの方法 で固定ユーザを有効にします。「フローティングユーザ」ライセンス を使用している場合、手順 4 に進みます。
	- ServiceCenter オンラインヘルプの「個々のオペレータを固定 ユーザにするには」トピックの説明に従って、個々のオペレータ レコードにそれぞれ固定ユーザとしてのフラグを立てます。
	- ServiceCenter オンラインヘルプの「固定ユーザの認証ファイル を作成するには」トピックの説明に従って、固定ユーザの一覧を 作成します。
- **4** 変更を保存し、ファイルを閉じます。

**HP OpenView ServiceCenter**

# **7** ヘルプサーバ 章

ServiceCenter ヘルプサーバは、Windows システムにインストールでき ます。ここでは、インストールの要件とヘルプサーバのインストール方法 について説明します。ヘルプサーバの開始方法と停止方法については、 ServiceCenter オンラインヘルプを参照してください。

このセクションのトピックは、次のとおりです。

- 105 ページの ServiceCenter [ヘルプサーバの概要](#page-104-0)
- 107 ページの Windows [へのヘルプサーバのインストール](#page-106-0)
- 110 ページの ヘルプサーバへのアクヤス

## <span id="page-104-0"></span>**ServiceCenter** ヘルプサーバの概要

ServiceCenter ヘルプサーバは、全オンラインヘルプファイルの格納お よびアクセス用の集中管理スペースを提供する、オプションのサーバコ ンポーネントです。 ServiceCenter ヘルプサーバには、エンドユーザが Windows クライアントまたは Web クライアントからアクセスしたり、 あるいは Web ブラウザから直接ドキュメントへアクセスするための Web サーバが組み込まれています。

### ヘルプサーバのアップグレード

旧バージョンの ServiceCenter ヘルプサーバを ServiceCenter 6.2 ヘル プサーバにアップグレードすることはできません。 ServiceCenter 6.2 ヘ ルプサーバは、新しいフォルダか、または旧バージョンのヘルプサーバ とは別のシステムにインストールする必要があります。旧バージョンのヘ ルプサーバは削除することを推奨します(必須ではありません)。

重要 **:** ヘルプサーバ用にカスタマイズしたオンラインヘルプファイルが ある場合、バックアップを作成しておきます。 ServiceCenter 6.2 ヘルプサーバのインストーラによって、ServiceCenter 6.0.x ヘル プサーバのカスタムヘルプは上書きされます。

### インストールの考慮事項

ServiceCenter ヘルプサーバは次の場合にインストールします。

- Windows クライアントのインストールサイズを減らす必要がある場 合。デフォルトでは、Windows クライアントのインストールによっ て、クライアントシステムにすべてのドキュメントがコピーされま す。再配置ツールを使って、Windows クライアントがヘルプサーバ を使用するようにあらかじめ設定しておけば、クライアントインス トールのサイズを小さくできます。
- カスタムバージョンの ServiceCenter ドキュメントを配置する必要が ある場合。ヘルプサーバに保存されたオンラインヘルプを編集して、 組み込み Web サーバと共に配置できます。ヘルプサーバに接続する すべてのクライアントは、カスタマイズされたオンラインヘルプファ イルを自動的に参照します。
- 更新のステップ数を減らす必要がある場合。集中管理されたヘルプ サーバを使えば、変更を配置する際もドキュメントを 1 つの場所で更 新するだけで済みます。

#### 既知の問題

ServiceCenter ヘルプサーバには、次の既知の問題があります。

- ヘルプサーバが配置できるのは、既存のプラグイン内のドキュメント だけです。そのため、トピックの追加と編集は既存のプラグイン内で 行う必要があります。
- Windows クライアントとヘルプサーバが同じマシンで動作している 場合、ヘルプサーバを使用するよう Windows クライアントを設定す ることはできません。サーバマシンからヘルプサーバをテストするに は、ブラウザで次のアドレスに直接接続します。

*http://localhost/help/*

### <span id="page-106-0"></span>**Windows** へのヘルプサーバのインス トール

ヘルプサーバは、Microsoft Installer (MSI) テクノロジを使用してイン ストールします。ヘルプサーバのインストール後、ヘルプサーバの設定 ウィザードでサーバ設定をカスタマイズできます。

### インストールの要件

- Windows 2000 または Windows 2003
- オペレーティングシステム上に最新の Windows Update
- 240 MB の空き容量
- 256 MB 以上の RAM を推奨
	- テスト環境の場合は、128 MB の RAM で十分です。
	- 本番環境の場合は、予想されるユーザ負荷に基づいて RAM を決定 します。
- HTTP 接続要求をリスンするための空き通信ポート。デフォルトの通 信ポートは 8083 です。
- 次のいずれかの Java コンポーネント:

インストールする **Java** コンポーネント

Java Virtual Machine (JVM) プラグイン

Sun  $\oslash$  Java Runtime Environment (JRE)

### **ServiceCenter** ヘルプサーバのセットアップ

ServiceCenter ヘルプサーバをインストールするには

- **1** Windows サーバにローカル管理者権限を持つユーザとしてログイン します。
- **2** ServiceCenter のインストール CD-ROM をサーバの適切なドライブ に入れます。

インストール先システムの自動実行が有効になっていれば、CD ブラ ウザが自動的に起動します。自動実行が無効になっている場合、次の いずれかの方法で CD ブラウザを手動で起動します。

- Windows のエクスプローラを使って CD-ROM ディレクトリへ移 動します。autorun.exe をダブルクリックします。
- Windows のコマンドプロンプトから ServiceCenter インストーラ を起動します。次のように入力します。

D:\>autorun

ここで、D は CD-ROM ドライブを表します。実際の CD-ROM ドラ イブ名を入力してください。

**3** [**Install Help Server**(ヘルプサーバのインストール)]をクリック します。

[ServiceCenter Help Server Setup Wizard (ServiceCenter ヘルプサーバのセットアップウィザード)]が開きます。
- **4** [**Next**]をクリックして、ライセンス契約を読んだ上で同意します。
- **5** [**I accept the terms in the License Agreement** (ライセンス契約 の条件に同意します)]オプションを選択します。

[Next]ボタンがアクティブになります。

**6** [**Next**]をクリックして続行します。

[Destination Folder(インストール先のフォルダ)]ページが開きます。

- **7** ヘルプサーバをインストールするパスを入力または選択します。
- **8** [**Next**]をクリックして続行します。

[Ready to Install the Program(プログラムをインストールする準備 ができました)]ページが開きます。

**9** [**Install**]をクリックします。

ウィザードが、システムにヘルプサーバをインストールします。

**10**[**Finish**]をクリックします。

[HP OpenView ヘルプサーバ設定]ウィザードが開きます。

11 [次へ] をクリックして続行します。

[ServiceCenter ヘルプサーバ設定]ページが開きます。

- **12** 次のいずれかを実行します。
	- **a** [スキップ]をクリックして、デフォルトの構成設定を使用します。
	- **b** 必要に応じて、次のパラメータを更新します。

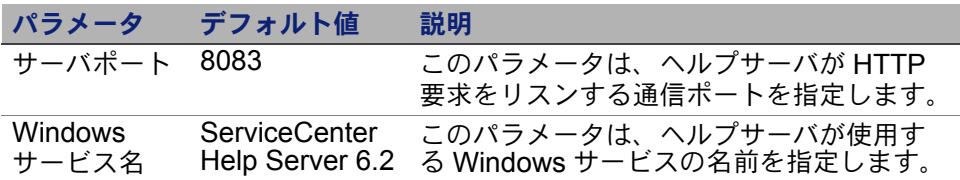

13 [次へ] をクリックして続行します。

<span id="page-109-1"></span><span id="page-109-0"></span>[ServiceCenter ヘルプサーバ設定]ページが開きます。

**14**[**Windows** サービスをインストールする]オプションを選択します。

**15「終了**】をクリックします。

ヘルプサーバの設定と、Windows サービスのインストールが実行さ れます。

## ヘルプサーバへのアクセス

次のインターフェイスからヘルプサーバにアクセスできます。

- Windows クライアント
- Web クライアント
- Web ブラウザ

## **Windows** クライアントからヘルプサーバへ のアクセス

デフォルトでは、Windows クライアントは、Windows クライアントマ シンにローカルにインストールされたオンラインヘルプを表示します。 Windows クライアントでヘルプサーバのオンラインヘルプを表示するに は、Windows クライアントの設定を変更し、ヘルプサーバのホスト名と 通信ポートを定義する必要があります。

<span id="page-110-0"></span>Windows クライアントを設定してヘルプサーバのオンラインヘルプを表 示するには

- **1** Windows クライアントにログインします。
- **2** [ウィンドウ]>[設定]をクリックします。

[設定]ウィンドウが開きます。

- **3** [ヘルプ]ノードをクリックして展開します。
- **4** [ヘルプサーバ]をクリックします。
- **5** 次の情報を入力します。
	- ヘルプサーバのホスト名または IP アドレス
	- ヘルプサーバの通信ポート
- **6** [**OK**]をクリックします。

Windows クライアントは、ヘルプサーバのオンラインヘルプ を表示します。

# **Web** クライアントからヘルプサーバへのア クセス

<span id="page-111-0"></span>デフォルトでは、Web クライアントではオンラインヘルプを表示できま せん。 Web クライアントでヘルプサーバのオンラインヘルプを表示する には、Web クライアント web.xml ファイルを設定し、ヘルプサーバのホ スト名と通信ポートを定義する必要があります。

Web クライアントを設定してヘルプサーバのオンラインヘルプを表示す るには

- **1** Web Tier をインストールしたサーバにログインします。
- <span id="page-111-1"></span>**2** アプリケーションサーバインストールの sc/WEB-INF フォルダにある web.xml ファイルを開きます。
- **3** 次の情報を入力します。
	- sc.helpserverhost ヘルプサーバのホスト名または IP アドレス
	- **sc.helpserverport** ヘルプサーバの通信ポート
- **4** web.xml ファイルを保存します。

<span id="page-111-2"></span>Web クライアントは、ヘルプサーバのオンラインヘルプを表示します。

## ブラウザからヘルプサーバへのアクセス

次の URL を互換性のある Web ブラウザに入力すると、ヘルプサーバの オンラインヘルプを表示できます。

*http://<helpserverhost>:<helpserverport>/help/*

*<helpserverport>* には、接続先のヘルプサーバの名前または IP アドレス を入力します。

*<helpserverport>* には、ヘルプサーバへの接続に使用する通信ポートを 入力します。デフォルトの 80 HTML ポートを使用する場合、ポート番号 は省略してもかまいません。

<span id="page-112-1"></span>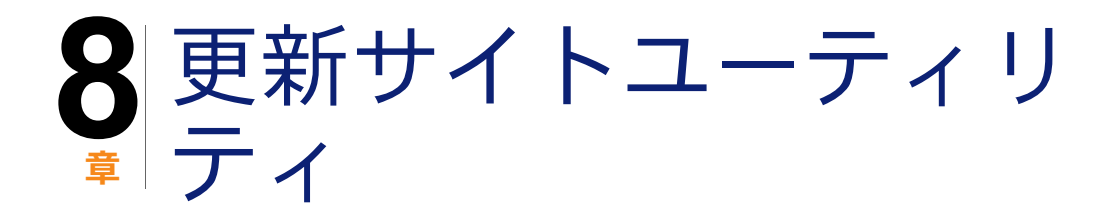

Windows システムに更新サイトユーティリティをインストールして、 Windows または UNIX システムのいずれかに更新サイトを作成すること ができます。ここでは、インストールの要件と更新サイトユーティリティ のインストール方法について説明します。

このセクションのトピックは、次のとおりです。

- 113 [ページの 更新サイトユーティリティの概要](#page-112-0)
- 114 ページの Windows [への更新サイトユーティリティのインス](#page-113-0) [トール](#page-113-0)
- 116 [ページの 更新サイトの作成](#page-115-0)

## <span id="page-112-0"></span>更新サイトユーティリティの概要

<span id="page-112-2"></span>更新サイトユーティリティは、ServiceCenter Windows クライアントが 起動時にソフトウェア更新を確認する更新サイトを作成するための、オ プションコンポーネントです。

重要 **:** Windows クライアントで更新サイトを使用するには、最初にクラ イアントパッケージングユーティリティを実行しておく必要があ ります。121 [ページの クライアントパッケージングユーティリ](#page-120-0) [ティ](#page-120-0)を参照してください。

# <span id="page-113-0"></span>**Windows** への更新サイトユーティリ ティのインストール

<span id="page-113-3"></span>更新サイトユーティリティは、Microsoft Installer(MSI)テクノロジを 使用してインストールします。インストール後、更新サイトユーティリ ティを使って更新サイトの設定をカスタマイズできます。

## インストールの要件

- Windows 2000 または Windows 2003
- オペレーティングシステム上に最新の Windows Update
- 50 MB の空き容量
- 256 MB 以上の RAM を推奨
	- テスト環境の場合は、128 MB の RAM で十分です。
	- 本番環境の場合は、予想されるユーザ負荷に基づいて RAM を追加します。
- 動的更新を有効にするオプションを選択した状態で再パッケー ジ化された Windows クライアント
- <span id="page-113-2"></span>■ Web サーバへのアクセスおよび以下の要件
	- 有効な仮想ディレクトリ
	- ServiceCenter Windows クライアントへのネットワークアクセス
	- CA 証明書(https 接続用のオプションコンポーネント)
- <span id="page-113-1"></span>ヒント **:** 更新サイトユーティリティは Web サーバを必要とするため、 ServiceCenter Web Tier をインストールした Windows サーバ と同じサーバにインストールします。

## 更新サイトユーティリティのセットアップ

<span id="page-114-0"></span>更新サイトユーティリティをインストールするには

- **1** Windows サーバにローカル管理者権限を持つユーザとしてログイン します。
- **2** ServiceCenter のインストール CD-ROM をサーバの適切なドライブ に入れます。

インストール先システムの自動実行が有効になっていれば、CD ブラ ウザが自動的に起動します。自動実行が無効になっている場合、次の いずれかの方法で CD ブラウザを手動で起動します。

- Windows のエクスプローラを使って CD-ROM ディレクトリへ移 動します。autorun.exe をダブルクリックします。
- Windows のコマンドプロンプトから ServiceCenter インストーラ を起動します。次のように入力します。

D:\>autorun

ここで、D は CD-ROM ドライブを表します。実際の CD-ROM ドラ イブ名を入力してください。

**3** [**Install Update Site Utility**(更新サイトユーティリティのインス トール)]をクリックします。

[ServiceCenter Update Site Utility Setup(ServiceCenter 更新サイ トユーティリティのセットアップ)]ウィザードが開きます。

- **4** [**Next**]をクリックして、ライセンス契約を読んだ上で同意します。
- **5** [**I accept the terms in the License Agreement** (ライセンス契約 の条件に同意します)]オプションを選択します。

[Next]ボタンがアクティブになります。

**6** [**Next**]をクリックして続行します。

[Destination Folder(インストール先のフォルダ)]ページが開きます。

- **7** 更新サイトユーティリティをインストールするパスを選択します。
- **8** [**Next**]をクリックして続行します。

[Ready to Install the Program(プログラムをインストールする準備 ができました)]ページが開きます。

**9** [**Install**]をクリックします。

ウィザードが、システムに更新サイトユーティリティをインストール します。

**10**[**Finish**]をクリックします。

# <span id="page-115-0"></span>更新サイトの作成

更新サイトを作成するには、HP OpenView カスタマサポートから Windows クライアント更新をダウンロードし、ローカル Web サーバを 設定して、Windows クライアントに更新を配置する必要があります。

## **Windows** クライアント更新の取得

<span id="page-115-1"></span>ServiceCenter Windows クライアント更新アーカイブは、次の場所にあ ります。

■ ServiceCenter のインストール CD

このアーカイブには、リリースバージョンの Windows クライアント が含まれています。このアーカイブを使って、実際の更新の前に更新 サイトを作成することができます。

■ HP OpenView カスタマサポート Web サイト

<span id="page-116-1"></span>このサイトには、Windows クライアントに対する最新の更新や変更 が納められたアーカイブがあります。

各更新は ZIP フォーマットのアーカイブファイルです。ダウンロード後 に、更新サイトユーティリティの設定ウィザードを使って配置できます。

重要 **:** 更新アーカイブを配置する場合、必ず更新サイトユーティリティ を使用します。更新サイトユーティリティは更新アーカイブを解凍 し、必要なすべての設定ファイルを変更して、参照先を更新サイ ト URL に設定します。更新アーカイブを手動で Web サーバの仮 想ディレクトリに解凍すると、参照先の更新サイトの URL が間 違った値になります。

### 更新サイト設定

<span id="page-116-0"></span>更新サイトを作成するには

**1** [スタート]>[プログラム]>[**ServiceCenter 6.2**]> [**Update Site Utility**]をクリックします。

[HP OpenView 更新サイトユーティリティの設定]ウィザー ドが開きます。

2 「次へ]をクリックして続行します。

[配置する新規更新はどこにありますか?]ページが開きます。

- **3** ServiceCenter Windows クライアント更新アーカイブへのパスを入 力または選択します。
- 4 **[次へ**] をクリックして続行します。

[更新サイトはどこにありますか?]ページが開きます。

- **5** 次のいずれかを実行します。
	- 「ローカルフォルダ]をクリックして、ServiceCenter 更新サイト をインストールするローカル Web サーバの仮想ディレクトリを 選択します。
	- [**FTP** フォルダ]をクリックして、ServiceCenter 更新サイトをイ ンストールするリモート Web サーバの仮想ディレクトリを選択 します。

<span id="page-117-0"></span>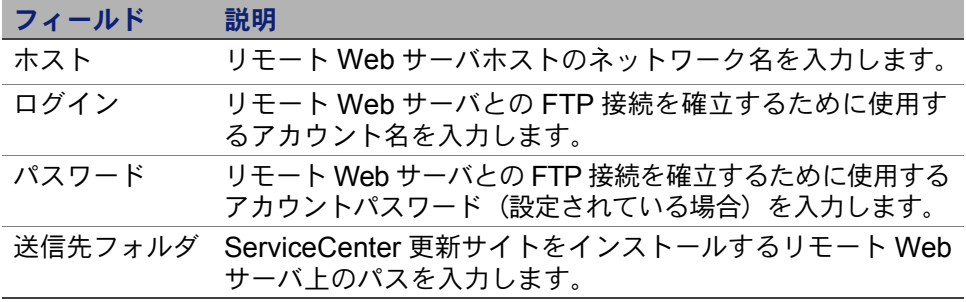

**6** [次へ] をクリックして続行します。

[更新サイトの URL]ページが開きます。

- **7** ServiceCenter Windows クライアントが更新を確認する URL を入力します。
- 重要 **:** この URL は、動的更新を有効にしたときにクライアントパッケー ジングユーティリティで指定した URL と同じでなければなりませ ん。121 [ページの クライアントパッケージングユーティリティ](#page-120-0)の クライアントの再パッケージ化を参照してください。
- <span id="page-117-1"></span>注 **:** Web サーバに CA 証明書がある場合、この URL は SSL 接続を使用 できます。

8 [次へ] をクリックして続行します。

[更新サイトの作成または再構築]ページが開きます。

**9** [サイトの作成]をクリックします。

ウィザードが更新サイトを設定して、指定場所に配置します。完了す ると、確認ウィンドウが開きます。

**10**[**OK**]をクリックします。

ServiceCenter Windows クライアントが、起動時に更新サイトでソ フトウェア更新を確認できるようになりました。

**HP OpenView ServiceCenter**

# <span id="page-120-0"></span>**9** 章 クライアントパッケージ ングユーティリティ

ServiceCenter クライアントパッケージングユーティリティは、 Windows システムにインストールできます。ここでは、インストールの 要件とクライアントパッケージングユーティリティのインストール方法 について説明します。

このセクションのトピックは、次のとおりです。

- 122 ページの ServiceCenter[クライアントパッケージングユーティリ](#page-121-0) [ティの概要](#page-121-0)
- 124 ページの Windows [へのクライアントパッケージングユーティリ](#page-123-0) [ティのインストール](#page-123-0)
- 127 ページの Windows [クライアントで使用する画像のカスタマイズ](#page-126-0)
- 130 [ページの クライアントパッケージングユーティリティによるク](#page-129-0) [ライアントの再パッケージ化](#page-129-0)

# <span id="page-121-0"></span>**ServiceCenter** クライアントパッケー ジングユーティリティの概要

ServiceCenter クライアントパッケージングユーティリティは、カスタ ムバージョンの Windows クライアントを配置する Windows インストー ラを作成するための、オプションのカスタマイズコンポーネントです。 ServiceCenter クライアントパッケージングユーティリティは、次の Windows クライアント設定を変更します。

- <span id="page-121-3"></span><span id="page-121-1"></span>■ ユーザが Windows クライアントを開いたときに表示される ServiceCenter スプラッシュ画面の画像
- ServiceCenter で表示されるプロバイダの名前。例: Hewlett-Packard Development Company, L.P.
- ServiceCenter アプリケーションの名前。例: ServiceCenter
- <span id="page-121-2"></span>■ アプリケーションの画像およびアイコンの場所
- Windows クライアントが更新を確認できる更新サイトの場所
- Windows クライアントがドキュメントを表示する際にアクセスする ヘルプサーバの場所
- クライアントパッケージングユーティリティを実行する前に、管理者 が Windows クライアントインターフェイス内で保存する変更:
	- 使用可能な接続のリスト
	- デフォルト接続
	- 「ウィンドウ]>「設定]の設定
	- システムナビゲータのビュー (表示 / 非表示)
	- 各パースペクティブで使用できるビュー
	- パースペクティブ内の各ビューのサイズと位置
- 重要 **:** クライアントパッケージングユーティリティでカスタマイズした 変更は、すでにインストールされている Windows クライアントに は適用されません。既存の Windows クライアントを変更するに は、既存のクライアントをアンインストールし、カスタマイズ済 みの MSI ファイルを使って再インストールします。
- ヒント **:** クライアントパッケージングユーティリティを使用して Windows クライアントをカスタマイズしてから、それを組織の 他の場所に配置します。
- 注 **:** クライアントパッケージングユーティリティは、Windows クライア ントインターフェイスから直接行われた変更と、クライアントパッ ケージングユーティリティ内で行われた変更のみをピックアップし ます。クライアントパッケージングユーティリティは、Windows ク ライアントの初期設定ファイルに対して直接行われた変更をピック アップすることはできません。

### インストールの考慮事項

ServiceCenter クライアントパッケージングユーティリティは、次の場 合に使用します。

- カスタムバージョンの Windows クライアントを配置する必要がある 場合。クライアントパッケージングユーティリティを使って Windows クライアントを事前に設定すれば、カスタムの設定および 画像を使用することができます。
- カスタマイズのステップ数を減らす必要がある場合。 クライアント パッケージングユーティリティを使用すると、各 Windows クライア ントを個別にカスタマイズする必要がなくなります。

### 既知の問題

ServiceCenter クライアントパッケージングユーティリティには、次の 既知の問題があります。

- クライアントパッケージングユーティリティを実行する前に画像をカ スタマイズする必要があります。クライアントパッケージングユー ティリティでは、画像の場所を変更することはできますが、画像を直 接編集することはできません。
- クライアントパッケージングユーティリティによって Windows クラ イアントインストールを変更すると、作成元の Windows クライアン トインストールが、カスタムの Microsoft インストーラ (MSI) 作成 時に選択したカスタム設定を使用するように構成されてしまいます。

<span id="page-123-1"></span> 定義済みの SSL 接続を持つ Windows クライアントを再パッケージ化 して配置する場合、ユーザがカスタマイズしたクライアントを元のク ライアントインストールと異なるパスにインストールすると、 Windows クライアントで接続エラーメッセージ "No trusted certificate found" が表示されます。 CA 証明書ファイルへの正しいパ スを指定すると、クライアント接続を復元できます。

# <span id="page-123-0"></span>**Windows** へのクライアントパッケージ ングユーティリティのインストール

クライアントパッケージングユーティリティは、Microsoft Installer (MSI)テクノロジを使用してインストールします。インストール後、 クライアントパッケージングユーティリティを使って Windows クラ イアントの設定をカスタマイズできます。

## インストールの要件

- <span id="page-123-2"></span>Windows 2000  $\pm$   $\sim$  1  $\pm$  Windows 2003
- オペレーティングシステム上に最新の Windows Update
- 70 MB の空き容量
- 256 MB 以上の RAM を推奨
	- テスト環境の場合は、128 MB の RAM で十分です。
	- 本番環境の場合は、予想されるユーザ負荷に基づいて RAM を追加します。
- ServiceCenter Windows クライアントインストールへのアクセス

## **ServiceCenter** クライアントパッケージング ユーティリティのセットアップ

<span id="page-124-0"></span>ServiceCenter クライアントパッケージングユーティリティをインス トールするには

- <span id="page-124-1"></span>**1** Windows システムにローカル管理者権限を持つユーザとしてログイ ンします。
- **2** Windows クライアントを開き、クライアントパッケージングユー ティリティがピックアップすべき変更を行います。

例えば、「ウィンドウ] > [設定] でデフォルト設定を変更します。

**3** Windows クライアントを閉じます。

クライアントパッケージングユーティリティが、この変更をカスタム インストーラに格納します。

**4** ServiceCenter のインストール CD-ROM をサーバの適切なドライブ に入れます。

インストール先システムの自動実行が有効になっていれば、CD ブラ ウザが自動的に起動します。自動実行が無効になっている場合、次の いずれかの方法で CD ブラウザを手動で起動します。

- Windows のエクスプローラを使って CD-ROM ディレクトリへ移 動します。autorun.exe をダブルクリックします。
- Windows のコマンドプロンプトから ServiceCenter インストーラ を起動します。次のように入力します。

D:\>autorun

ここで、D は CD-ROM ドライブを表します。実際の CD-ROM ドラ イブ名を入力してください。

**5** [**Install Client Packaging Utility**(クライアントパッケージング ユーティリティのインストール)]をクリックします。

[ServiceCenter Client Packaging Utility Setup(ServiceCenter クラ イアントパッケージングユーティリティのセットアップ)]ウィザー ドが開きます。

- **6** [**Next**]をクリックして、ライセンス契約を読んだ上で同意します。
- **7** [**I accept the terms in the License Agreement** (ライセンス契約 の条件に同意します)]オプションを選択します。

[Next]ボタンがアクティブになります。

**8** [**Next**]をクリックして続行します。

[Destination Folder(インストール先のフォルダ)]ページが開きます。

- **9** クライアントパッケージングユーティリティをインストールするパス を入力または選択します。
- **10**[**Next**]をクリックして続行します。

[Ready to Install the Program(プログラムをインストールする準備 ができました)]ページが開きます。

**11**[**Install**]をクリックします。

ウィザードが、システムにクライアントパッケージングユーティリ ティをインストールします。

**12**[**Finish**]をクリックします。

# <span id="page-126-0"></span>**Windows** クライアントで使用する画像 のカスタマイズ

<span id="page-126-1"></span>次のいずれかの場所で代替バージョンの画像を提供することで、 Windows クライアントが使用する画像をカスタマイズできます。

- ローカルフォルダ
- Web サーバの仮想ディレクトリ

### ローカルフォルダからのカスタム画像の提供

再パッケージ化したクライアントでカスタム画像を提供するには、次の 手順に従います。この方法で画像をカスタマイズすると、デフォルト画像 のほかにカスタム画像がインストールされるため、ServiceCenter Windows クライアントのインストールに必要なハードディスク容量が増 加します。

ローカルフォルダから画像をカスタマイズするには

**1** 画像を ServiceCenter クライアントから一時フォルダにコピーします。

<span id="page-126-2"></span>ServiceCenter クライアントの画像は、次のフォルダにあります。

C:\Program Files\Peregrine Systems\ServiceCenter 6.2\Client\ plugins\com.peregrine.eclipse.user\_6.2.0.0\icons\obj16

**2** カスタマイズする画像を一時フォルダで編集します。

129 [ページの 画像の編集の指針および考慮事項を](#page-128-0)参照してください。

**3** カスタマイズしない画像を一時フォルダから削除します。

**4** クライアントパッケージングユーティリティを実行し、ローカル画像 オプションを選択します。

クライアントパッケージングユーティリティが、ServiceCenter クラ イアントインストールに次の新しいフォルダを作成します。

C:\Program Files\Peregrine Systems\ServiceCenter 6.2\Client\ plugins\com.peregrine.eclipse.user\_6.2.0.<br/>build>\branded\obj16

- **5** カスタム画像を branded\obj16 フォルダにコピーします。
- ヒント **:** クライアントパッケージングユーティリティを開いたままでも、 カスタム画像をローカルフォルダにコピーできます。
- **6** クライアントをカスタムインストーラとして再パッケージ化します。

## **Web** サーバの仮想ディレクトリからのカスタ ム画像の提供

中央 Web サーバからカスタム画像を提供するには、次の手順に従いま す。この方法で画像をカスタマイズすると、ServiceCenter Windows ク ライアントのインストールに必要なハードディスク容量は増加しません。 また、Web サーバ上で画像に対して行ったあらゆる変更が、Windows クライアントに自動的に適用されます。

<span id="page-127-0"></span>Web サーバ仮想ディレクトリから画像をカスタマイズするには

- **1** カスタム画像を保存するための仮想ディレクトリを Web サーバ上に 作成します。
- **2** 画像を ServiceCenter クライアントから一時フォルダにコピーします。

ServiceCenter クライアントの画像は、次のフォルダにあります。

C:\Program Files\Peregrine Systems\ServiceCenter 6.2\Client\ plugins\com.peregrine.eclipse.user\_6.2.0.0\icons\obj16

**3** カスタマイズする画像を一時フォルダで編集します。

129 [ページの 画像の編集の指針および考慮事項を](#page-128-0)参照してください。

- **4** カスタマイズしない画像を一時フォルダから削除します。
- **5** カスタム画像を Web サーバの仮想ディレクトリにコピーします。
- **6** クライアントパッケージングユーティリティを実行し、Web サーバ の仮想ディレクトリオプションを選択します。

クライアントパッケージングユーティリティは ServiceCenter クラ イアントを設定して、参照先を Web サーバの仮想ディレクトリに設 定します。

### <span id="page-128-0"></span>画像の編集の指針および考慮事項

カスタマイズされた画像には次の指針および考慮事項が適用されます。

- カスタム画像はすべて、元のファイル名を保持する必要があります。
- カスタム画像はすべて、icons/obj16 フォルダに対するオリジナルの 相対パスを保持する必要があります。
- これは、カスタマイズした画像を branded/obj16 フォルダに保存する だけで実現できます。branded/obj16 フォルダに更新された画像がな い場合、ServiceCenter クライアントは icons/obj16 フォルダのデ フォルト画像を使用します。
- Web サーバからカスタム画像を提供すると、Windows クライアント を再インストールしなくても画像が自動的に更新されます。

<span id="page-129-0"></span>クライアントパッケージングユーティ リティによるクライアントの再パッ ケージ化

<span id="page-129-1"></span>クライアントパッケージングユーティリティを実行するには、Windows クライアントをあらかじめインストールしておく必要があります。次の手 順に従って、Windows クライアント MSI を再パッケージ化します。

Windows クライアント MSI を再パッケージ化するには

**1** [スタート]>[プログラム]>[**ServiceCenter 6.2**]> [**Client Packaging Utility**]をクリックします。

[クライアントパッケージングユーティリティ]が開きます。

2 「次へ]をクリックして続行します。

[ServiceCenter ディレクトリの指定]ページが開きます。

- **3** ServiceCenter Windows クライアントの既存インストールへのパス を入力または選択します。
- **4 「次へ**】をクリックして続行します。

<span id="page-129-2"></span>[起動時のスプラッシュ画像の変更]ページが開きます。

- **5** 次のいずれかを実行します。
	- デフォルトのスプラッシュ画像を使用するには、「スキ**ップ**〕 をクリックします。
	- 使用するスプラッシュ画面の画像へのパスを入力または選択 します。

デフォルトのスプラッシュ画面の画像の名前は splash.gif です。 次のフォルダに格納されています。

C:\Program Files\Peregrine Systems\ServiceCenter 6.2\Client\ plugins\com.peregrine.eclipse.user\_6.2.0.0\icons\obj16

スプラッシュ画面の画像の編集には、次の指針を使用します。

- 画像は、元のファイル名を保持する必要があります。
- 画像は、Windows ビットマップ(bmp)ファイルフォーマットで なければなりません。
- 画像は、約 500 ピクセル(幅)× 600 ピクセル(高さ)にします。 画像のサイズがこれより大きい場合、このサイズにトリミングさ れます。
- **6 [次へ]** をクリックして続行します。

<span id="page-130-0"></span>[プロバイダおよびアプリケーション文字列の変更]ページが開 きます。

- **7** 次のいずれかを実行します。
	- デフォルトのアプリケーションテキスト文字列を使用するには、 [スキップ]をクリックします。
	- 次の項目に使用するテキスト文字列を入力します。

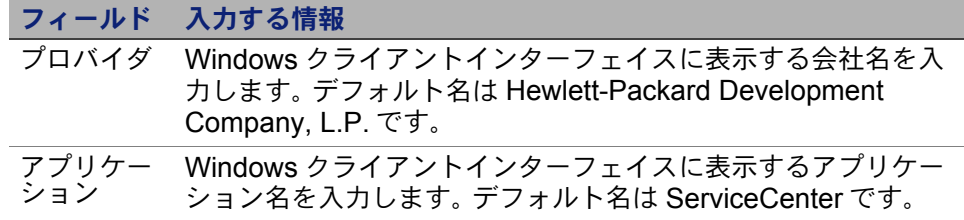

8 **[次へ**] をクリックして続行します。

<span id="page-131-1"></span>[ServiceCenter アプリケーション画像の配置方法のカスタマイズ] ページが開きます。

**9** 次のいずれかを実行します。

デフォルトのアプリケーション画像を使用します。

- 「**カスタマイズしない**]:デフォルトの画像を使用するにはこのオ プションを選択します。
- [スキップ]をクリックします。

カスタマイズした Windows クライアントの画像へのパスを選択 します。

- [ローカル]: クライアントパッケージングユーティリティが、 \branded\obj16 というフォルダを作成します。カスタマイズした 画像をここに配置すると、この画像が Windows クライアントの デフォルトの画像の代わりに使用されます。
- 「**リモート**]:Windows クライアントがカスタマイズした画像にア クセスするための URL を入力します。

詳細については、127 ページの Windows [クライアントで使用する画](#page-126-0) [像のカスタマイズ](#page-126-0)を参照してください。

10「次へ]をクリックして続行します。

<span id="page-131-0"></span>「デフォルトのログインオプションのカスタマイズ]ページが 開きます。

**11** 次のいずれかを実行します。

- デフォルト接続を作成しない場合は、「スキップ〕をクリック します。
- カスタマイズしたクライアントの [接続] ダイアログボックスに 次のオプションを表示するかどうかを選択します。

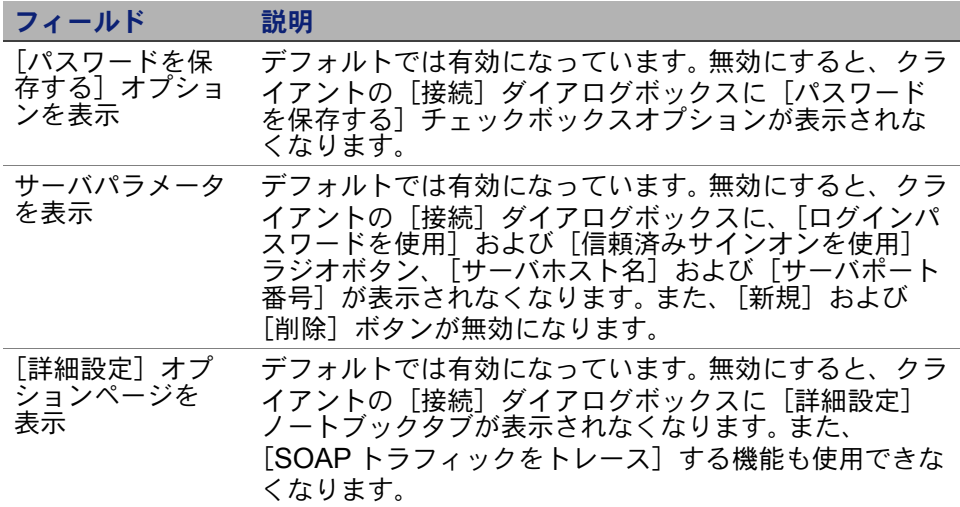

<span id="page-132-0"></span>作成するデフォルト接続に関する次の情報を入力します。

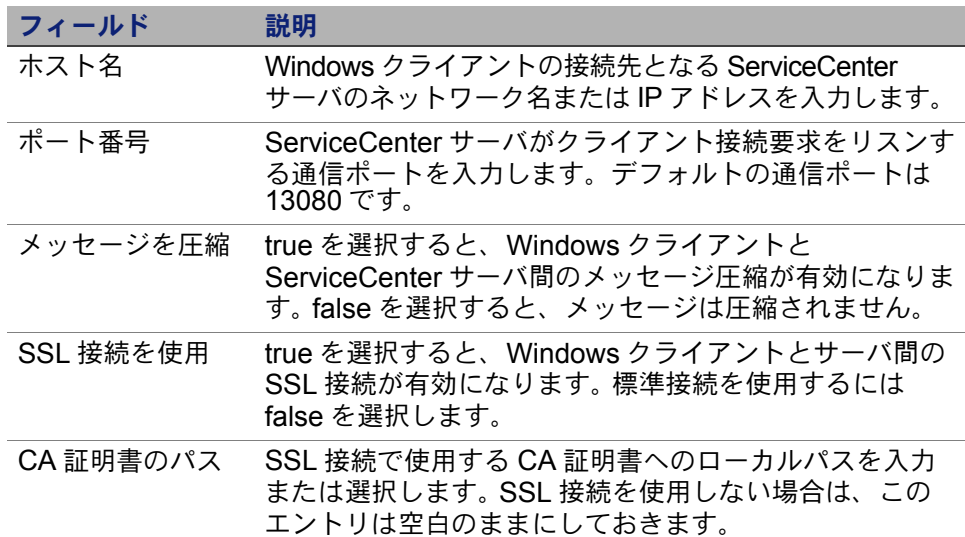

注 **:** サンプル CA 証明書ファイル cacerts は、次のパスにあります。

C:\Program Files\Peregrine Systems\ServiceCenter 6.2\Client\ plugins\com.peregrine.commons\_6.2.0.0\

**1** [次へ]をクリックして続行します。

<span id="page-133-2"></span>[更新サイトの使用と設定]ページが開きます。

- **2** 次のいずれかを実行します。
	- 自動更新を有効にしない場合、「スキップ」をクリックします。
	- 「**動的更新を有効にする**]:更新サイトから Windows クライアント 更新を自動的に確認するには、このオプションを選択します。

<span id="page-133-1"></span><span id="page-133-0"></span>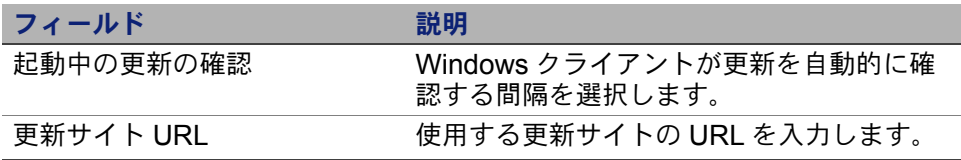

- 重要 **:** 更新サイトの URL は、更新サイトユーティリティで作成した URL と同じである必要があります。詳細については、113 [ページ](#page-112-1) [の 更新サイトユーティリティを](#page-112-1)参照してください。
- **3 「次へ**】をクリックして続行します。

<span id="page-133-3"></span>[ヘルプサーバの使用と設定]ページが開きます。

- **4** 次のいずれかを実行します。
	- ヘルプサーバからオンラインヘルプを提供しない場合、 「スキップ」をクリックします。
	- ヘルプサーバとの接続を確立するには、「セントラルヘルプサー バを使用]オプションを選択します。次のヘルプサーバ情報を入 力します。

<span id="page-134-1"></span>フィールド 説明 ヘルプサーバホ Windows クライアントの接続先となる ServiceCenter ヘル スト プサーバのネットワーク名を入力します。 ヘルプサーバ ポート ServiceCenter ヘルプサーバがクライアント接続要求をリス ンする通信ポートを入力します。デフォルトの通信ポートは 8083 です。

- 重要 **:** ヘルプサーバのホストおよびポートは、ヘルプサーバ設定ウィ ザードで設定した値と同じである必要があります。詳細について は、105 [ページの ヘルプサーバ](#page-104-0)を参照してください。
- **5 「次へ**】をクリックして続行します。

[クライアントパッケージングユーティリティ]ページが開きます。

6 「ク**ライアントを再パッケージ化して終了**】をクリックします。

<span id="page-134-0"></span>「フォルダの参照]ダイアログボックスが開きます。

**7** カスタマイズした Windows クライアント MSI を作成するフォルダ を入力または選択します。

**8** [**OK**]をクリックします。

[インストーラを作成しています]ページが開き、クライアント再 パッケージ化の現在のステータスが表示されます。

完了すると、確認ウィンドウが開きます。

**9** [**OK**]をクリックします。

確認ウィンドウとクライアントパッケージングユーティリティ が閉じます。

選択した出力フォルダに、カスタムの ServiceCenter Windows クライ アントインストーラが生成されます。これで、再パッケージ化された Windows クライアントインストーラをネットワークに配置できます。

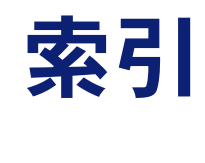

#### **A**

Admin [プラグイン](#page-69-0) 70 [AIX 45](#page-44-0) AIX[、データセットサイズ](#page-50-0) 51 ANSI [ターミナル](#page-39-0) 40 [Apache 88](#page-87-0) [Tomcat 85](#page-84-0) [axis SOAP 90](#page-89-0) [TomCat 90](#page-89-1) [AssetCenter 20](#page-19-0) [autorun.exe 29](#page-28-0)

#### **B**

[BEA WebLogic 90](#page-89-2)

#### **C**

CA [証明書ファイル](#page-113-1) 114, [124](#page-123-1) [clustername](#page-39-1) パラメータ 40

#### **D**

[DecisionCenter 20](#page-19-1) [desktop inventory 20](#page-19-2) [docserver port 57,](#page-56-0) [59](#page-58-0)

#### **E**

[Enterprise Discovery 20](#page-19-3)

#### **F**

forceload [パラメータ](#page-48-0) 49 FTP[、更新サイトユーティリティ](#page-117-0) 118

#### **G**

[Get-Resources 20](#page-19-4) [Get-Services 20](#page-19-5)

#### **H**

HACMP [クラスタ化](#page-39-2) 40 [hostname 57,](#page-56-1) [59](#page-58-1) [hpterm 40](#page-39-3) [HP-UX 45](#page-44-1) HP-UX カーネルパラメータ [max\\_thread\\_proc 54](#page-53-0) [maxdsiz 54](#page-53-1) [maxfiles 54](#page-53-2) maxfiles lim 54 [maxssiz 54](#page-53-4) [maxswapchunks 54](#page-53-5) [maxtsiz 54](#page-53-6) [maxuprc 45,](#page-44-2) [54](#page-53-7) [maxusers 55](#page-54-0) [nkthread 55](#page-54-1) [nproc 45,](#page-44-3) [55](#page-54-2) [shmem 45](#page-44-4) [shmmax 45](#page-44-5) [shmmni 45](#page-44-6) HP-UX [のカーネルリソース要件、](#page-53-8)KM 検索エ [ンジン](#page-53-8) 54

#### **I** IBM

[WebSphere 90](#page-89-3) [IBM HTTP](#page-87-0) サーバ (HTTP さーば ) 88 [indexer port 57,](#page-56-2) [59](#page-58-2) [install.sh 42](#page-41-0) [ip\\_address](#page-37-0) パラメータ 38 [IPC 44](#page-43-0) IPC [パラメータ、](#page-50-1)Solaris 51 IP [アドレス](#page-37-1) 38 ISO [コード](#page-101-0) 102

#### **J**

[J2EE 89](#page-88-0) [J2SE Java Development Kit 82](#page-81-0) JAR ファイル、[Web Tier 90](#page-89-4) [Java 81](#page-80-0) Java Development Kit [J2SE 82](#page-81-0) [Java Runtime Environment 83,](#page-82-0) [97](#page-96-0) [Java Virtual Machine 83,](#page-82-1) [97](#page-96-1) [JAVA\\_HOME 85](#page-84-1) [JSP 81](#page-80-0) [jsse.jar 91](#page-90-0)

#### **K**

[k2adminstart.sh 60](#page-59-0) [k2adminstop.sh 60](#page-59-1) [k2index.sh 60](#page-59-2) [kernel.data 44](#page-43-1) KM [検索エンジン](#page-52-0) 53 HP-UX [のカーネルリソース要件](#page-53-8) 54 [アプリケーション](#page-52-0) 53 [インストール](#page-54-3) 55, [58](#page-57-0) [インストールの要件](#page-53-9) 54

#### **L**

[Linux 48](#page-47-0)

#### **M**

[masterport 57,](#page-56-3) [59](#page-58-3) max nprocs パラメータ 49 max thread proc パラメータ 54 maxdsiz [パラメータ](#page-45-0) 46, [54](#page-53-1) maxfiles lim パラメータ 54 maxfiles [パラメータ](#page-53-2) 54 maxssiz [パラメータ](#page-53-4) 54 [maxswapchunks](#page-53-5) パラメータ 54 maxtsiz [パラメータ](#page-53-6) 54 maxuprc [パラメータ](#page-44-2) 45, [54](#page-53-7) maxusers [パラメータ](#page-54-0) 55

#### **N**

[Network Discovery 20](#page-19-6) nkthread [パラメータ](#page-54-1) 55 [No trusted certificate found](#page-123-1)、エラー 124 nproc [パラメータ](#page-44-3) 45, [55](#page-54-2)

#### **O**

[ODBC 77](#page-76-0) ODBC [ドライバインストール](#page-76-1) 77

#### **P**

P4 [ファイルシステム](#page-17-0) 18

#### **R**

[RDBMS 18,](#page-17-1) [22](#page-21-0) [ReportCenter 20,](#page-19-7) [77](#page-76-0)

#### **S**

SAM [ユーティリティ](#page-44-7) 45, [46](#page-45-1) [sc.cacerts 95](#page-94-0) [sc.compress 95](#page-94-1) [sc.ear 19](#page-18-0) [sc.formcache 94](#page-93-0) [sc.helpserverhost 94](#page-93-1) [sc.helpserverport 94](#page-93-2) [sc.host 94](#page-93-3) [sc.ini 32,](#page-31-0) [101](#page-100-0) [sc.port 94](#page-93-4) [sc.refreshmessages 94](#page-93-5) [sc.refreshmessinterval 94](#page-93-6) [sc.ssl 95](#page-94-2) [sc.viewactivenotes 94](#page-93-7) [sc.war 19,](#page-18-0) [82,](#page-81-0) [89,](#page-88-0) [92](#page-91-0) [sc.war](#page-88-0)、配置 89

[scstart 42](#page-41-1) [serializer.jar 91](#page-90-1) **ServiceCenter** [アップグレード](#page-21-1) 22 [統合](#page-24-0) 25 [必要なハードウェア](#page-21-2) 22 [ベースディレクトリ](#page-38-0) 39 shmem [パラメータ](#page-44-4) 45 shmmax [パラメータ](#page-44-5) 45 shmmni [パラメータ](#page-44-6) 45 shmsys [パラメータ](#page-48-2) 49 [SOAP 73](#page-72-0) [Solaris 49](#page-48-3) Solaris パラメータ [forceload 49](#page-48-0) [IPC 51](#page-50-1) [max\\_nprocs 49](#page-48-1) [shmsys 49](#page-48-2) SSL [\(Secure Socket Layer\) 73](#page-72-1) SSL [接続、更新サイトユーティリティ](#page-117-1) 118 [Sun SOAP 90](#page-89-5) [sysctl.conf 48](#page-47-1)

#### **T**

TCP/IP[、サービス名](#page-38-1) 39 TomCat、[Apache 85,](#page-84-0) [90](#page-89-1)

#### **U**

[ulimit 51](#page-50-2) UNIX ユーザ [ID 38](#page-37-2) [ルートアカウント](#page-41-2) 42 URL [Web Tier 95,](#page-94-3) [99](#page-98-0) [UTF8/Unicode 22](#page-21-3)

#### **W**

[Web Tier 23](#page-22-0) JAR [ファイル](#page-89-4) 90 [URL 95,](#page-94-3) [99](#page-98-0) [コンポーネント](#page-18-1) 19 [ログファイル](#page-93-8) 94

[web.xml 92,](#page-91-1) [112](#page-111-0) [WEB-INF 92,](#page-91-2) [112](#page-111-1) [WebLogic 88,](#page-87-1) [90](#page-89-2) [WebSphere Application Server 87](#page-86-0) Web [アプリケーションサーバ](#page-18-2) 19, [81](#page-80-0) URL Web [クライアント](#page-94-3) 95, [99](#page-98-0) Web [クライアント](#page-16-0) 17, [23](#page-22-1) [URL 95,](#page-94-3) [99,](#page-98-0) [95](#page-94-3) [ブラウザ要件](#page-81-1) 82 Web [サーバ](#page-18-3) 19, [81,](#page-80-0) [88,](#page-87-0) [128](#page-127-0) [更新サイトユーティリティ](#page-113-2) 114 [ヘルプサーバ](#page-104-1) 105 Web [サービス](#page-19-8) 20 Windows [クライアント](#page-22-2) 23 MSI [の再パッケージ化](#page-134-0) 135 Windows[インストーラの再パッケー](#page-129-1) ジ化 130 [カスタマイズ](#page-121-1) 122 [起動中の更新の確認](#page-133-0) 134 [更新サイト、](#page-133-1)URL 134 [デフォルト接続の定義](#page-131-0) 132 [動的更新を有効にする](#page-133-2) 134 [ヘルプサーバを有効にする](#page-133-3) 134 Windows [クライアントのカスタマイズ](#page-121-1) 122 Windows サーバ [インストール](#page-27-0) 28 インストール CD [を使用するアンインス](#page-35-0) トール 36 [要件](#page-27-1) 28 [からのアンインストール](#page-35-1) 36 Windows [サービス、アンインストール](#page-34-0) 35 Windows サービス名、ヘルプサーバ Windows [さーびすめい、へるぷさーば](#page-109-0) 110

#### **X**

[xalan.jar 91](#page-90-2) [xercesImpl.jar 91](#page-90-3) [xml-apis.jar 91](#page-90-4)

#### ア アップグレード [ServiceCenter 22](#page-21-1) [クライアント](#page-66-0) 67 [ヘルプサーバ](#page-105-0) 106 [アドバンスドユーザインターフェイス](#page-69-1) 70 [アプリケーション名、変更](#page-130-0) 131 アンインストール UNIX [サーバ](#page-51-0) 52 Windows [サーバ、インストール](#page-35-0) CD 36 Windows [サーバ、プログラムの追加と削](#page-35-1) 除 36 [Windows](#page-34-0) サービス 35 [クライアント](#page-78-0) 79

#### イ

Java Development Kit [インストール](#page-83-0) 84, [97](#page-96-2) Windows クライアント [インストール](#page-67-0) 68 インストール [Java Development Kit 84,](#page-83-0) [97](#page-96-2) Windows [クライアント](#page-67-0) 68 KM [検索エンジン](#page-54-3) 55, [58](#page-57-0) ODBC [ドライバ](#page-76-1) 77 UNIX  $\uparrow -\wedge$  42 [Windows](#page-27-0) サーバ 28 [オプションコンポーネント](#page-69-2) 70 [クライアントパッケージングユーティリ](#page-124-0) ティ 125 [更新サイトユーティリティ](#page-114-0) 115 [サイレントモード](#page-73-0) 74 要件、KM [検索エンジン](#page-53-9) 54 [要件、クライアント](#page-66-1) 67

#### エ

エラー、[No trusted certificate found 124](#page-123-1)

#### オ [オプションインストールコンポーネント](#page-69-2) 70 [オペレータ](#page-24-1) 25

#### カ

[カーネル設定パラメータ](#page-43-2) 44 [開発環境](#page-15-0) 16, [23](#page-22-3) 画像 Windows [クライアントでの場所](#page-121-2) の変更 122 [カスタマイズ](#page-126-1) 127 [パス](#page-131-1) 132 [へのパス](#page-126-2) 127 UNIX [環境変数](#page-40-0) 41 [環境変数](#page-85-0) 86 [UNIX 41](#page-40-0) [管理者アカウント、ローカル](#page-107-0) 108, [125](#page-124-1)

#### キ

[起動中の更新の確認](#page-133-0) 134 [共有メモリ、サーバリソース](#page-39-4) 40

#### ク

クライアント [Web 17,](#page-16-0) [23](#page-22-1) [Windows 17,](#page-16-1) [23](#page-22-2) [アンインストール](#page-78-0) 79 [インストールの要件](#page-66-1) 67 [クライアント層、コンポーネント](#page-16-2) 17 **ServiceCenter** [クライアントのアップグレード](#page-66-0) 67 [クライアントパッケージングユーティ](#page-23-0) リティ 24 [インストール](#page-124-0) 125 [説明](#page-121-1) 122 [ヘルプサーバを有効にする](#page-134-1) 135 [要件](#page-123-2) 124 [グループ](#page-37-2) ID 38

#### ケ

[ケイパビリティワード](#page-24-2) 25 [言語コード](#page-101-0) 102 検索エンジン [インストール](#page-53-10) 54 [インデックス作成](#page-62-0) 63 [構成](#page-60-0) 61 [接続](#page-60-1) 61

#### コ

[更新アーカイブの場所](#page-115-1) 116 [更新アーカイブ、場所](#page-115-1) 116 [更新サイト](#page-18-4) 19, [117](#page-116-0) URL、Windows [クライアント](#page-133-1) 134 [更新サイトユーティリティ](#page-23-1) 24 [FTP 118](#page-117-0) [SSL](#page-117-1) 接続 118 Web [サーバ](#page-113-2) 114 Windows [クライアント更新アーカイブの](#page-116-1) 取得 117 [インストール](#page-114-0) 115 [説明](#page-112-2) 113 [要件](#page-113-3) 114 [固定ユーザライセンス](#page-102-0) 103 [コマンドプロンプト、起動](#page-28-1) 29 コンポーネント [Web Tier 19](#page-18-1) [オプション](#page-69-2) 70 [クライアント層](#page-16-2) 17 [サーバ層](#page-17-2) 18 [データベース層](#page-17-3) 18

#### サ

**ServiceCenter** [サーバ](#page-17-4) 18 サーバ [ServiceCenter 18](#page-17-4) [Web 19,](#page-18-3) [81,](#page-80-0) [88,](#page-87-0) [128](#page-127-0) [プロセス、](#page-39-5)UNIX 40 [ヘルプ](#page-18-5) 19, [23](#page-22-4) [リソース、共有メモリ](#page-39-4) 40 [サーバ層、コンポーネント](#page-17-2) 18 UNIX [サーバのアンインストール](#page-51-0) 52 [サーバのインストール](#page-41-3) 42 [サーバプロセス](#page-39-5) 40 [サーバ要件](#page-37-3) 38 [サービス名](#page-32-0) 33 [サービス名、](#page-38-1)TCP/IP 39 サービス、[Windows 34](#page-33-0) [サイレントモードインストール](#page-73-0) 74 [サポートサーバ](#page-18-6) 19

#### シ

[システムパラメータ](#page-38-2) 39 [実装チェックリスト](#page-21-4) 22 [初期設定ファイル](#page-100-0) 101

#### ス

スプラッシュ画面 Windows[クライアントにおける変更](#page-121-3) 122 [使用する画像の変更](#page-129-2) 130

#### セ

接続 [クライアントパッケージングユーティリ](#page-132-0) ティでの作成 133 [定義](#page-70-0) 71 [パラメータ](#page-71-0) 72 [接続の定義](#page-70-0) 71 接続の定義、Windows [クライアント](#page-131-0) 132 設定 Web [アプリケーションサーバのヒープサ](#page-91-3) イズ 92 [認証コード](#page-101-1) 102 [設定ファイル](#page-31-0) 32 [パラメータ](#page-31-1) 32 説明 [クライアントパッケージングユーティリ](#page-121-1) ティ 122 [更新サイトユーティリティ](#page-112-2) 113 [ヘルプサーバ](#page-104-1) 105 [セマフォ](#page-39-6) 40

#### タ

[ダッシュボード](#page-24-3) 25

#### ツ

通信ポート [ヘルプサーバ](#page-109-1) 110 [通信ポート、ヘルプサーバ](#page-107-1) 108

#### テ

[データセットサイズ、](#page-50-0)AIX 51 [データベース層、コンポーネント](#page-17-3) 18 [テスト環境](#page-15-1) 16

#### ト

[動的更新を有効にする、](#page-133-2)Windows クライアン ト 134 [ドキュメント、カスタムバージョン](#page-105-1) の配置 106

#### ニ

[認証コード](#page-43-3) 44 [設定](#page-101-1) 102

#### ハ 配置

[sc.war 89](#page-88-0) [ドキュメントのカスタマイズバー](#page-105-1) ジョン 106 [パブリックお気に入り](#page-24-3) 25 パラメータ [clustername 40](#page-39-1) [ip\\_address 38](#page-37-0) max nprocs 49 max thread proc 54 [maxdsiz 46,](#page-45-0) [54](#page-53-1) [maxfiles 54](#page-53-2) maxfiles lim 54 [maxssiz 54](#page-53-4) [maxswapchunks 54](#page-53-5) [maxtsiz 54](#page-53-6) [maxuprc 45,](#page-44-2) [54](#page-53-7) [maxusers 55](#page-54-0) [system 39](#page-38-2)

[カーネル設定](#page-43-2) 44 [接続](#page-71-0) 72 [設定ファイル](#page-31-1) 32

#### ヒ

[ヒープサイズ](#page-91-3) 92 Web Tier [ヒープサイズの設定、](#page-91-3)Web アプリケーショ ンサーバ 92 [必要なハードウェア](#page-21-2) 22

#### フ

[ブラウザ要件、](#page-81-1)Web クライアント 82 [フローティングユーザライセンス](#page-102-0) 103 [プログラムの追加と削除](#page-34-1) 35, [79](#page-78-1) [Windows](#page-35-1) サーバ 36 [プロバイダ名、変更](#page-130-0) 131

#### ヘ

[ヘルプサーバ](#page-18-5) 19, [23](#page-22-4) Windows サービス名 Windows [さーびすめい](#page-109-0) 110 Web [クライアントからのアクセス](#page-111-0) 112 Web [サーバ](#page-104-1) 105 Web [ブラウザからのアクセス](#page-111-2) 112 Windows [クライアント](#page-133-3) 134 Windows [クライアントからのアクセス](#page-110-0) 111 [アップグレード](#page-105-0) 106 [クライアントパッケージングユーティリ](#page-134-1) ティ 135 [説明](#page-104-1) 105 [通信ポート](#page-107-1) 108, [110](#page-109-1) [要件](#page-106-0) 107 変更

Windows[クライアントの画像の場所](#page-121-2) 122 Windows [クライアントのスプラッシュ画](#page-121-3) 面 122 [アプリケーション名](#page-130-0) 131 [スプラッシュ画面の画像](#page-129-2) 130 [プロバイダ名](#page-130-0) 131

#### ホ

[報告環境](#page-15-2) 16 [ポップアップ](#page-81-2) 82, [96](#page-95-0) [本番環境](#page-15-3) 16, [26](#page-25-0)

#### ユ

ユーザ [ID 38](#page-37-2) ユーザライセンス [固定](#page-102-0) 103 [フローティング](#page-102-0) 103

#### ヨ 要件

UNIX [サーバ](#page-37-3) 38 [Windows](#page-27-1) サーバ 28 [クライアントパッケージングユーティリ](#page-123-2) ティ 124 [更新サイトユーティリティ](#page-113-3) 114 [ヘルプサーバ](#page-106-0) 107

#### ラ

ライセンス [固定ユーザ](#page-102-0) 103 [フローティングユーザ](#page-102-0) 103

#### ル

[ルートアカウント](#page-41-2) 42 [ルートアクセス](#page-39-7) 40

#### ロ

[ローカル管理者アカウント](#page-107-0) 108, [125](#page-124-1) Web Tier [ログファイル](#page-93-8) 94 [ログファイル、](#page-93-8)Web Tier 94

**HP OpenView ServiceCenter**
